**Руководство пользователя**

# **Цифровые запоминающие осциллографы серии TDS1000 и TDS2000**

**071-1074-02**

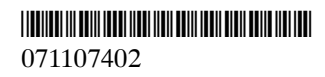

Руководство пользователя

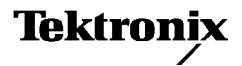

# Цифровые запоминающие осциллографы серии TDS1000 и TDS2000

071-1074-02

Настоящий документ основан на микропрограммном обеспечении версии FV:v1.00 и более поздних версий.

www.tektronix.com

© Tektronix, Inc. Все права защищены.

Изделия корпорации Tektronix защищены патентами и патентными заявками в США и других странах. Приведенные в данном руководстве сведения заменяют любые ранее опубликованные. Права на изменение спецификаций и цен сохранены.

Tektronix, Inc., P.O. Box 500, Beaverton, OR 97077, США

TEKTRONIX и TEK являются зарегистрированными товарными знаками Tektronix, Inc.

### **Общие положения по гарантийным обязательствам (Цифровые запоминающие осциллографы серий TDS1000 и TDS2000)**

Корпорация Tektronix гарантирует, что в течение 3 (трех) лет со дня поставки полномочным дистрибьютором Tektronix, в изготавливаемых и продаваемых изделиях не будут обнаружены дефекты материалов и изготовления. Если в течение гарантийного срока в изделии или в ЭЛТ будут обнаружены дефекты, корпорация Tektronix произведет ремонт или замену неисправного изделия на исправное в соответствии с положениями полного гарантийного обязательства.

Для получения гарантийного обслуживания или копии полного гарантийного обязательства обратитесь в ближайшее торговое представительство Tektronix.

ЗА ИСКЛЮЧЕНИЕМ ГАРАНТИЙ, УПОМЯНУТЫХ В ДАННОМ ДОКУМЕНТЕ ИЛИ СООТВЕТСТВУЮЩЕМ ГАРАНТИЙНОМ ОБЯЗАТЕЛЬСТВЕ, КОРПОРАЦИЯ TEKTRONIX НЕ ПРЕДОСТАВЛЯЕТ НИКАКИХ ДРУГИХ ГАРАНТИЙ, ЯВНЫХ ИЛИ ПОДРАЗУМЕВАЕМЫХ, ВКЛЮЧАЯ ВСЕ ВОЗМОЖНЫЕ ГАРАНТИИ ТОВАРНОСТИ ИЛИ ПРИГОДНОСТИ ДЛЯ ОПРЕДЕЛЕННЫХ ЦЕЛЕЙ. КОРПОРАЦИЯ TEKTRONIX НИ ПРИ КАКИХ ОБСТОЯТЕЛЬСТВАХ НЕ НЕСЕТ ОТВЕТСТВЕННОСТИ ЗА КАКОЙ-ЛИБО КОСВЕННЫЙ, СПЕЦИАЛЬНЫЙ ИЛИ ОПОСРЕДОВАННЫЙ УЩЕРБ.

### **Общие положения по гарантийным обязательствам (Пробник P2200)**

Корпорация Tektronix гарантирует, что в течение 1 (одного) года со дня приобретения в изготавливаемых и продаваемых изделиях не будут обнаружены дефекты материалов и изготовления. Если в течение гарантийного срока в изделии будут обнаружены дефекты, корпорация Tektronix произведет ремонт или замену неисправного изделия на исправное в соответствии с положениями полного гарантийного обязательства.

Для получения гарантийного обслуживания или копии полного гарантийного обязательства обратитесь в ближайшее торговое представительство Tektronix.

ЗА ИСКЛЮЧЕНИЕМ ГАРАНТИЙ, УПОМЯНУТЫХ В ДАННОМ ДОКУМЕНТЕ ИЛИ СООТВЕТСТВУЮЩЕМ ГАРАНТИЙНОМ ОБЯЗАТЕЛЬСТВЕ, КОРПОРАЦИЯ TEKTRONIX НЕ ПРЕДОСТАВЛЯЕТ НИКАКИХ ДРУГИХ ГАРАНТИЙ, ЯВНЫХ ИЛИ ПОДРАЗУМЕВАЕМЫХ, ВКЛЮЧАЯ ВСЕ ВОЗМОЖНЫЕ ГАРАНТИИ ТОВАРНОСТИ ИЛИ ПРИГОДНОСТИ ДЛЯ ОПРЕДЕЛЕННЫХ ЦЕЛЕЙ. КОРПОРАЦИЯ TEKTRONIX НИ ПРИ КАКИХ ОБСТОЯТЕЛЬСТВАХ НЕ НЕСЕТ ОТВЕТСТВЕННОСТИ ЗА КАКОЙ-ЛИБО КОСВЕННЫЙ, СПЕЦИАЛЬНЫЙ ИЛИ ОПОСРЕДОВАННЫЙ УЩЕРБ.

# Оглавление

**The Contract of the Contract of the Contract of The Contract of The Contract of The Contract of The Contract** 

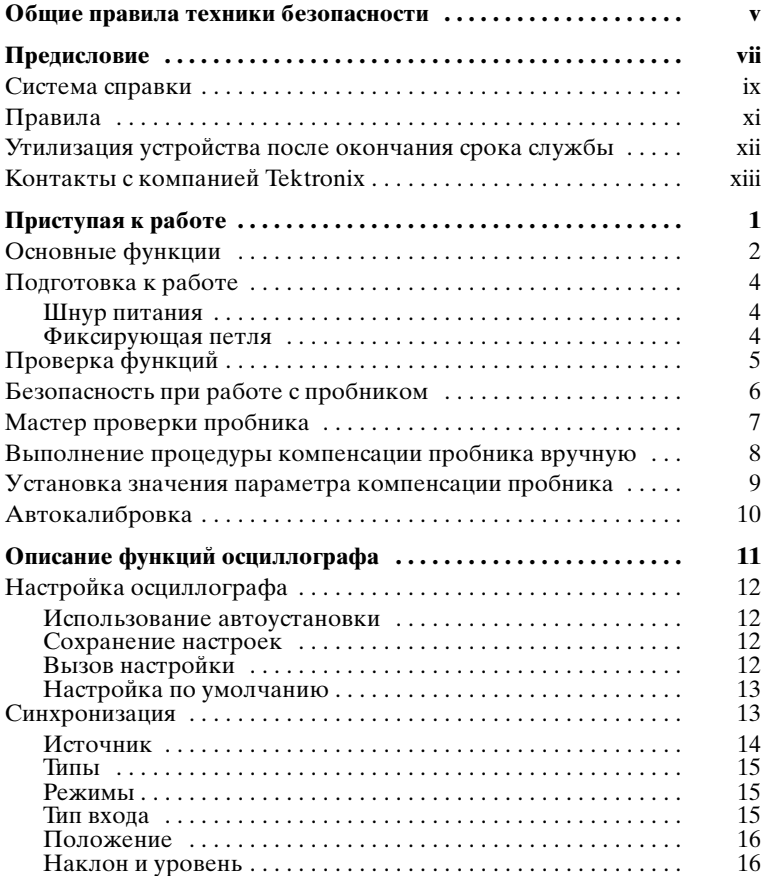

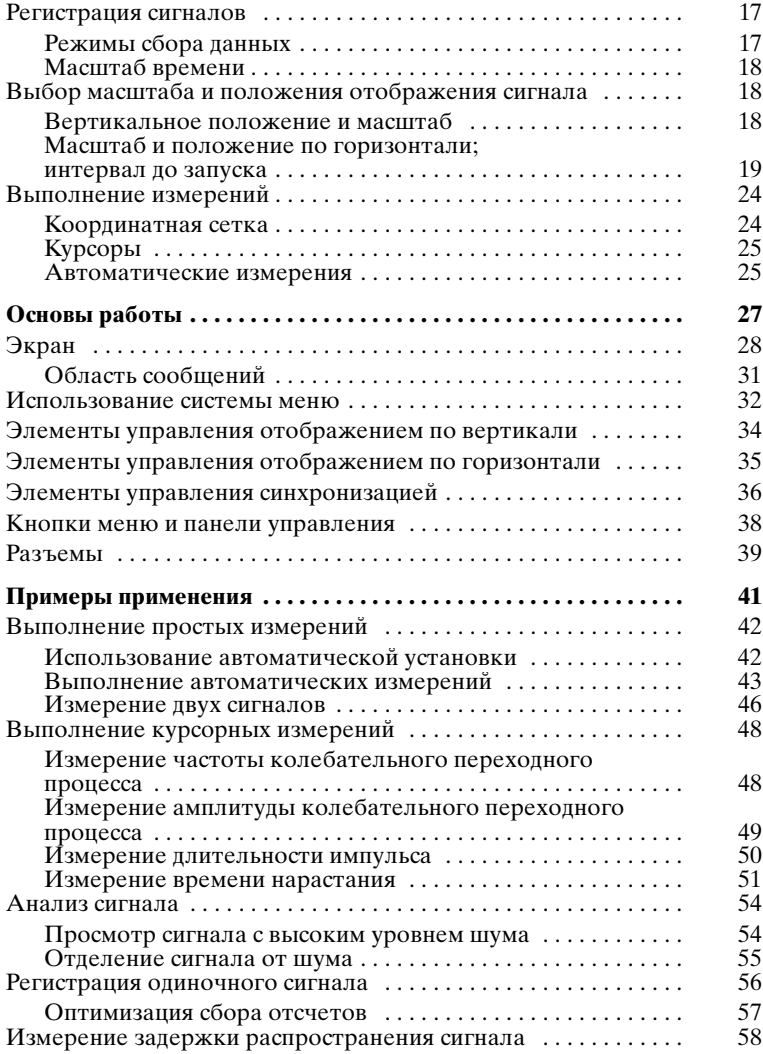

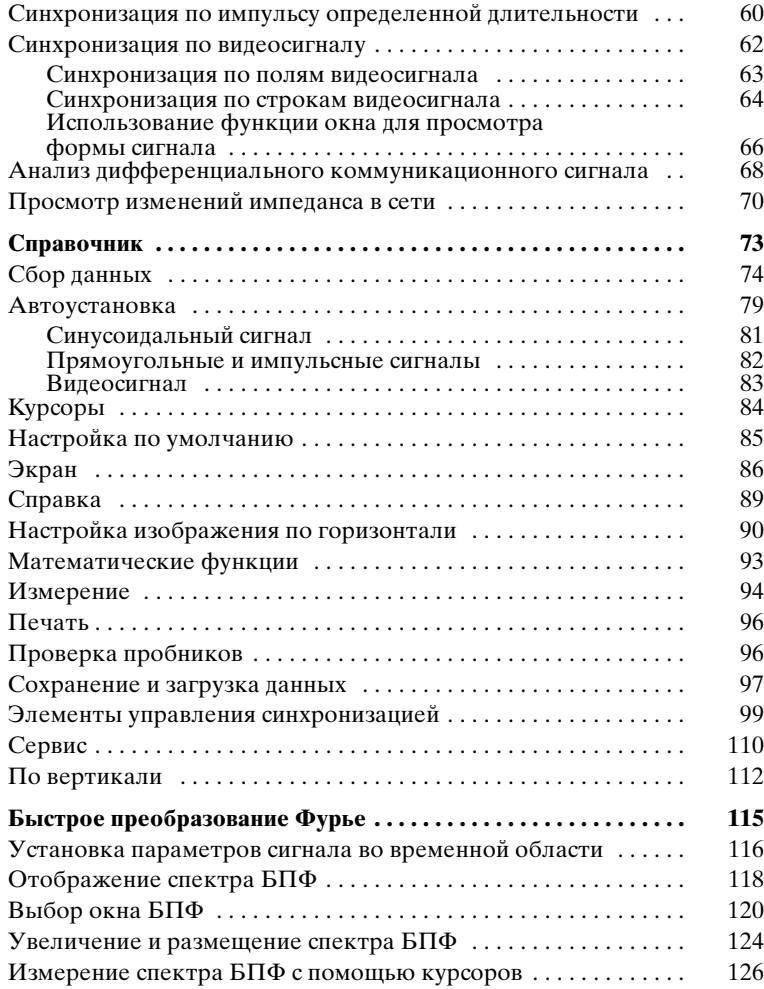

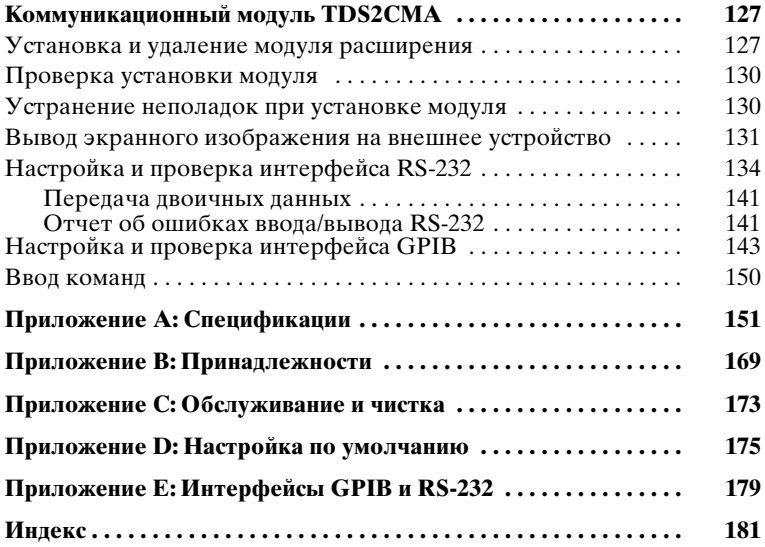

# **Общие правила техники безопасности**

Во избежание травм, а также повреждений данного изделия и подключаемого к нему оборудования, необходимо соблюдать приведенные ниже правила техники безопасности. Использование изделия не по назначению может представлять потенциальную угрозу для здоровья.

Процедуры обслуживания устройства могут выполняться только квалифицированным персоналом.

### **Пожарная безопасность и предотвращение травм**

**Используйте соответствующий кабель питания.** Подключение к сети питания должно выполняться только кабелем, разрешенным к использованию с данным изделием и сертифицированным для страны, в которой будет проводиться его эксплуатация.

**Соблюдайте правила подключения и отключения.** Не подключайте и не отключайте пробники и провода, когда они подключены к источнику напряжения.

**Используйте защитное заземление**. Прибор заземляется через провод заземления шнура питания. Во избежание поражения электрическим током соответствующий вывод шнура должен быть заземлен. Проверьте наличие защитного заземления, прежде чем выполнять подключения к выходам и входам прибора.

**Соблюдайте правила подключения пробников.** Провод заземления пробника следует подключить к заземляющему контакту. Не подключайте провод заземления пробника к источникам напряжения.

**Проверьте допустимые номиналы для всех разъемов.** Во избежание возгорания или поражения электрическим током проверьте все допустимые номиналы и маркировку на приборе. Перед выполнением соединений просмотрите дополнительные сведения по допустимым номиналам, содержащиеся в руководстве к прибору.

**Не используйте прибор с открытым корпусом.** Использование прибора с открытым корпусом или снятыми защитными панелями не допускается.

**Используйте соответствующий предохранитель.** Допускается применение только предохранителей, типы и номиналы которых соответствуют требованиям данного прибора.

**Избегайте прикосновений к оголенным участкам цепи.** Не прикасайтесь к открытым соединениям и компонентам, находящимся под напряжением.

**Не пользуйтесь неисправным прибором.** Не следует пользоваться прибором при наличии подозрений, что прибор поврежден. В этом случае он должен быть проверен квалифицированным специалистом по обслуживанию.

**Обеспечьте соответствующую вентиляцию.** Дополнительные сведения по обеспечению правильной вентиляции при установке изделия содержатся в руководстве.

Не пользуйтесь прибором в условиях повышенной влажности.

Не пользуйтесь прибором во взрывоопасных средах.

Не допускайте наличия на поверхности прибора влаги и загрязнения.

### Обозначения и символы

Обозначения в данном руководстве. Ниже приводится список условных обозначений, используемых в данном руководстве:

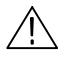

ПРЕДУПРЕЖДЕНИЕ. Эти предупреждения используются для описания действий и условий, которые представляют угрозу для жизни или могут причинить вред здоровью.

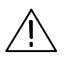

vi

ПРЕДОСТЕРЕЖЕНИЕ. Эти предостережения используются для описания действий и условий, которые могут привести к повреждению данного прибора или других приборов.

Обозначения на изделии. Ниже приводится список возможных обозначений на изделии:

Обозначение DANGER указывает на непосредственную опасность получения травмы.

Обозначение WARNING указывает на возможность получения травмы при отсутствии непосредственной опасности.

Обозначение CAUTION указывает на возможность повреждения данного изделия и другого имущества.

Символы на изделии. Ниже приводится список символов на изделии:

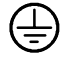

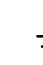

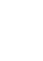

Контактный вывод зашитного заземления

Разъем заземления для измерений

Осторожно!

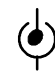

См. руководство

Входной разъем для измерений

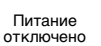

Питание включено

# **Предисловие**

Данное руководство содержит сведения о работе с цифровыми запоминающими осциллографами серий TDS1000 и TDS2000. Руководство включает следующие разделы:

- **В** разделе Приступая к работе кратко описаны функции осциллографа и приведены инструкции по подготовке к работе.
- В разделе Описание функций осциллографа содержится описание основных возможностей и функций осциллографа: настройки осциллографа, синхронизация, сбор данных, масштабирование и позиционирование форм сигнала, а также выполнение измерений.
- $\blacksquare$  В разделе Основы работы описаны принципы работы осциллографа.
- В разделе Примеры применения содержатся примеры использования осциллографа в различных областях и советы по применению данного устройства.
- В разделе Справочник приведены диапазоны возможных значений параметров для каждой функции.
- $\blacksquare$  В разделе Быстрое преобразование Фурье содержатся подробные сведения об использовании функции Math FFT (БПФ от расчетного сигнала).
- $\blacksquare$  В разделе Коммуникационный модуль TDS2CMA приведено описание этого дополнительного модуля и сведения по настройке портов RS-232, GPIB и Centronics для использования осциллографа с внешними устройствами (например, компьютером или принтером).
- Приложение А: Спецификации содержит физические и электрические характеристики устройства, сведения об условиях эксплуатации и хранения, а также сведения о сертификации и соответствии стандартам.
- Приложение В: Принадлежности содержит краткое описание стандартных и дополнительных принадлежностей.
- $\blacksquare$  Приложение С: Обслуживание и чистка содержит сведения по уходу за осциллографом.
- $\blacksquare$  Приложение D: Настройка по умолчанию содержит список пунктов меню и значений параметров по умолчанию, вызываемых при нажатии на передней панели кнопки DEFAULT SETUP (Настройка по умолчанию).
- $\blacksquare$  Приложение Е: Интерфейсы GPIB и RS-232 содержит сравнительные сведения по двум протоколам и сведения, помогающие при выборе используемого протокола.

### **Система справки**

В осциллографе имеется система справки, содержащая описание всех функций устройства. С ее помощью можно просматривать следующие сведения:

- Общие сведения о работе и использовании осциллографа (например, сведения об использовании системы меню).
- Сведения об определенных меню и элементах управления, таких как Vertical Position Control (Управление вертикальным положением).
- Советы по решению проблем, возникающих при работе с осциллографом (например, советы по снижению уровня шума).

В системе справки имеются три способа поиска необходимых сведений: контекстно-зависимая справка, гиперссылки и индекс.

### **Контекстно-зависимая справка**

При нажатии кнопки HELP (Справка), расположенной на передней панели, на экране осциллографа отображается последнее вызванное меню. Под ручкой HORIZONTAL POSITION (Положение по горизонтали) зажигается индикатор HELP SCROLL LED (Прокрутка справки), указывающий на наличие у данной ручки альтернативной функции. Если раздел содержит несколько страниц, для перемещения между страницами используется ручка HELP SCROLL (Прокрутка справки).

#### **Гиперссылки**

Большинство разделов справки содержат фразы, заключенные в угловые скобки, такие как <Autoset> (Автоустановка). Такие фразы являются ссылками на другие разделы. Для перемещения курсора между ссылками также используется ручка HELP SCROLL (Прокрутка справки). Для отображения раздела, с которым связана гиперссылка, нажмите кнопку Show Topic (Показать раздел). Для возврата к предыдущему разделу нажмите кнопку Back (Назад).

### **Индекс**

Нажмите на передней панели функциональную кнопку HELP (Справка), а затем функциональную кнопку Index (Индекс). Для поиска страницы индекса, содержащей необходимую тему, используйте функциональные кнопки Page Up (Страница вверх) и Page Down (Страница вниз). Поверните ручку HELP SCROLL, чтобы выделить раздел. Для отображения раздела нажмите функциональную кнопку Show Topic.

*ПРИМЕЧАНИЕ.* Для удаления с экрана текста справки и возврата к отображению форм сигнала нажмите функциональную кнопку Exit (Выход) или любую кнопку меню.

## **Правила**

В данном руководстве использованы следующие правила:

- Названия кнопок на передней панели, ручек и разъемов приведены прописными буквами. Например: HELP (Справка), PRINT (Печать).
- При ссылке на команду меню каждое слово начинается с прописной буквы. Например: Peak Detect (Пиковая детекция), Window Zone (Зона окна).

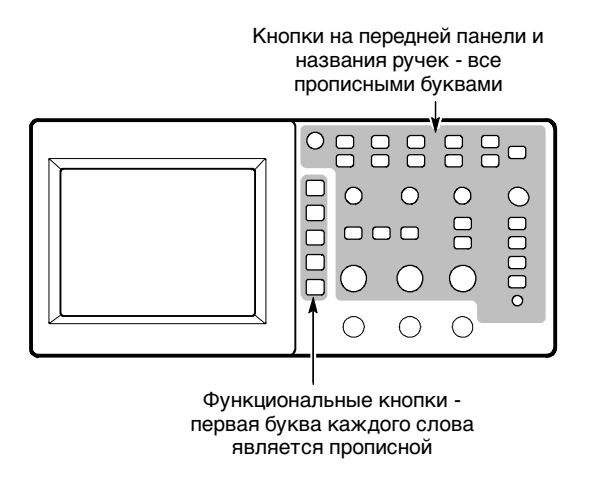

*ПРИМЕЧАНИЕ.* Функциональные кнопки могут также называться экранными кнопками, кнопками бокового меню, кнопками команд и кнопками параметров.

 Символ разделяет названия кнопок при серии нажатий. Например, строка UTILITY (Сервис) > Options (Параметры) > RS-232 означает, что необходимо нажать кнопку UTILITY, затем - функциональную кнопку Options, а затем функциональную кнопку RS-232.

# **Утилизация устройства после окончания срока службы**

**Компоненты, содержащие ртуть.** Люминесцентная лампа с холодным катодом, используемая для подсветки жидкокристаллического дисплея, содержит небольшое количество ртути. Устройство необходимо утилизировать в соответствии с местным законодательством по обращению с компонентами, содержащими ртуть, или отправить его в центр переработки Tektronix Recycling Operations (RAMS). Для получения адресов центров переработки RAMS и инструкций по транспортировке следует обратиться в компанию Tektronix.

# **Контакты с компанией Tektronix**

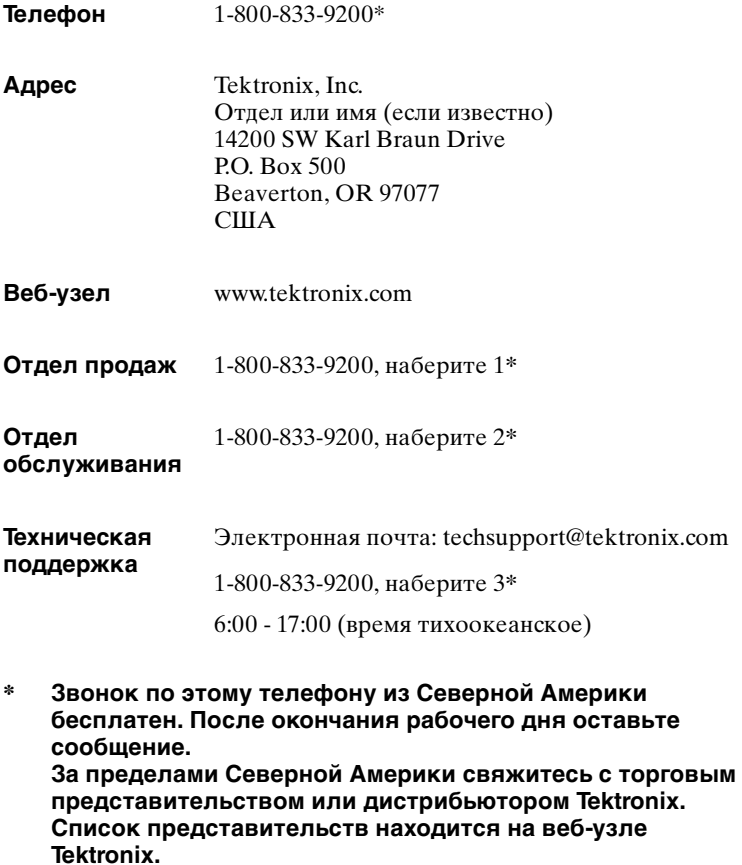

# **Приступая к работе**

Цифровые запоминающие осциллографы серии TDS1000 и TDS2000 представляют собой небольшие легкие устройства, которые могут использоваться при измерениях относительно земли.

Помимо списка общих функций устройства в данной главе описано также выполнение следующих задач:

- Настройка осциллографа
- Выполнение быстрой проверки функций
- Выполнение проверки пробников и компенсация пробников
- Выбор значения фактора ослабления пробника
- Использование автокалибровки

*ПРИМЕЧАНИЕ.* При включении осциллографа имеется возможность выбрать язык экранных сообщений осциллографа. Кроме того, язык может быть выбран в любой момент путем нажатия кнопки UTILITY (Сервис), а затем функциональной кнопки Language (Язык).

## **Основные функции**

В следующей таблице и списке приведен список основных функций различных моделей осциллографа.

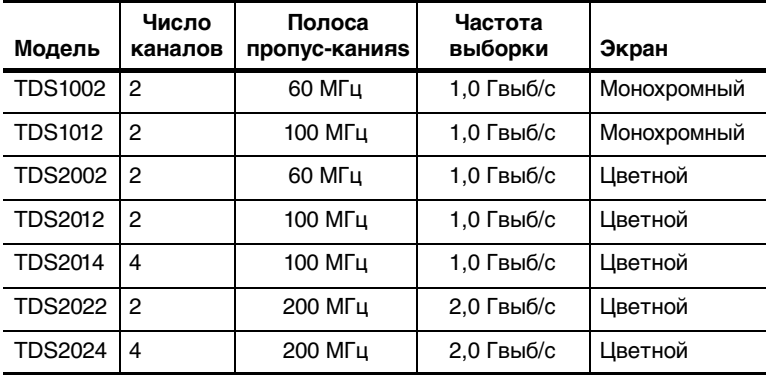

- Контекстно-зависимая справочная система
- Цветной или монохромный жидкокристаллический экран
- Настраиваемый предел полосы пропускания 20 МГц
- 2500 отсчетов на каждый канал
- Меню автоустановки
- Мастер проверки пробника
- Курсоры и поля значений
- Поле частоты синхронизации
- Одиннадцать автоматических измерений
- Усреднение сигнала и пиковая детекция
- Две шкалы времени
- Математическая функция БПФ
- Режим синхронизации по длительности сигнала
- Режим синхронизации по видеосигналу с возможностью выбора строки
- Внешняя синхронизация
- Запоминание настроек и осциллограммы
- Различные режимы послесвечения экрана
- Порты RS-232, GPIB и Centronics с дополнительным коммуникационным модулем расширения TDS2CMA
- Выбор пользователем языка интерфейса (10 языков)

# **Подготовка к работе**

#### **Шнур питания**

Следует использовать только шнуры, специально предназначенные для данного осциллографа. Источник питания: 90 - 264 В переменного тока, 45 - 66 Гц. При использовании источника питания с частотой 400 Гц напряжение должно составлять 90 - 132 В переменного тока, частота: 360 - 440 Гц. Список возможных источников питания содержится на стр. 172.

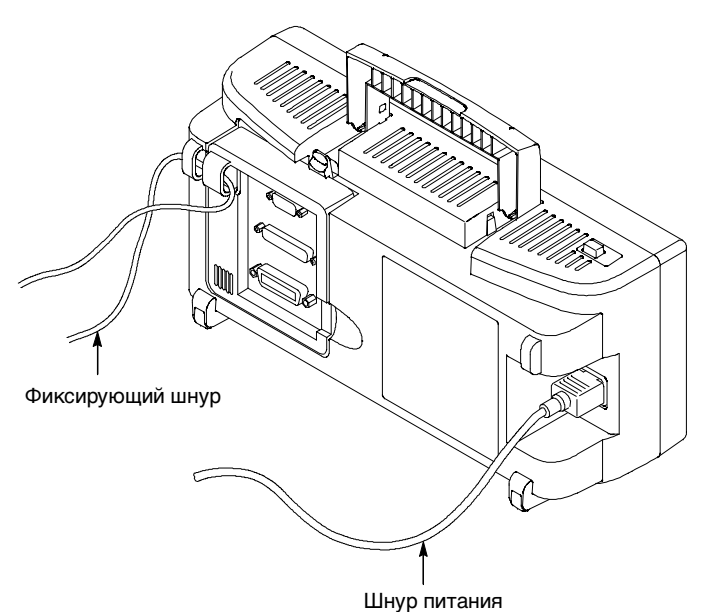

#### **Фиксирующая петля**

Для фиксации осциллографа и модуля расширения на рабочем месте можно использовать отверстия для защитной петли.

# **Проверка функций**

Быстрая проверка функций позволяет убедиться в правильной работе осциллографа.

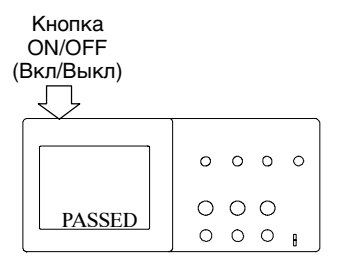

**1.** Включите осциллограф.

Дождитесь завершения проверок при включении питания. Нажмите кнопку DEFAULT SETUP (Настройка по умолчанию). Значение по умолчанию коэффициента ослабления для пробника 10X.

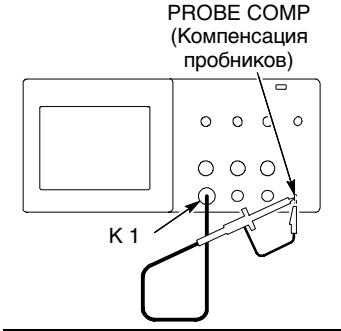

**2.** Установите на пробнике P2200 переключатель в положение 10X и подключите его к каналу 1 осциллографа. Для этого совместите прорезь в разъеме пробника с выступом на разъеме BNC канала 1, вставьте разъем и поверните его по часовой стрелке для фиксации.

Подключите наконечник пробника и вывод заземления к разъемам PROBE COMP (Компенсация пробников).

- $AUTO$ <br> $SET$
- **3.** Нажмите кнопку AUTOSET (Автоустановка). В течение нескольких секунд на экране отображается меандр с пиковой амплитудой, примерно равной 5 В, и частотой 1 кГц.

Нажмите кнопку CH 1 MENU (Меню К1) для удаления с экрана сигнала канала 1, затем нажмите кнопку CH 2 MENU (Меню К2) для отображения сигнала канала 2. Повторите шаги 2 и 3. Для моделей с 4 каналами выполните данные действия для третьего и четвертого каналов.

# **Безопасность при работе с пробником**

На корпусе пробника имеется предохранительное кольцо, предназначенное для защиты пальцев от поражения электрическим током.

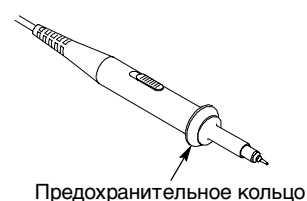

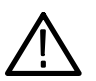

*ПРЕДУПРЕЖДЕНИЕ.* Во избежание поражения электрическим током при использовании пробника прикасайтесь к корпусу пробника только выше предохранительного кольца.

Во избежание поражения электрическим током при использовании пробника не касайтесь металлических частей наконечника пробника, подключенного к источнику питания.

Перед проведением любых измерений следует подключить пробник к осциллографу и произвести заземление.

### **Мастер проверки пробника**

Функция проверки пробника служит для быстрой проверки работоспособности пробника, подключенного к осциллографу. Мастер проверки также помогает быстро произвести компенсацию пробника (регулируемую, как правило, с помощью винта на корпусе или разъеме пробника) и установить значение параметра компенсации затухания пробника в меню (например, отображаемом при нажатии кнопки CH 1 MENU (Меню К1).

Это действие необходимо выполнять каждый раз при подключении пробника к входному каналу осциллографа.

Для вызова мастера настройки пробника нажмите кнопку PROBE CHECK (Проверка пробника). Если пробник подключен должным образом, процедура компенсации пробника выполнена правильно и указано правильное значение параметра Probe (Пробник) в меню, в нижней части экрана осциллографа будет отображено сообщение PASSED (Проверка пройдена). В противном случае на экран будут выведены сообщения, помогающие устранить неполадки в настройке пробника.

*ПРИМЕЧАНИЕ.* Проверка может быть выполнена для пробников 1X, 10X и 100X. Для BNC-разъема EXT TRIG (Внешний запуск) на передней панели данная проверка не применяется.

Для компенсации пробника, подключенного к BNC-разъему передней панели EXTTRIG, выполните следующие действия:

- **1.** Подключите пробник к разъему BNC любого канала (например, к разъему CH 1 (К1)).
- **2.** Нажмите кнопку PROBE CHECK и следуйте инструкциям на экране.
- **3.** После проверки работоспособности и правильности компенсации пробника подключите его к разъему EXTTRIG на передней панели.

# **Выполнение процедуры компенсации пробника вручную**

Вместо выполнения проверки пробника имеется возможность выполнить настройку пробника для входного канала вручную.

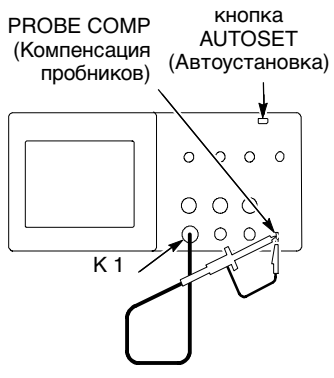

- **1.** В меню канала установите значение параметра компенсации затухания пробника 10X. Установите на пробнике P2200 переключатель в положение 10X и подключите его к каналу 1 осциллографа. Если в качестве наконечника пробника используется крючок, необходимо жестко закрепить его в пробнике для обеспечения надежности подключения.
- **2.** Подключите наконечник пробника и вывод заземления к разъемам PROBE COMP ~5В (Компенсация пробников). Отобразите сигнал канала на экране, а затем нажмите кнопку AUTOSET (Автоустановка).

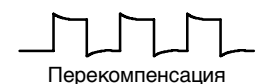

Недокомпенсация

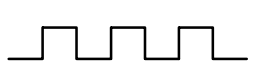

Правильная компенсация

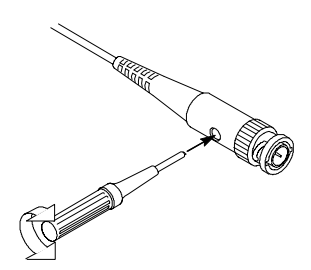

**3.** Проверьте форму отображаемого сигнала.

**4.** При необходимости настройте пробник.

При необходимости повторите настройку.

### **Установка значения параметра компенсации пробника**

Для пробников доступны различные значения данного параметра, влияющие на вертикальный масштаб осциллограммы сигнала. С помощью функции Probe Check (Проверка пробника) проверяется соответствие значения данного параметра настройке самого пробника.

Вместо выполнения проверки пробника имеется возможность вызвать меню настройки вертикального масштаба (например, меню CH 1 MENU (Меню К1)) и выбрать значения параметра Probe (Пробник), соответствующие текущей настройке самого пробника.

**ПРИМЕЧАНИЕ.** Значение параметра Probe по умолчанию  $-10X$ .

Убедитесь, что положение переключателя компенсации на пробнике соответствует указанному в меню значению параметра Probe. Переключатель имеет положения 1X и 10X.

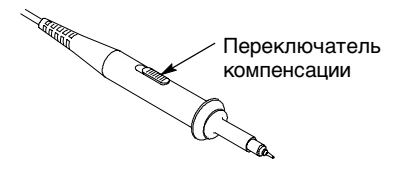

 $\P$ **ПРИМЕЧАНИЕ.** При установке переключателя в положение  $1X$ полоса пропускания осциллографа ограничена пробником P2200 до 6 МГц. Чтобы использовать всю полосу пропускания осциллографа, установите переключатель в положение 10X.

# **Автокалибровка**

Процедура автокалибровки позволяет быстро оптимизировать сигнальный тракт осциллографа для обеспечения максимальной точности измерений. Эта процедура может быть выполнена в любой момент. Однако при изменении температуры окружающей среды более чем на 5 °С ее выполнение обязательно.

Для компенсации сигнального тракта осциллографа отключите все пробники и кабели от разъемов передней панели. Затем нажмите кнопку UTILITY (Сервис), выберите функцию Do Self Cal (Выполнение автокалибровки) и следуйте инструкциям на экране.

# **Описание функций осциллографа**

В данной главе содержатся сведения, с которыми необходимо ознакомиться до начала работы с осциллографом. Для эффективного использования осциллографа следует изучить следующие его функции:

- Настройка осциллографа
- Синхронизация
- Запись сигналов
- Выбор масштаба и положения отображения сигнала
- Измерение параметров сигнала

На следующем рисунке приведена блок-схема различных функций осциллографа и их связей друг с другом.

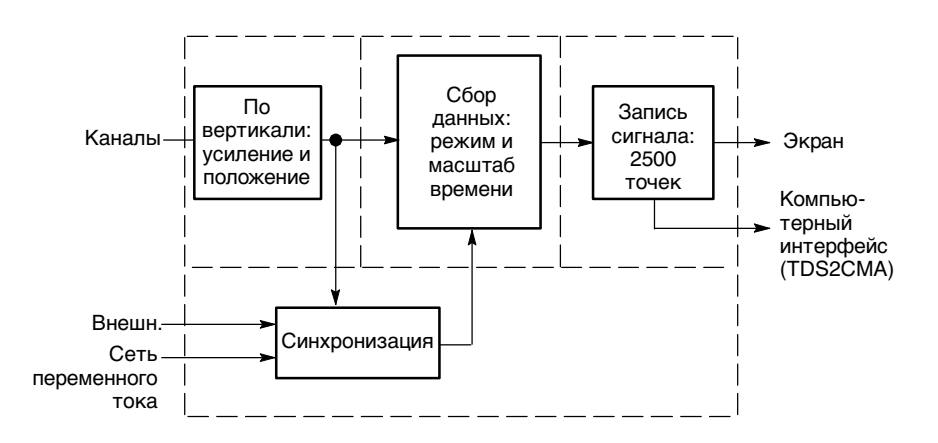

# **Настройка осциллографа**

Следует внимательно изучить следующие три функции, которые могут часто использоваться при работе с осциллографом: Автоустановка, сохранение настроек и вызов настроек.

### **Использование автоустановки**

Функция автоустановки позволяет получить устойчивое изображение сигнала. В этом режиме производится автоматическая настройка вертикального и горизонтального масштаба отображения, а также параметров синхронизации. Кроме того, в данном режиме на экране отображаются результаты ряда автоматических измерений, зависящих от типа сигнала.

### **Сохранение настроек**

Текущие настройки осциллографа сохраняются через пять секунд после ввода последнего изменения настроек до отключения питания осциллографа. При следующем включении осциллографа происходит вызов этих настроек.

С помощью меню SAVE/RECALL (Сохранение/Вызов) можно сохранить до десяти различных настроек.

### **Вызов настройки**

Осциллограф позволяет вызвать последнюю настройку, использовавшуюся до отключения питания, а также любую из сохраненных настроек или настройку по умолчанию. См. стр. 176.

### **Настройка по умолчанию**

Завод поставляет осциллограф с настройкой для обычного режима работы. Эта настройка является настройкой по умолчанию. Для ее вызова следует нажать кнопку DEFAULT SETUP (Настройка по умолчанию). Описание параметров этой настройки содержится в разделе Приложение D: Настройка по умолчанию.

## **Синхронизация**

Параметры синхронизации определяют момент начала сбора данных и отображения сигнала осциллографом. Правильный выбор параметров синхронизации позволяет устранить нестабильность изображения или его пропадание на экране и добиться отображения сигнала, удобного для восприятия.

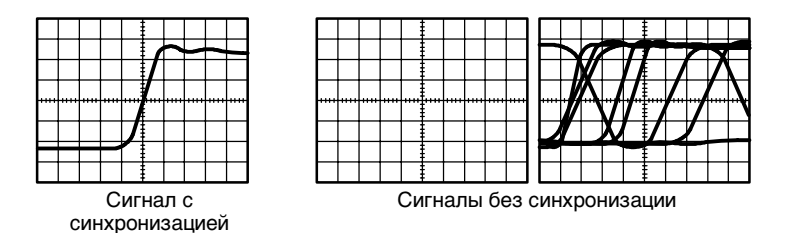

Специальные сведения по осциллографу содержатся на стр. 36 раздела Основы работы и на стр. 99 раздела Справочник.

При нажатии кнопок RUN/STOP (Пуск/стоп) или SINGLE SEQ (Одиночный запуск) для начала сбора отсчетов осциллограф выполняет следующие действия:

- **1.** Сбор достаточного количества данных для отображения части сигнала слева от точки запуска синхронизации. Это называется также интервалом до запуска.
- **2.** Продолжение сбора данных в ожидании возникновения условия запуска.
- **3.** Обнаружение условия запуска.
- **4.** Продолжение сбора данных до заполнения всей записи сигнала.
- **5.** Отображение записанного сигнала.

*ПРИМЕЧАНИЕ.* При синхронизации по фронтам или импульсной синхронизации осциллограф вычисляет частоту возникновения событий синхронизации и в правом нижнем углу экрана отображается значение этой частоты.

### **Источник**

Параметры источника синхронизации позволяют выбрать сигнал, используемый для синхронизации осциллографа. Таким источником может служить любой сигнал, поступающий на разъем BNC входа канала, на разъем BNC входа внешней синхронизации EXTTRIG, а также сеть питания переменного тока (только при синхронизации по фронту).

### **Типы**

В осциллографе имеется три типа синхронизации: Синхронизация по фронту, видеосинхронизация и синхронизация по длительности импульса.

### **Режимы**

Выбор режима синхронизации позволяет определить способ сбора данных осциллографом в отсутствие условий запуска. Имеется два режима: автоматический и обычный.

Для одиночного запуска сбора данных следует нажать кнопку SINGLE SEQ (Одиночный запуск).

### **Тип входа**

Параметр типа входа синхронизации позволяет указать, какая часть сигнала будет поступать на вход схемы синхронизации. Это помогает добиться устойчивого изображения сигнала.

Для установки типа входа синхронизации нажмите кнопку TRIG MENU (Меню синхронизации) и выберите тип синхронизации Edge trigger (Синхронизация по фронту) или Pulse trigger (Импульсная синхронизация), а затем выберите параметр Coupling (Тип входа).

*ПРИМЕЧАНИЕ.* Тип входа синхронизации влияет только на сигнал, подаваемый в систему синхронизации. Этот параметр не влияет на ширину полосы пропускания и тип входа для сигнала, отображаемого на экране.

Для просмотра формы сигнала, подаваемого на вход системы синхронизации, нажмите и удерживайте кнопку TRIG VIEW (Просмотр сигнала синхронизации).

### **Положение**

Регулятор горизонтального положения задает время между точкой запуска синхронизации и центром экрана. Дополнительные сведения по использованию этого регулятора для установки положения точки запуска синхронизации содержатся в разделе Масштаб и положение по горизонтали; интервал до запуска на стр. 19.

### **Наклон и уровень**

Регуляторы Slope (Наклон) и Level (Уровень) помогают определить параметры синхронизации. Параметр наклон (только для синхронизации по фронту) определяет, будет ли поиск точки синхронизации производиться осциллографом на нарастающем или нисходящем фронте сигнала. Регулятор TRIGGER LEVEL (Уровень синхронизации) задает место точки запуска синхронизации на нарастающем или нисходящем фронте сигнала.

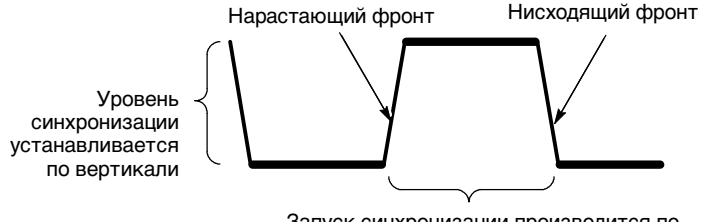

Запуск синхронизации производится по нарастающему или нисходящему фронту
### **Регистрация сигналов**

При записи сигнала (сборе данных) осциллограф преобразует его в цифровую форму и отображает на экране. Режим сбора данных определяет способ преобразования сигнала в цифровую форму, а параметр масштаба времени влияет на временной интервал и уровень детализации записываемого сигнала.

### **Режимы сбора данных**

Имеется три режима сбора данных: выборка, пиковая детекция и усреднение.

**Выборка.** В этом режиме для воссоздания сигнала осциллограф производит выборку отсчетов по равномерно распределенным интервалам. Данный режим в большинстве случаев позволяет точно отобразить сигнал.

Однако режим выборки не позволяет отследить быстрые флуктуации сигнала, которые могут попадать в диапазон между точками регистрации отсчетов. Это может привести к искажениям (описанным на стр. 20), а также к потере коротких импульсных составляющих сигнала. В подобных случаях рекомендуется использовать режим пиковой детекции.

**Пиковая детекция.** В этом режиме осциллограф производит поиск максимальных и минимальных значений входного сигнала по каждому интервалу между точками регистрации, и эти значения используются для отображения сигнала. Такой режим позволяет регистрировать и отображать короткие импульсы, которые могут быть утеряны в режиме выборки. Уровень шума в этом режиме повышается.

**Усреднение.** В режиме усреднения осциллограф производит регистрацию сигнала по нескольким периодам с последующим усреднением полученных данных и отображением усредненных результатов. Данный режим можно использовать для снижения уровня случайного шума.

### **Масштаб времени**

Осциллограф преобразует сигналы в цифровую форму, регистрируя уровень входного сигнала в определенные моменты. Изменяя масштаб времени, можно изменять частоту преобразования в цифровую форму.

Для установки нужного значения масштаба времени по горизонтальной оси используется регулятор SEC/DIV (Сек/дел).

### **Выбор масштаба и положения отображения сигнала**

Для изменения вида отображения сигналов можно установить масштаб и положение отображения. При изменении масштаба размер изображения сигнала увеличивается или уменьшается. При изменении положения изображение сигнала сдвигается вверх, вниз, вправо или влево.

Для каждого сигнала на экране отображается соответствующий опорный индикатор канала, расположенный слева от масштабной сетки. Индикатор указывает нулевой уровень сигнала.

Область изображения и экранных надписей показана на рисунке на стр. 28.

#### **Вертикальное положение и масштаб**

Имеется возможность менять положение изображения сигнала по вертикали, перемещая его вверх и вниз на экране. Для сравнения сигналов их изображения можно выровнять друг относительно друга или разместить одно под другим.

Кроме того, можно изменять вертикальный масштаб изображения сигнала. При этом изображение сигнала сжимается или расширяется относительно нулевого уровня.

Специальные сведения по осциллографу содержатся на стр. 34 раздела Основы работы и на стр. 112 раздела Справочник.

#### **Масштаб и положение по горизонтали; интервал до запуска**

Регулятор HORIZONTAL POSITION (Горизонтальное положение) позволяет просматривать сигнал до точки запуска, после нее или в определенной области до и после этой точки. При изменении горизонтального положения фактически изменяется время между моментом запуска и точкой центра экрана. (Это выглядит на экране как перемещение изображения сигнала вправо или влево.)

Например, для определения причины всплеска сигнала в проверяемой цепи можно установить запуск синхронизации по пику всплеска и выбрать интервал до запуска, достаточный для получения данных до всплеска. Результаты анализа этих данных могут помочь определить причину всплеска.

Для изменения горизонтального масштаба отображения всех сигналов служит регулятор SEC/DIV (Сек/дел). Например, для измерения уровня выброса на нарастающем фронте сигнала может потребоваться отобразить только один период сигнала.

Горизонтальный масштаб отображается на экране осциллографа в виде значения время/деление в области экранных надписей. Поскольку для всех активных сигналов используется общая шкала времени, на экране отображается только одно значение масштаба для всех активных каналов, за исключением случая использования функции Window Zone (Зона окна). Сведения об использовании функции окна см. на стр. 92.

Специальные сведения по осциллографу содержатся на стр. 35 раздела Основы работы и на стр. 90 раздела Справочник.

**Искажения временной области.** Искажения возникают при скорости дискретизации сигнала, недостаточной для его точного отображения. При этом на экране либо будет отображаться сигнал, частота которого меньше фактической частоты входного сигнала, либо изображение сигнала будет неустойчивым.

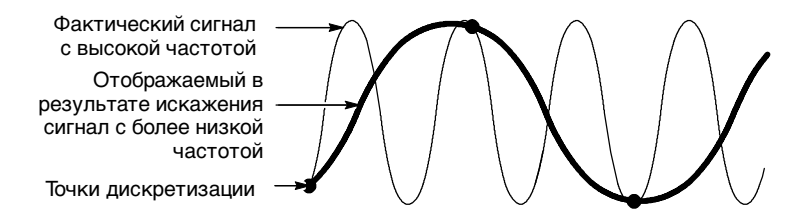

Точность отображения сигналов осциллографом ограничена полосой пропускания пробника и самого осциллографа, а также частотой дискретизации. Во избежание искажений при отображении сигнала необходимо, чтобы частота дискретизации осциллографа по крайней мере вдвое превышала частоту наиболее высокочастотных составляющих сигнала.

Максимальная частота сигнала, теоретически доступная для отображения осциллографом при имеющейся частоте дискретизации, называется предельной частотой сигнала (частотой Найквиста). Соответствующая частота дискретизации называется частотой дискретизации Найквиста и равна удвоенной предельной частоте сигнала.

В моделях осциллографов с полосой пропускания 60 МГц и 100 МГц дискретизация сигнала производится со скоростью до 1 Гвыб/с. В моделях с полосой пропускания 200 МГц дискретизация производится со скоростью до 2 Гвыб/с. В обоих случаях значение максимальной частоты дискретизации превышает значение полосы пропускания не менее чем в десять раз. Такое значение частоты дискретизации позволяет снизить вероятность возникновения искажений при отображении сигнала.

Имеется несколько способов проверить отображаемый сигнал на наличие искажений:

- Измените горизонтальный масштаб с помощью регулятора SEC/DIV (Сек/дел). Резкое изменение осциллограммы свидетельствует о возможном наличии искажений.
- Выберите режим пиковой детекции (см. стр. 17). В этом режиме фиксируются максимальные и минимальные значения сигнала, что позволяет регистрировать более быстрые изменения формы сигнала. Резкое изменение осциллограммы свидетельствует о возможном наличии искажения сигнала.
- Если частота синхронизации превышает частоту отображения данных, то возможны искажения или ситуация, при которой сигнал многократно пересекает уровень запуска синхронизации. При анализе сигнала можно определить, позволяет ли его форма добиться однократного запуска синхронизации при выбранном уровне запуска. Если имеется несколько вероятных точек запуска, то следует выбрать такой уровень запуска, который позволит добиться наличия только одной точки запуска синхронизации за период сигнала. Если же частота синхронизации по-прежнему превышает частоту отображения данных, то все еще имеется вероятность искажений.

Если частота синхронизации ниже, данная проверка неэффективна.

 Если отображаемый сигнал является также источником синхронизации, для оценки его частоты следует воспользоваться координатной сеткой или курсорами. Сравните полученное значение со значением частоты синхронизации, отображаемым в правом нижнем углу экрана. Если эти значения существенно различаются, возможно наличие искажений сигнала.

В следующей таблице приведены значения масштаба времени, которые следует использовать во избежание искажений при различных частотах сигналов и соответствующих частотах дискретизации. При значениях параметра SEC/DIV (Сек/дел), отвечающих максимальной частоте развертки, искажения маловероятны вследствие ограничения полосы пропускания входных усилителей осциллографа.

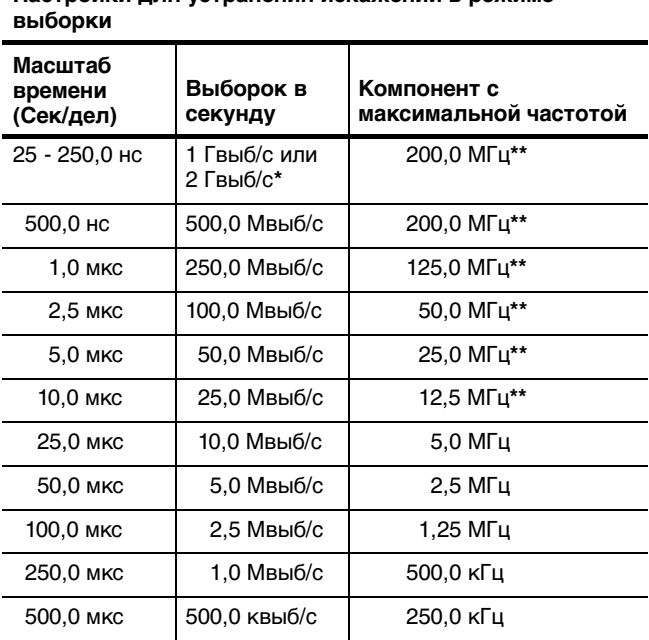

# **Настройки для устранения искажений в режиме**

**\* В зависимости от модели осциллографа.**

**\*\* Полоса пропускания, ограниченная значением 6 МГц, с пробником 1X.**

| Масштаб<br>времени<br>(Сек/дел) | Выборок в<br>секунду | Компонент с<br>максимальной частотой |
|---------------------------------|----------------------|--------------------------------------|
| $1,0 \text{~MC}$                | 250,0 квыб/с         | 125,0 кГц                            |
| 2,5 мс                          | 100,0 квыб/с         | 50,0 кГц                             |
| 5.0 MC                          | 50,0 квыб/с          | 25,0 кГц                             |
| 10,0 мс                         | 25,0 квыб/с          | 12,5 кГц                             |
| 25,0 мс                         | 10.0 квыб/с          | 5.0 кГц                              |
| 50,0 MC                         | $5.0$ квыб/с         | 2,0 кГц                              |
| 100,0 мс                        | 2,5 квыб/с           | 1,25 кГц                             |
| 250.0 мс                        | 1,0 квыб/с           | 500.0 Гц                             |
| 500,0 мс                        | 500,0 выб/с          | 250,0 Гц                             |
| 1,0c                            | 250,0 выб/с          | 125.0 Гц                             |
| 2,5c                            | 100,0 выб/с          | 50,0 Гц                              |
| 5,0c                            | $50.0$ выб/с         | 25,0 Гц                              |
| 10,0c                           | 25,0 выб/с           | 12,5 Гц                              |
| 25,0c                           | $10,0$ выб/с         | 5,0 Гц                               |
| 50.0c                           | $5.0$ выб/с          | 2,5 Гц                               |

**Настройки для устранения искажений в режиме выборки (прод.)**

### **Выполнение измерений**

Осциллограф отображает графики напряжения по времени и позволяет выполнять различные измерения отображаемого сигнала.

Имеется несколько способов выполнения измерений. Можно использовать координатную сетку, курсоры или результаты автоматических измерений.

### **Координатная сетка**

Данный метод позволяет быстро выполнить визуальную оценку параметров сигнала. Например, можно визуально оценить амплитуду сигнала и определить, что она несколько превышает 100 мВ.

Для простых измерений можно воспользоваться подсчетом количества основных и промежуточных делений координатной сетки с последующим умножением результата на коэффициент масштабирования.

Например, если между максимальным и минимальным значениями сигнала имеется пять основных вертикальных делений сетки и известно, что коэффициент масштабирования равен 100 мВ/деление, то значение амплитуды можно легко вычислить по формуле:

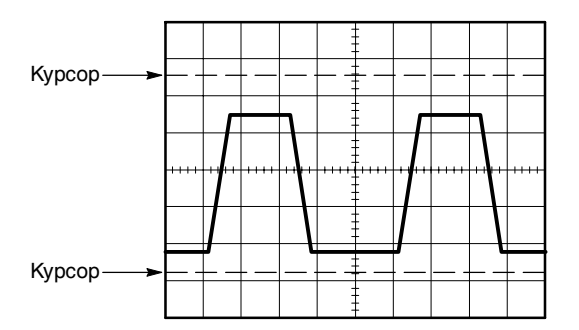

5 делений x 100 мВ/деление = 500 мВ.

### **Курсоры**

Данный метод заключается в перемещении курсоров (которые всегда отображаются парами) и считывании в области экранных сообщений значений, соответствующих их местоположению. Имеется два типа курсоров: курсоры напряжения и курсоры времени.

При использовании курсоров необходимо убедиться, что в качестве источника выбран именно тот сигнал, который требуется измерить.

Для использования курсоров нажмите кнопку CURSOR (Курсор).

**Курсоры напряжения.** Курсоры напряжения отображаются на экране в виде горизонтальных линий. С их помощью измеряются параметры сигнала по вертикали.

**Курсоры времени.** Курсоры времени отображаются на экране в виде вертикальных линий и позволяют измерить параметры сигнала по горизонтали.

### **Автоматические измерения**

С помощью меню MEASURE (Измерения) можно выполнять до пяти автоматических измерений. При автоматических измерениях все необходимые вычисления производятся осциллографом автоматически. Поскольку для измерений используются данные в точках дискретизации сигнала, точность этого метода выше, чем при использовании координатной сетки или курсоров.

Результаты автоматических измерений отображаются в полях области экранных сообщений. Значения этих полей обновляются при регистрации осциллографом новых данных.

Описания измерений приведены на стр. 94 раздела Справочник.

# **Основы работы**

Передняя панель разделена на функциональные области, облегчающие ее использование. В данной главе приводится краткий перечень элементов управления и сведений, отображаемых на экране. На следующем рисунке изображены передние панели для двухканальных и четырехканальных моделей.

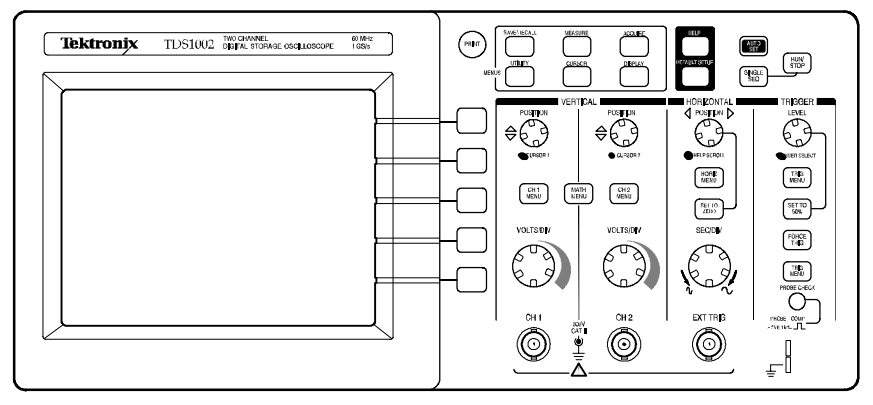

**Двухканальные модели**

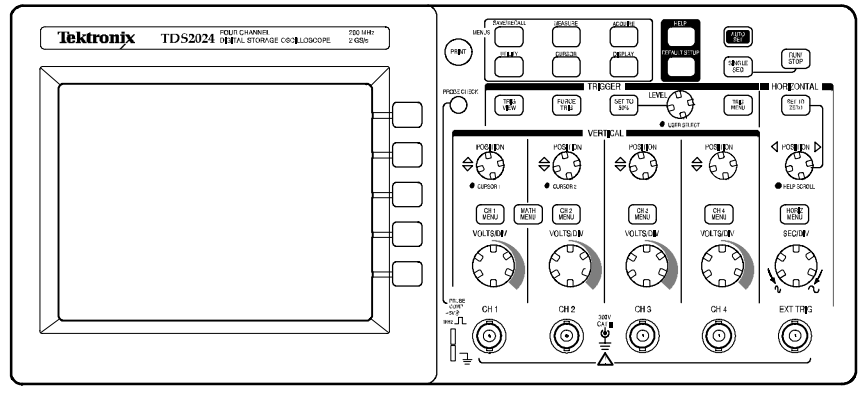

**Четырехканальные модели**

### **Экран**

Кроме форм сигналов на экране отображаются подробные сведения о сигналах и параметрах управления осциллографа.

*ПРИМЕЧАНИЕ.* Такие же подробные сведения о функции БПФ см. на стр. 119.

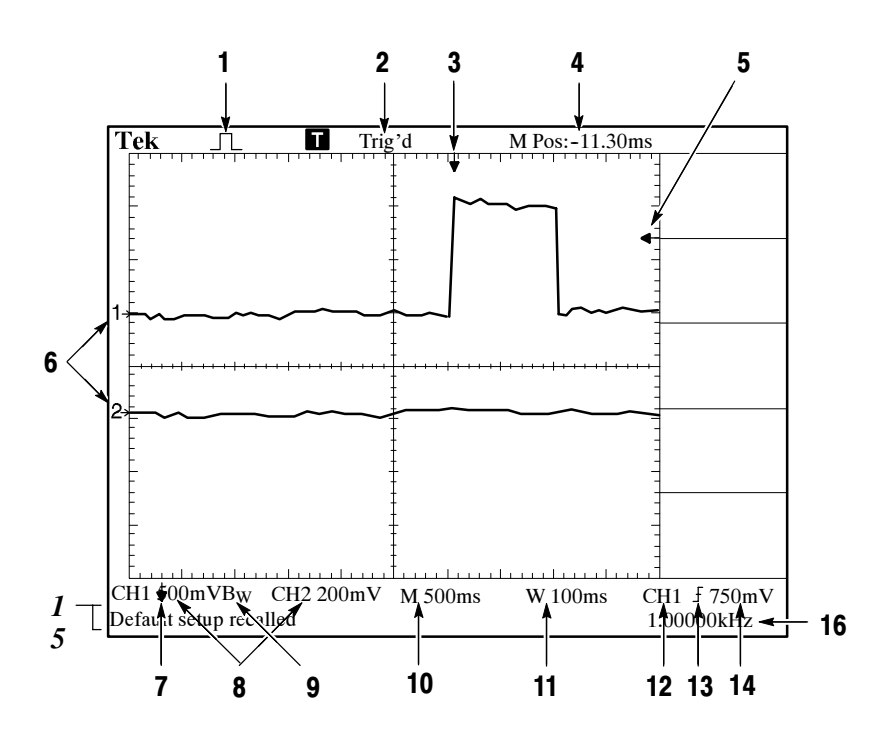

**1.** Значок отображает режим сбора данных.

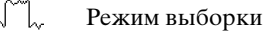

Режим пиковой детекции

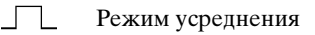

**2.** Состояние запуска может иметь следующие значения:

Armed (Подготовка). Осциллограф производит регистрацию данных в интервале до запуска синхронизации. Все виды синхронизации в данном состоянии игнорируются.

**R** Ready (Готовность). Зарегистрированы все данные в интервале до запуска синхронизации и осциллограф готов выполнить запуск.

**T** Trig'd (Синхронизация). Синхронизация запущена и осциллограф регистрирует данные в интервале после запуска синхронизации.

Stop (Стоп). Сбор данных о форме сигнала приостанавливается.

 $\blacksquare$  Acq. Complete (Сбор данных завершен). Сбор данных в одиночном запуске завершен.

 $R$  Auto (Авто). Осциллограф работает в автоматическом режиме, а данные о форме сигнала регистрируются в отсутствие синхронизации.

**Scan** (Сканирование). Данные о форме сигнала регистрируются и непрерывно отображаются в режиме сканирования.

- **3.** Маркер показывает горизонтальное положение синхронизации. Поверните ручку POSITION (Положение) в группе HORIZONTAL (По горизонтали), чтобы изменить положение маркера.
- **4.** В поле отображается длительность сигнала по координатной сетке. Время синхронизации равно нулю.
- **5.** Маркер указывает уровень синхронизации по фронту или по длительности импульса.
- **6.** Маркеры на экране указывают точки уровня заземления отображаемых форм сигналов. Если маркер отсутствует, канал не отображается.
- **7.** Значок в виде стрелки означает, форма сигнала инвертирована.
- **8.** Значения полей указывают вертикальные коэффициенты масштабирования для каналов.
- 9. Значок В<sub>W</sub> указывает, что полоса пропускания канала ограничена.
- **10.** В поле отображается значение параметра основного масштаба времени.
- **11.** В поле отображается значение параметра масштаба времени в окне, если оно используется.
- **12.** Значение поля определяет источник, используемый для синхронизации.
- **13.** Значок, указывающий выбранный тип синхронизации, может иметь следующий вид:
	- $\sqrt{ }$ – Синхронизация по фронту для нарастающего фронта.
	- J. – Синхронизация по фронту для спадающего фронта.
	- Видеосинхронизация для синхронизации строки.
	- - Видеосинхронизация для синхронизации поля.
	- $\Box$ – Синхронизация по длительности сигнала, положительная полярность.
	- ПF – Синхронизация по длительности сигнала, отрицательная полярность.
- **14.** В поле отображается значение уровня запуска по фронту или по длительности импульса.
- **15.** Область экрана, в которой отображаются полезные сообщения; некоторые из них появляются на экране только на три секунды.

При вызове сохраненного сигнала в поле отображаются сведения о нем, например: RefA 1.00V 500µs (Оп A 1,00 В 500 мкс).

**16.** В поле отображается значение частоты синхронизации.

### **Область сообщений**

В нижней части экрана осциллографа имеется область сообщений (элемент под номером 15 на предыдущем рисунке), в которой выводятся следующие данные:

 Инструкции по переходу в другие меню, например, отображающиеся при нажатии кнопки TRIG MENU (Меню синхронизации):

For TRIGGER HOLDOFF, go to HORIZONTAL Menu (Чтобы установить выдержку запуска, перейдите в меню по горизонтали)

 Предложения о возможных последующих действиях, отображающиеся при нажатии кнопки MEASURE (Измерение):

Push an option button to change its measurement (Нажмите функциональную кнопку, чтобы изменить значение)

 Сведения о выполненных осциллографом действиях, отображающиеся при нажатии кнопки DEFAULT SETUP (Настройка по умолчанию):

Default setup recalled (Вызваны настройки по умолчанию)

 Сведения о сигнале, отображающиеся при нажатии кнопки AUTOSET (Автоустановка):

Square wave or pulse detected on CH1 (На К1 зафиксирован сигнал или импульс в форме меандра)

### **Использование системы меню**

Интерфейс пользователя осциллографов серий TDS1000 и TDS2000 обеспечивает быстрый доступ к специальным функциям через структуру меню.

При нажатии кнопки на передней панели в правой части экрана осциллографа появляется соответствующее меню. В меню отображаются параметры, доступ к которым осуществляется с помощью функциональных кнопок без надписей, расположенных непосредственно справа от экрана. (В документации функциональные кнопки могут называться экранными кнопками, кнопками бокового меню, кнопками команд или кнопками параметров.)

Существует четыре способа для отображения функций меню:

- Выбор страницы (подменю). В некоторых меню можно использовать верхнюю функциональную кнопку, чтобы выбрать два или три подменю. При каждом нажатии верхней кнопки параметры изменяются. Например, при нажатии верхней кнопки в меню SAVE/REC (Сохранение/вызов) на экране циклически отображаются подменю Setups (Настройки) и Waveforms (Сигналы).
- Циклический список. Значение параметра осциллографа изменяется каждый раз при нажатии функциональной кнопки. Например, чтобы просмотреть функции Vertical (channel) Coupling (Связь по вертикали для канала 1), можно нажать кнопку CH 1 MENU (Меню К1), а затем нажать верхнюю функциональную кнопку.
- Действие. На экране осциллографа отображается тип действия, которое будет выполнено сразу после нажатия функциональной кнопки Action (Действие). Например, если нажать кнопку меню DISPLAY (Экран), затем функциональную кнопку и выбрать параметр Contrast Increase (Увеличение контрастности), контрастность экрана осциллографа сразу изменится.
- Радио. Для каждого параметра используется отдельная кнопка. Текущая выбранная функция выделяется цветом. Например, после нажатия кнопки меню ACQUIRE (Сбор данных) на экране осциллографа отображаются параметры различных режимов регистрации данных. Чтобы выбрать параметр, нажмите соответствующую кнопку.

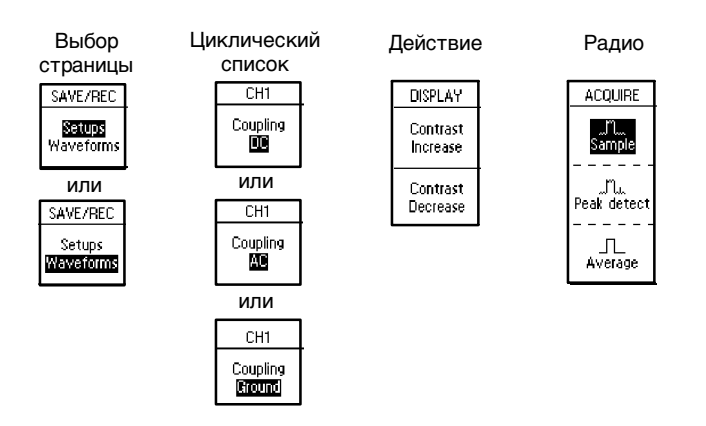

### **Элементы управления отображением по вертикали**

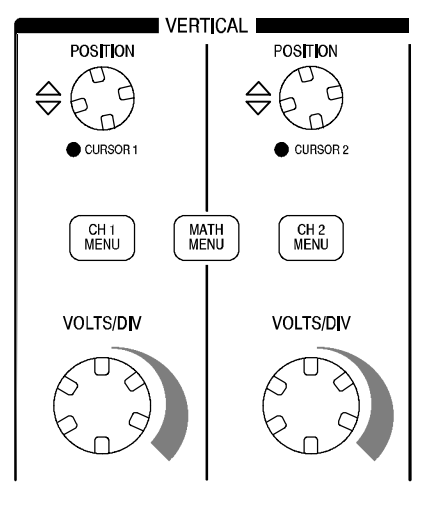

**Все модели**

**CH 1** (К1)**, CH 2** (К2)**, CH 3** (К3)**, CH 4** (К4)**, CURSOR 1** (Курсор 1) и **CURSOR 2** (Курсор 2) ручки **POSITION** (Положение). С помощью ручек можно указать положение сигнала по вертикали. Когда на экране отображаются и используются курсоры, загорается индикатор, указывающий на альтернативную функцию ручек для перемещения курсоров.

**CH 1 MENU** (Меню К1)**, CH 2 MENU** (Меню К2)**, CH 3 MENU** (Меню К3) **и CH 4 MENU** (Меню К4).Эти кнопки позволяют отобразить значения параметров меню по вертикали и включить или отключить отображение сигнала определенного канала.

**VOLTS/DIV** (Вольт/дел) **(CH 1, CH 2, CH 3 и CH 4)**. С помощью ручек задаются калиброванные коэффициенты масштабирования.

**MATH MENU** (Математическое меню). На экране после нажатия кнопки отображается меню математических операций для сигналов. Кнопка также используется для переключения между математическими операциями над сигналами.

### **Элементы управления отображением по горизонтали**

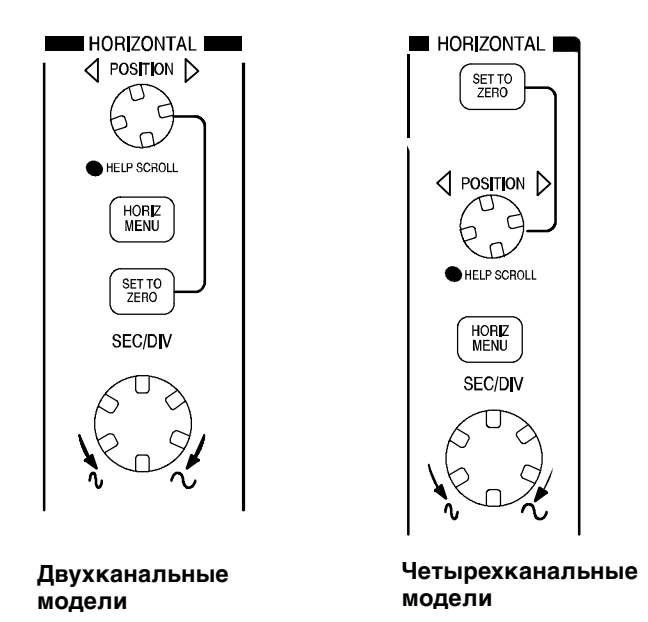

**POSITION** (Положение). С помощью ручки можно регулировать горизонтальное положение сигналов всех каналов и результатов математических операций над сигналами. Разрешение данного элемента управления изменяется в зависимости от значения параметра масштаба времени. Сведения об окнах см. на стр. 92.

*ПРИМЕЧАНИЕ.* Чтобы значительно изменить расположение по горизонтали, поверните ручку SEC/DIV (Сек/дел) на большее значение, измените горизонтальное положение, а затем поверните ручку SEC/DIV в обратном направлении к первоначальному значению.

При просмотре разделов справки эту ручку можно использовать для перемещения по списку ссылок или по элементам указателя.

**HORIZ MENU** (Меню по горизонтали). При нажатии кнопки на экран выводится меню Horizontal Menu (Меню горизонтали).

**SET TO ZERO** (Установить ноль). Если нажать кнопку, устанавливается нулевое положение по горизонтали.

**SEC/DIV** (Сек/дел). Поворотом ручки задается коэффициент масштабирования (время/деление) для основного или оконного масштаба времени. При использовании функции Window Zone (Зона окна) с помощью этого элемента можно изменить ширину зоны окна, увеличив или уменьшив оконный масштаб времени. Подробные сведения о создании и использовании функции Window Zone (Зона окна) см. на стр. 92.

### **Элементы управления синхронизацией**

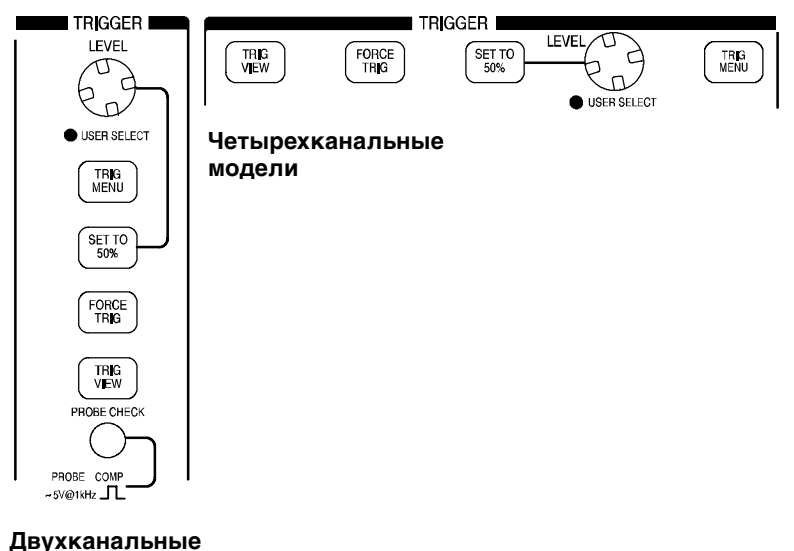

**модели**

**LEVEL** (Уровень) или **USER SELECT** (Выбор пользователя). Когда используется синхронизация по фронту, основная функция ручки LEVEL – определение уровня амплитуды, которую должен иметь сигнал, чтобы его можно было зарегистрировать. Также можно использовать ручку для выполнения альтернативных функций USER SELECT. Под ручкой загорается индикатор, указывающий на альтернативную функцию.

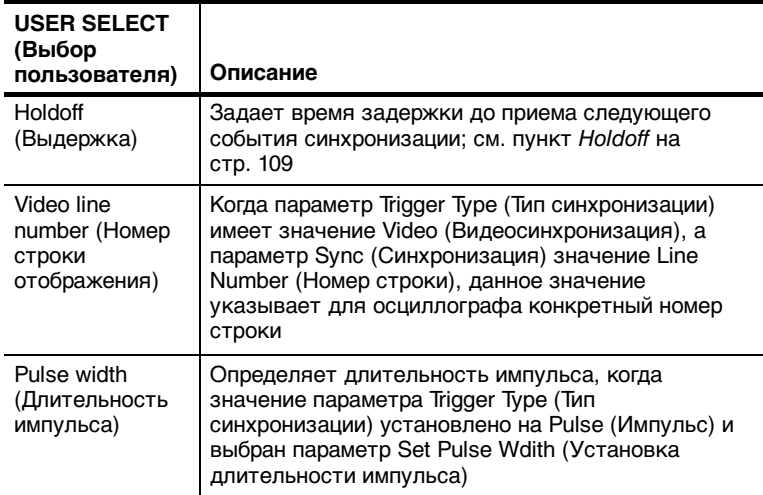

**TRIG MENU** (Меню запуска). При нажатии кнопки на экран выводится меню Trigger Menu (Меню синхронизации).

**SET TO 50%** (Установить на 50 %). Уровень запуска устанавливается посередине вертикали между пиками сигнала синхронизации.

**FORCE TRIG** (Форсированный запуск). При нажатии этой кнопки сбор данных завершается независимо от достаточного сигнала синхронизации. Эта кнопка не действует, если регистрация данных уже остановлена.

**TRIG VIEW** (Просмотр импульса синхронизации). При нажатой кнопке TRIG VIEW на экране отображается сигнал синхронизации, а не сигнал канала. Эту кнопку можно использовать, чтобы просмотреть, как параметры синхронизации, например тип входа синхронизации, влияют на сигнал синхронизации.

### **Кнопки меню и панели управления**

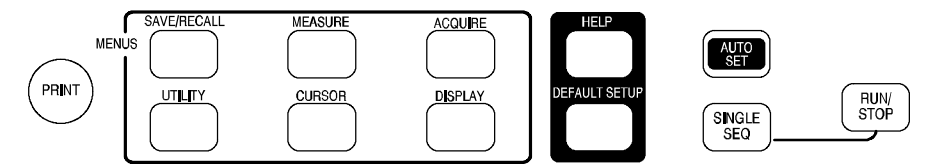

### **Все модели**

**SAVE/RECALL** (Сохранение/вызов). При нажатии кнопки на экране появляется меню Save/Recall для параметров настройки и сигналов.

**MEASURE** (Измерение). При нажатии данной кнопки на экране отображается меню автоматических измерений.

**ACQUIRE** (Сбор данных). Отображение меню Acquire.

**DISPLAY** (Экран). При нажатии кнопки на экран выводится меню Display.

**CURSOR** (Курсор). При нажатии кнопки на экране отображается меню Cursor. Элементы управления по вертикали позволяют изменить положение курсора, когда на экране отображается меню курсора и курсоры включены. После выхода из меню курсора курсоры отображаются на экране (если только для параметра Type (Тип) не установлено значение Off (Выкл)), но изменить их положение невозможно.

**UTILITY** (Сервис). При нажатии данной кнопки на экран выводится меню Utility.

**HELP** (Справка). С помощью кнопки можно отобразить меню Help.

**DEFAULT SETUP** (Настройка по умолчанию). При нажатии кнопки восстанавливаются заводские значения параметров настройки.

**AUTOSET** (Автоустановка). Автоматически устанавливаются значения параметров управления сигналом для получения приемлемого изображения входящих сигналов.

**SINGLE SEQ** (Одиночный запуск). Регистрируется одиночный сигнал и сбор данных прекращается.

**RUN/STOP** (Пуск/стоп). Сигналы регистрируются непрерывно или сбор данных приостанавливается.

**PRINT** (Печать). При нажатии кнопки запускаются операции печати. Для этого требуется модуль расширения с портом Centronics, RS-232 или GPIB. См. главу Дополнительные принадлежности на стр. 170.

### **Разъемы**

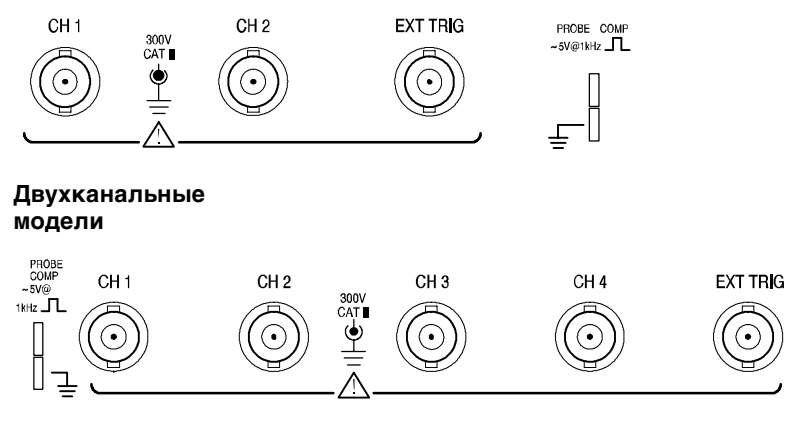

**Четырехканальные модели**

**PROBE COMP** (Компенсация пробников). Разъем выхода сигнала для компенсации пробника напряжения с заземлением. Используется для электрического согласования пробника с входной цепью осциллографа. См. стр. 8. Разъем компенсатора пробника и разъемы BNC заземляются и являются заземленными контактами.

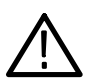

*ПРЕДОСТЕРЕЖЕНИЕ.* Подключение источника напряжения к заземленному контакту может привести к повреждению осциллографа или проверяемой цепи. Чтобы избежать этого, не подключайте источник напряжения к каким-либо заземленным контактам.

**CH 1** (К1)**, CH 2** (К2)**, CH 3** (К3) **и CH 4** (К4). Входные разъемы для отображения сигнала.

**EXT TRIG** (Внешняя синхронизация). Разъем входа для внешнего источника синхронизации. В Trigger Menu (Меню синхронизации) можно выбрать источник синхронизации Ext (Внешний) или Ext/5 (Внешний/5).

# **Примеры применения**

<u>andar da shekara ta 1999 kundi a shekara ta 1999 kundi a shekara ta 1999 kundi a shekara ta 1999 kundi a shekara ta 1999 kundi a shekara ta 1999 kundi a shekara ta 1999 kundi a shekara ta 1999 kundi a shekara ta 1999 kund</u>

В этом разделе приведен ряд примеров применения данного устройства. В этих упрощенных примерах демонстрируются функции осциллографа и приводятся советы по использованию данного устройства для измерений.

Выполнение простых измерений

Использование автоматической установки

Использование меню измерений для выполнения автоматических измерений

Измерение двух сигналов и расчет усиления

Выполнение курсорных измерений

Измерение частоты и амплитуды колебательного переходного процесса

Измерение длительности импульса

Измерение времени нарастания

Анализ сигнала

Просмотр сигнала с высоким уровнем шума

Использование функции усреднения для отделения сигнала от шума

Регистрация одиночного сигнала

Оптимизация сбора данных

- Измерение задержки распространения сигнала
- Синхронизация по длительности импульса
- Синхронизация по видеосигналу

Синхронизация по полям и строкам видеосигнала

Использование функции окна для просмотра характеристик сигнала

- Анализ дифференциального коммуникационного сигнала с помощью математических функций
- Просмотр изменений импеданса в сети с использованием режима XY и послесвечения

### **Выполнение простых измерений**

Предположим, требуется просмотреть сигнал в цепи, амплитуда или частота которого неизвестна. Необходимо быстро отобразить сигнал и измерить частоту, период и пиковую амплитуду.

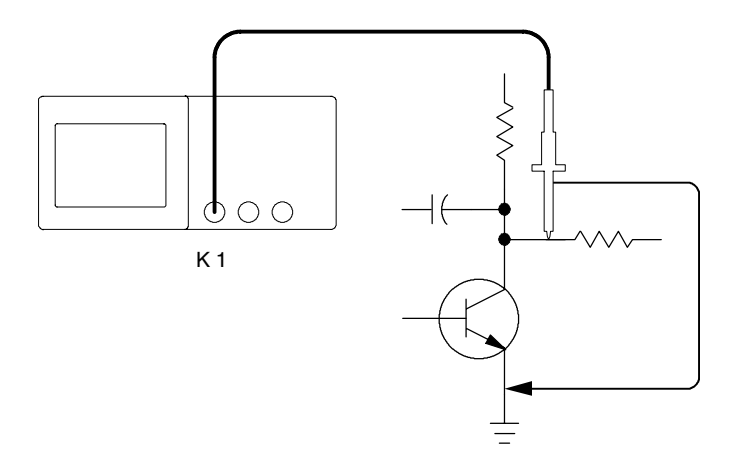

### **Использование автоматической установки**

Чтобы быстро отобразить сигнал, выполните следующие действия:

- **1.** Нажмите кнопку **CH 1 MENU** (Меню К1) и установите для параметра **Probe** (Пробник) деление **10X**.
- **2.** На пробнике P2200 установите переключатель в положение **10X**.
- **3.** Подключите к сигналу пробник канала 1.
- **4.** Нажмите кнопку **AUTOSET** (Автоустановка).

Параметры управления сигналом (вертикальные, горизонтальные и синхронизация) будут установлены осциллографом автоматически. При необходимости оптимизировать отображение сигнала данные параметры можно изменить вручную.

*ПРИМЕЧАНИЕ.* На экране в области сигнала отображаются результаты автоматических измерений, зависящих от определенного типа сигнала.

Специальные сведения по осциллографу содержатся на стр. 79 раздела Справочник.

#### **Выполнение автоматических измерений**

Осциллограф позволяет выполнять автоматические измерения большинства отображаемых сигналов. Для измерения частоты сигнала, периода, пиковой амплитуды, времени нарастания и длительности положительного импульса выполните следующие действия:

- **1.** Нажмите кнопку **MEASURE** (Измерение), чтобы отобразить Measure Menu (Меню измерений).
- **2.** Нажмите верхнюю функциональную кнопку. Отобразится меню Measure 1 Menu (Меню измерений 1).

**3.** Нажмите функциональную кнопку **Type** (Тип) и выберите значение **Freq** (Частота).

В поле **Value** (Значение) будет выведен результат измерения и обновления.

*ПРИМЕЧАНИЕ.* Если в поле Value (Значение) отображается вопросительный знак (?), поверните ручку VOLTS/DIV (Вольт/дел) для увеличения чувствительности или изменения значения SEC/DIV (Сек/дел).

- **4.** Нажмите кнопку **Back** (Назад).
- **5.** Нажмите вторую сверху функциональную кнопку. Отобразится меню Measure 2 Menu (Меню измерений 2).
- **6.** Нажмите функциональную кнопку **Type** и выберите значение **Period** (Период).

В поле **Value** будет выведен результат измерения и обновления.

- **7.** Нажмите кнопку **Back**.
- **8.** Нажмите среднюю функциональную кнопку. Отобразится меню Measure 3 Menu (Меню измерений 3).
- **9.** Нажмите функциональную кнопку **Type** и выберите значение **Pk-Pk** (Амплитуда пик-пик).

В поле **Value** будет выведен результат измерения и обновления.

**10.** Нажмите кнопку **Back**.

- **11.** Нажмите вторую сверху функциональную кнопку, отобразится меню Measure 2 Menu (Меню измерений 2).
- **12.** Нажмите функциональную кнопку **Type** (Тип) и выберите значение **Rise Time** (Вр. нараст.).

В поле **Value** (Значение) будет выведен результат измерения и обновления.

- **13.** Нажмите кнопку **Back** (Назад).
- **14.** Нажмите нижнюю функциональную кнопку, отобразится меню Measure 5 Menu (Меню измерений 5).
- **15.** Нажмите функциональную кнопку **Type** и выберите значение **Pos Width** (Длительн. полож. имп.).

В поле **Value** будет выведен результат измерения и обновления.

**16.** Нажмите кнопку **Back**.

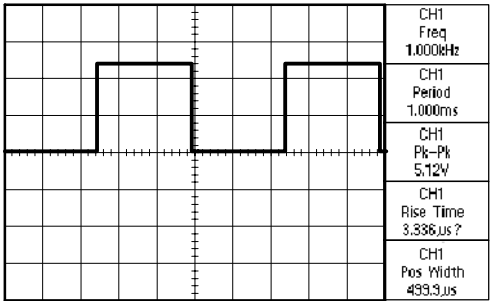

#### **Измерение двух сигналов**

Предположим, требуется измерить коэффициент усиления усилителя звукового тракта. Имеется генератор звукового сигнала, подающий тестовый сигнал на вход усилителя. Подключите два канала осциллографа к входу и выходу усилителя, как показано ниже. Измерьте уровни обоих сигналов и воспользуйтесь полученными значениями для расчета усиления.

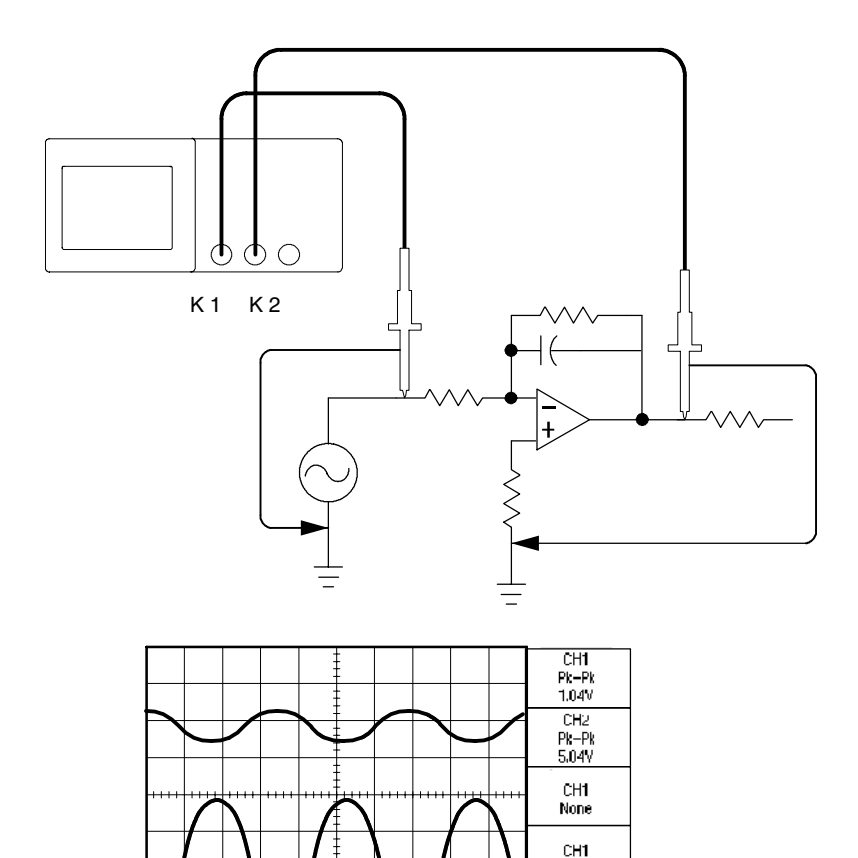

None CH<sub>1</sub> None

Для отображения сигналов каналов 1 и 2 выполните следующие действия:

- **1.** Если каналы не отображаются, нажмите кнопки **CH 1 MENU** (Меню К1) и **CH 2MENU** (Меню К2).
- **2.** Нажмите кнопку **AUTOSET** (Автоустановка).

Чтобы выбрать измерения для этих двух каналов, выполните следующие действия:

- **1.** Нажмите кнопку **Measure** (Измерение), чтобы отобразить Measure Menu (Меню измерений).
- **2.** Нажмите верхнюю функциональную кнопку, отобразится меню Measure 1 Menu (Меню измерений 1).
- **3.** Нажмите функциональную кнопку **Source** (Источник) и выберите значение **CH1** (К1).
- **4.** Нажмите функциональную кнопку **Type** (Тип) и выберите значение **Pk-Pk** (Амплитуда пик-пик).
- **5.** Нажмите кнопку **Back** (Назад).
- **6.** Нажмите вторую сверху функциональную кнопку, отобразится меню Measure 2 Menu (Меню измерений 2).
- **7.** Нажмите функциональную кнопку **Source** и выберите значение **CH2** (К2).
- **8.** Нажмите функциональную кнопку **Type** и выберите значение **Pk-Pk**.
- **9.** Нажмите кнопку **Back**.

Просмотрите отображаемые амплитуды пик-пик для обоих каналов.

**10.** Чтобы рассчитать усиление напряжения усилителя, используйте следующие уравнения:

УсилениеНапряжения = <sup>выходная амплитуда</sup><br>— входная амплитуда

УсилениеНапряжения  $(\partial E) = 20$  X  $\log_{10}(y)$ силениеНапряжения)

### **Выполнение курсорных измерений**

Для быстрого измерения характеристик сигнала по времени и напряжению можно использовать курсоры.

#### **Измерение частоты колебательного переходного процесса**

Чтобы измерить частоту переходного колебательного процесса на нарастающем фронте сигнала, выполните следующие действия:

- **1.** Нажмите кнопку **CURSOR** (Курсор), чтобы отобразить Cursor Menu (Меню курсора).
- **2.** Нажмите функциональную кнопку **Type** (Тип) и выберите значение **Time** (Время).
- **3.** Нажмите функциональную кнопку **Source** (Источник) и выберите значение **CH1** (К1).
- **4.** Поверните ручку **CURSOR 1** (Курсор 1), чтобы поместить курсор на первый пик колебательного переходного процесса.
- **5.** Поверните ручку **CURSOR 2** (Курсор 2), чтобы поместить курсор на второй пик колебательного переходного процесса.

В меню курсора можно просмотреть дельта-время и частоту (измеренную частоту колебательного переходного процесса).

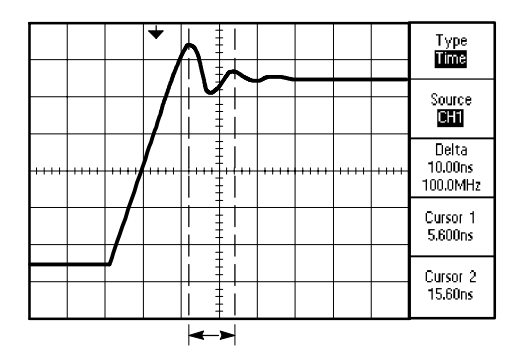

#### **Измерение амплитуды колебательного переходного процесса**

Измерение частоты колебательного переходного процесса рассмотрено в предыдущем примере. В данном примере измеряется амплитуда этого процесса. Чтобы измерить амплитуду, выполните следующие действия:

- **1.** Нажмите кнопку **CURSOR** (Курсор), чтобы отобразить Cursor Menu (Меню курсора).
- **2.** Нажмите функциональную кнопку **Type** (Тип) и выберите значение **Voltage** (Напряжение).
- **3.** Нажмите функциональную кнопку **Source** (Источник) и выберите значение **CH1** (К1).
- **4.** Поверните ручку **CURSOR 1** (Курсор 1), чтобы поместить курсор на самый высокий пик колебательного переходного процесса.
- **5.** Поверните ручку **CURSOR 2** (Курсор 2), чтобы поместить курсор на самый низкий пик колебательного переходного процесса.

В меню курсора будут отображены результаты следующих измерений:

- Дельта-напряжение (пиковая амплитуда колебательного переходного процесса)
- Напряжение в точке курсора 1
- Напряжение в точке курсора 2

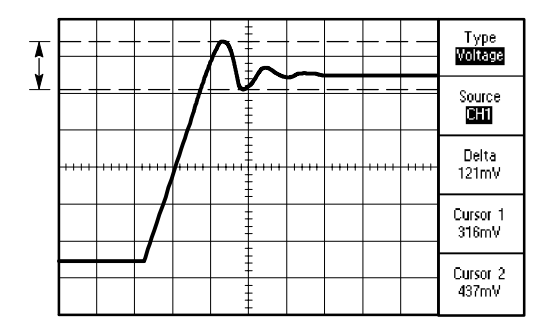

#### **Измерение длительности импульса**

Предположим, при анализе формы импульса необходимо определить его длительность. Чтобы измерить длительность импульса с помощью курсоров времени, выполните следующие действия:

**1.** Нажмите кнопку **CURSOR** (Курсор), чтобы отобразить Cursor Menu (Меню курсора).

Под ручками VERTICAL POSITION (Вертикальное положение) загорятся индикаторы, указывая на наличие у ручек альтернативных функций CURSOR1 (Курсор1) и CURSOR2 (Курсор2).

- **2.** Нажмите функциональную кнопку **Source** (Источник) и выберите значение **CH1** (К1).
- **3.** Нажмите функциональную кнопку **Type** (Тип) и выберите значение **Time** (Время).
- **4.** Поверните ручку **CURSOR 1** (Курсор 1), чтобы поместить курсор на нарастающий фронт импульса.
- **5.** Поверните ручку **CURSOR 2** (Курсор 1), чтобы поместить курсор на нисходящий фронт импульса.

В меню курсора будут отображены результаты следующих измерений:

- Время в положении курсора 1 относительно синхронизации.
- Время в положении курсора 2 относительно синхронизации.
- Дельта-время, равное измеренной длительности импульса.

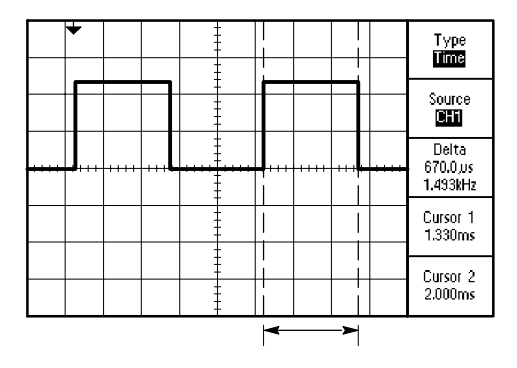

*ПРИМЕЧАНИЕ.* В меню Measure Menu (Меню измерений) в числе автоматических измерений доступно измерение Positive Width (Длительность положительного импульса), описанное на стр. 94.

Данное измерение также отображается при выборе пункта Single Cycle Square (Один период меандра) в меню AUTOSET (Автоустановка). См. стр. 82.

#### **Измерение времени нарастания**

После измерения длительности импульса может возникнуть необходимость определить время его нарастания. Как правило, измеряется время нарастания между уровнем сигнала 10 % и 90 %. Чтобы измерить время нарастания, выполните следующие действия:

**1.** Поверните ручку **SEC/DIV** (Сек/дел), чтобы отобразить нарастающий фронт сигнала.

- **2.** Поверните ручки **VOLTS/DIV** (Вольт/дел) и **VERTICAL POSITION** (Положение по вертикали), чтобы амплитуда сигнала занимала около пяти делений.
- **3.** Нажмите кнопку **CH 1 MENU** (Меню К1) для отображения меню канала 1, если оно отсутствует на экране.
- **4.** Нажмите функциональную кнопку **Volts/Div** и выберите значение **Fine** (Точно).
- **5.** Поверните ручку **VOLTS/DIV**, чтобы амплитуда сигнала занимала ровно пять делений.
- **6.** Поверните ручку **VERTICAL POSITION**, чтобы сигнал отображался по центру; поместите линию развертки сигнала на 2,5 деления ниже центра координатной сетки.
- **7.** Нажмите кнопку **CURSOR** (Курсор), чтобы отобразить Cursor Menu (Меню курсора).
- **8.** Нажмите функциональную кнопку **Type** (Тип) и выберите значение **Time** (Время).
- **9.** Поверните ручку **CURSOR 1** (Курсор 1), чтобы поместить курсор на точку, в которой осциллограмма сигнала пересекает вторую от центра линию сетки в нижней половине экрана. Этот уровень соответствует 10 % от уровня сигнала.
- **10.** Поверните ручку **CURSOR 2** (Курсор 2), чтобы поместить второй курсор на точку, в которой осциллограмма сигнала пересекает вторую от центра линию сетки в верхней половине экрана. Этот уровень соответствует 90 % от уровня сигнала.
- **11.** Значение **Delta** (Приращение) в меню Cursor Menu (Меню курсора) есть время нарастания сигнала.

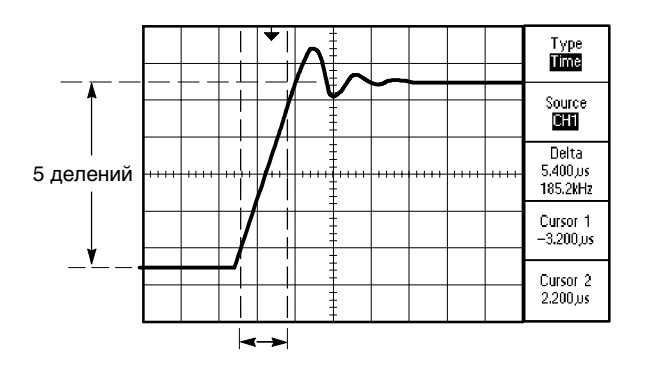

*ПРИМЕЧАНИЕ.* В меню Measure Menu (Меню измерений) в числе автоматических измерений доступно измерение времени нарастания, описанное на стр. 94.

Данное измерение также отображается при выборе пункта Rising Edge (Нарастающий фронт) в меню AUTOSET (Автоустановка). См. стр. 82.

### **Анализ сигнала**

Предположим, требуется подробно проанализировать сигнал с высоким уровнем шума, отображаемый на осциллографе. Ожидается, что сигнал содержит гораздо больше данных, чем его текущее изображение на экране.

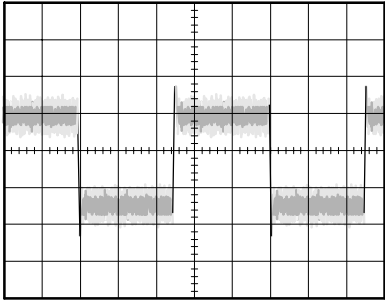

#### **Просмотр сигнала с высоким уровнем шума**

По внешнему виду сигнала может показаться, что в схеме слишком высокий уровень шума. Чтобы глубже проанализировать этот шум, выполните следующие действия:

- **1.** Нажмите кнопку **ACQUIRE** (Сбор), чтобы отобразить меню Acquire (Сбор данных).
- **2.** Нажмите функциональную кнопку **Peak Detect** (Пиковая детекция).
- **3.** При необходимости воспользуйтесь кнопкой **DISPLAY** (Экран), чтобы отобразить меню Display Menu (Меню экрана). С помощью функциональных кнопок **Contrast Increase** (Увеличение контрастности) и **Contrast Decrease** (Уменьшение контрастности) отрегулируйте контрастность изображения для более четкого просмотра шума.

В режиме обнаружения пиков более резко выделяются острые выбросы шума в сигнале, даже если установлено большое значение временной развертки.

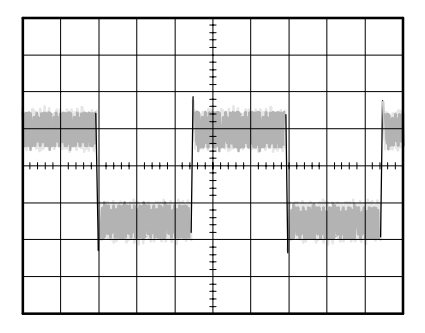

#### **Отделение сигнала от шума**

Теперь требуется проанализировать форму сигнала, игнорируя шум. Чтобы снизить уровень случайного шума на экране осциллографа, выполните следующие действия:

- **1.** Нажмите кнопку **ACQUIRE** (Сбор), чтобы отобразить меню Acquire (Сбор данных).
- **2.** Нажмите функциональную кнопку **Average** (Усреднение).
- **3.** Используйте функциональную кнопку **Averages** для просмотра различных способов усреднения отображаемой осциллограммы сигнала.

При усреднении уровень случайного шума снижается, что облегчает просмотр сигнала. В приведенном ниже примере после удаления шума проявились промежуточные колебательные процессы на нарастающем и нисходящем фронтах сигнала.

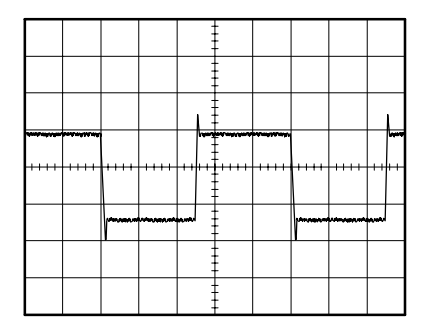

### **Регистрация одиночного сигнала**

Предположим, в устройстве снизилась надежность работы герконового реле и требуется решить эту проблему. Возможно, дело в том, что при размыкании реле на его контактах возникает искра. Реле замыкается и размыкается примерно раз в минуту, поэтому напряжение на реле необходимо зарегистрировать как одиночный сигнал.

Для настройки регистрации одиночного сигнала выполните следующие действия:

- **1.** Поверните ручки **VOLTS/DIV** (Вольт/дел) и **SEC/DIV** (Сек/дел) в соответствии с ожидаемыми параметрами сигнала.
- **2.** Нажмите кнопку **ACQUIRE** (Сбор), чтобы отобразить меню Acquire (Сбор данных).
- **3.** Нажмите функциональную кнопку **Peak Detect** (Пиковая детекция).
- **4.** Нажмите кнопку **TRIG MENU** (Меню синхронизации) для вывода меню Trigger (Меню синхронизации).
- **5.** Нажмите функциональную кнопку **Slope** (Наклон) и выберите значение **Rising** (Нарастающий).
- **6.** Поверните ручку **LEVEL** (Уровень) для установки уровня синхронизации на напряжение, являющееся средним между напряжением замкнутого и разомкнутого реле.
- **7.** Нажмите кнопку **SINGLE SEQ** (Одиночный запуск).

При размыкании реле будет выполнен запуск и регистрация события.

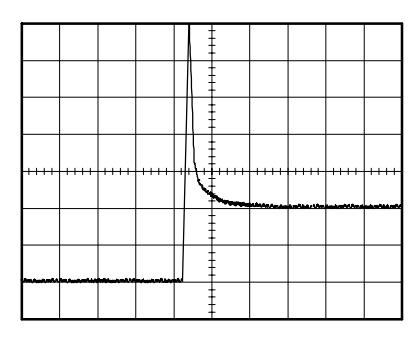

#### **Оптимизация сбора отсчетов**

Первая осциллограмма показывает начало размыкания контакта реле в точке запуска. Это событие сопровождается сильным острым выбросом, указывающим на дребезг контактов и наличие индуктивности в схеме. Индуктивность может вызвать искрение контактов и преждевременный отказ реле.

Для оптимизации параметров перед снятием следующего отсчета можно изменить параметры управления сигналом (вертикальные, горизонтальные и синхронизации).

При снятии следующего отсчета с новыми настройками (при повторном нажатии кнопки SINGLE SEQ (Одиночный запуск)) будет отображена более детальная картина момента размыкания реле. Теперь можно видеть, что при размыкании контакт несколько раз замыкается.

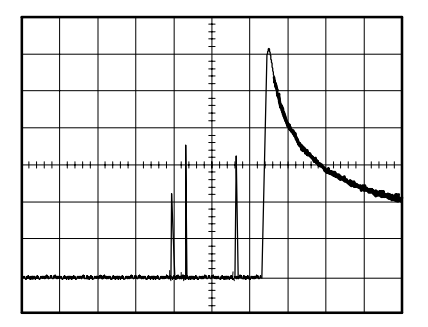

# **Измерение задержки распространения сигнала**

Имеется подозрение, что в микропроцессорной системе временной параметр тактовых импульсов памяти находится на краю допустимого диапазона. Настройте осциллограф для измерения времени задержки между сигналом выбора микросхемы CS и выходным сигналом микросхемы памяти.

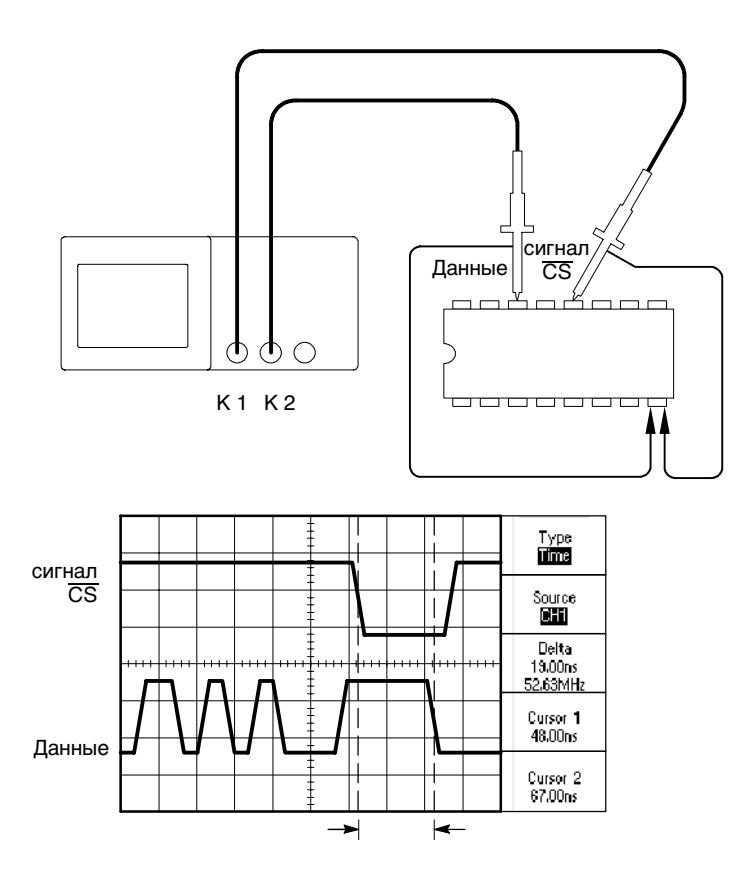

Для измерения времени задержки сигнала выполните следующие действия:

- **1.** Если каналы не отображаются, нажмите кнопку **CH 1 MENU** (Меню К1), а затем **CH 2MENU** (Меню К2).
- **2.** Нажмите кнопку **AUTOSET** (Автоустановка) для получения устойчивого отображения.
- **3.** Отрегулируйте параметры управления сигналом (вертикальные и горизонтальные) для оптимизации отображения.
- **4.** Нажмите кнопку **CURSOR** (Курсор), чтобы отобразить Cursor Menu (Меню курсора).
- **5.** Нажмите функциональную кнопку **Type** (Тип) и выберите значение **Time** (Время).
- **6.** Нажмите функциональную кнопку **Source** (Источник) и выберите значение **CH1** (К1).
- **7.** Поверните ручку **CURSOR 1** (Курсор 1), чтобы поместить курсор на активный фронт сигнала CS.
- **8.** Поверните ручку **CURSOR 2** (Курсор 2), чтобы поместить второй курсор на момент фронта сигнала вывода данных.
- **9.** Параметр **Delta** (Приращение) в меню курсора будет отображать значение задержки.

## **Синхронизация по импульсу определенной длительности**

Предположим, что измеряются длительности импульсов в цепи. Крайне важно, чтобы все импульсы имели определенную длительность, и в этом необходимо убедиться. Синхронизация по фронту показывает, что сигнал имеет правильную форму, а результаты измерения длительности импульсов не отличаются от спецификаций. Тем не менее, имеются некоторые подозрения.

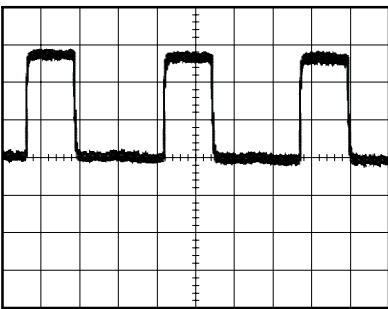

Для настройки на проверку искажений длительности импульсов выполните следующие действия:

- **1.** Отобразите сигнал на канале 1. Если канал 1 не отображается, нажмите кнопку **CH 1 MENU** (Меню К1).
- **2.** Нажмите кнопку **AUTOSET** (Автоустановка) для синхронизации устойчивого отображения.
- **3.** В меню AUTOSET (Автоустановка) нажмите функциональную кнопку **Single Cycle** (Один цикл) для просмотра одного цикла сигнала и быстрого измерения **Pulse Width** (Длительность импульса).
- **4.** Нажмите кнопку **TRIG MENU**.
- **5.** Нажмите функциональную кнопку **Type** (Тип) и выберите значение **Pulse** (Импульс).
- **6.** Нажмите функциональную кнопку **Source** (Источник) и выберите значение **CH1** (К1).
- **7.** Поверните ручку **TRIGGER LEVEL** (Уровень синхронизации) для установки уровня в нижней части сигнала.
- **8.** Нажмите функциональную кнопку **When** (Условие) и выберите **=** (равно).
- **9.** Нажмите функциональную кнопку **Set Pulse Width** (Установка длительности импульса) и поверните ручку **USER SELECT** (Выбор пользователя), чтобы установить длительность импульса, полученную при измерении на шаге 3.
- **10.** Нажмите кнопку **-more- page 1 of 2** (Далее) и выберите для параметра **Mode** (Режим) значение **Normal** (Обычный).

Будет получено стабильное изображение с синхронизацией по стандартным импульсам.

**11.** Нажмите функциональную кнопку **When** (Условие) для выбора ¸**, <** или **>**. При наличии искаженных импульсов, соответствующих указанным условиям, выполняется запуск синхронизации.

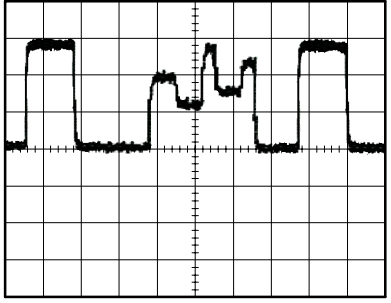

*ПРИМЕЧАНИЕ.* Значение частоты синхронизации показывает частоту событий запуска синхронизации. Она может быть меньше частоты входного сигнала, измеренной в режиме синхронизации по длительности сигнала.

# **Синхронизация по видеосигналу**

Допустим, выполняется проверка видеосхемы медицинского прибора и требуется отобразить выходной видеосигнал. На выход подается стандартный видеосигнал NTSC. Для получения стабильного изображения используется видеосинхронизация.

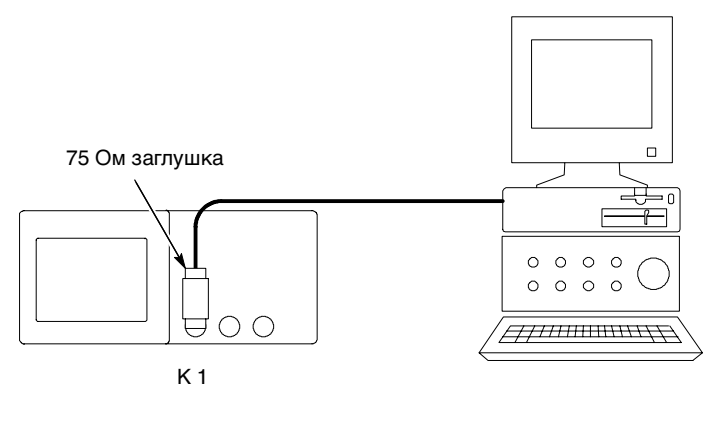

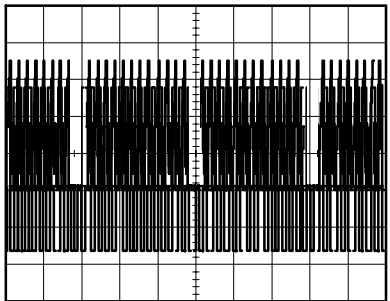

*ПРИМЕЧАНИЕ.* В большинстве видеосистем используется кабель с сопротивлением 75 Ом. Входы осциллографа не позволяют обеспечить согласованную низкоомную нагрузку. Для устранения амплитудной погрешности, вызванной несогласованной нагрузкой и отражениями, подключите согласующий переходник 75 Ом 1. (Серийный номер Tektronix 011-0055-02 или аналогичный) между коаксиальным кабелем с сопротивлением 75 Ом от источника сигнала и входом BNC осциллографа.

#### **Синхронизация по полям видеосигнала**

**Автоматическая синхронизация.** Чтобы включить синхронизацию по полям видеосигнала, выполните следующие действия:

- **1.** Нажмите кнопку **AUTOSET** (Автоустановка). После завершения автоустановки на экране осциллографа будет отображен видеосигнал, синхронизированный по всем полям (параметр **All Fields** (Все поля)).
- **2.** В меню **AUTOSET** нажмите функциональную кнопку **Odd Field** (Нечетное поле) или **Even Field** (Четное поле), чтобы выполнить синхронизацию только по четным или нечетным полям.

**Синхронизация вручную.** Альтернативный метод синхронизации, требующий выполнения большего количества действий. Для некоторых типов видеосигнала следует использовать именно его. Для синхронизации вручную выполните следующие действия:

- **1.** Нажмите кнопку **TRIG MENU** (Меню синхронизации) для вывода меню синхронизации.
- **2.** Нажмите верхнюю функциональную кнопку и выберите значение **Video** (Видео).
- **3.** Нажмите функциональную кнопку **Source** (Источник) и выберите значение **CH1** (К1).
- **4.** Нажмите функциональную кнопку **Sync** (Синхронизация) и выберите значение **All Fields**, **Odd Field** или **Even Field**.
- **5.** Нажмите функциональную кнопку **Standard** (Стандарт) и выберите значение **NTSC**.
- **6.** С помощью ручки **SEC/DIV** (Сек/дел) отрегулируйте горизонтальный масштаб таким образом, чтобы поле отображалось на экране полностью.
- **7.** С помощью ручки **VOLTS/DIV** (Вольт/дел) отрегулируйте изображение таким образом, чтобы на экране отображался весь видеосигнал.

#### **Синхронизация по строкам видеосигнала**

**Автоматическая синхронизация.** Строки видеосигнала можно просматривать в пределах поля. Чтобы включить синхронизацию по строкам видеосигнала, выполните следующие действия:

- **1.** Нажмите кнопку **AUTOSET** (Автоустановка).
- **2.** Нажмите верхнюю функциональную кнопку и выберите значение **Line** (Строка) для синхронизации по всем строкам. (Меню **AUTOSET** включает значения **All Lines** (Все строки) и **Line Number** (Номер строки).)

**Синхронизация вручную.** Альтернативный метод синхронизации, требующий выполнения большего количества действий. Для некоторых типов видеосигнала следует использовать именно его. Для синхронизации вручную выполните следующие действия:

- **1.** Нажмите кнопку **TRIG MENU** (Меню синхронизации) для вывода меню синхронизации.
- **2.** Нажмите верхнюю функциональную кнопку и выберите значение **Video** (Видео).
- **3.** Нажмите функциональную кнопку **Sync** (Синхронизация) и выберите либо значение **All Lines**, либо **Line Number**. При выборе последнего значения с помощью ручки **USER SELECT** (Выбор пользователя) укажите номер строки.
- **4.** Нажмите функциональную кнопку **Standard** (Стандарт) и выберите значение **NTSC**.
- **5.** С помощью ручки **SEC/DIV** (Сек/дел) отрегулируйте изображение таким образом, чтобы строка отображалась на экране полностью.
- **6.** С помощью ручки **VOLTS/DIV** (Вольт/дел) отрегулируйте изображение так, чтобы на экране отображался весь видеосигнал.

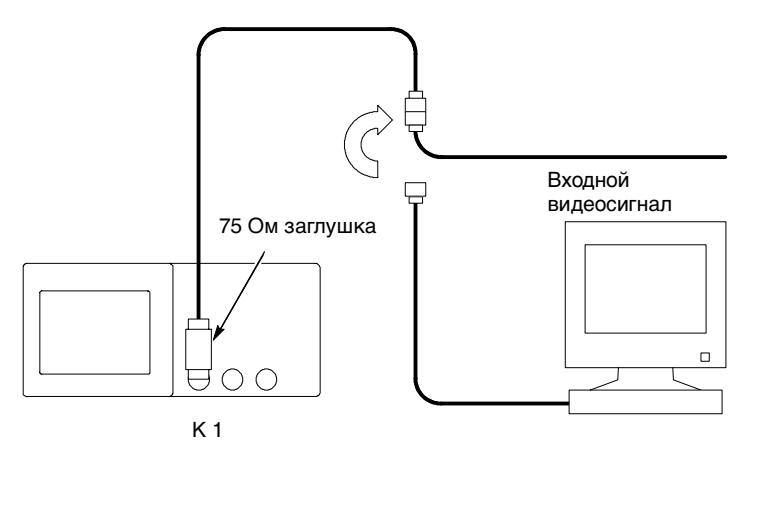

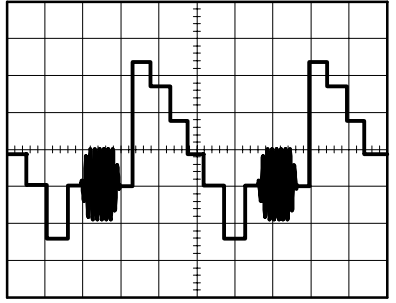

#### **Использование функции окна для просмотра формы сигнала**

Функция окна может использоваться для изучения определенной области сигнала без изменения изображения на основном экране.

Для более детального просмотра сигнала цветовой синхронизации из предыдущего примера без изменения основного изображения выполните следующие действия:

- **1.** Нажмите кнопку **HORIZ MENU** (Гориз. меню) для вывода меню Horizontal Menu (Меню по горизонтали) и выберите значение **Main** (Основной экран).
- **2.** Нажмите функциональную кнопку **Window Zone** (Зона окна).
- **3.** Поверните ручку **SEC/DIV** (Сек/дел) для выбора значения 500 нс. Это значение будет использоваться для области расширенного просмотра.
- **4.** Поверните ручку **HORIZONTAL POSITION** (Положение по горизонтали), чтобы разместить окно над областью сигнала, которую необходимо просмотреть более подробно.

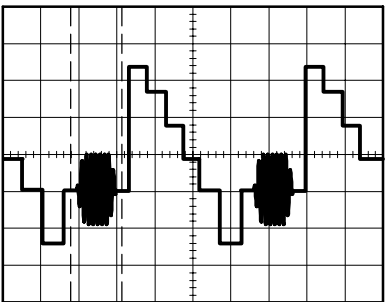

- **5.** Нажмите функциональную кнопку **Window** (Окно), чтобы отобразить подробный вид выбранной области сигнала.
- **6.** Поверните ручку **SEC/DIV** (Сек/деление) для оптимизации отображения части сигнала.

Для переключения между основным режимом просмотра и режимом окна служат функциональные кнопки **Main** (Основной) и **Window** (Окно) в меню Horizontal Menu (Меню по горизонтали).

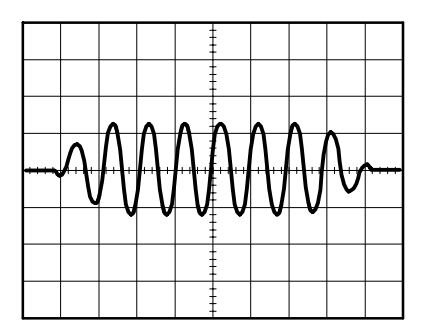

## **Анализ дифференциального коммуникационного сигнала**

Допустим, что в линии последовательной передачи данных возникают периодические неполадки и предполагается, что их причина заключается в низком качестве сигнала. Чтобы проверить уровни и периоды сигнала передачи данных, настройте осциллограф для отображения снимка потока последовательных данных.

Поскольку сигнал является дифференциальным, для оптимального представления используется математическая функция осциллографа.

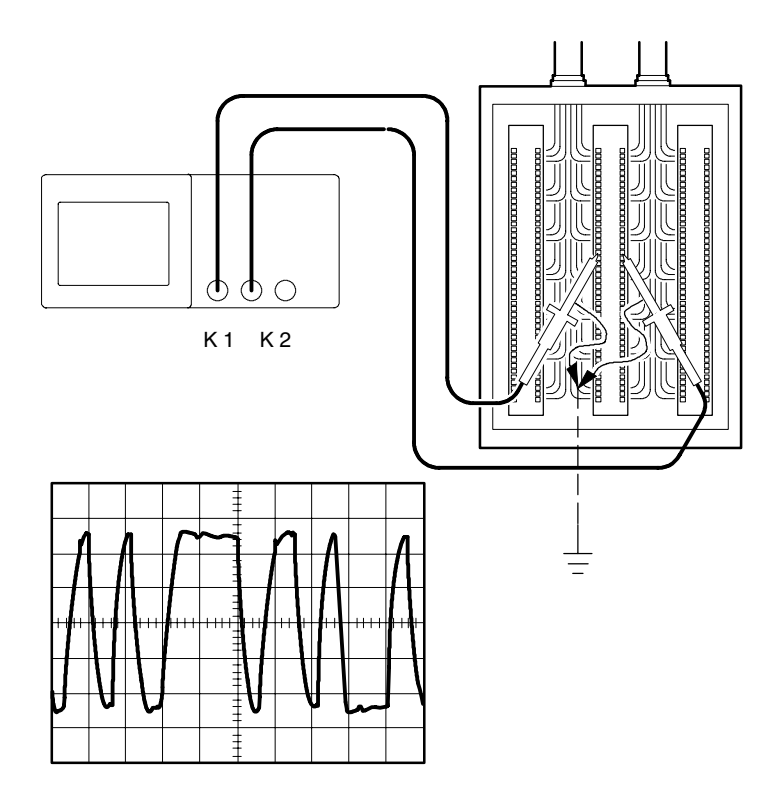

*ПРИМЕЧАНИЕ.* Убедитесь, что оба пробника компенсированы. Различия в компенсации пробников будут выглядеть как ошибки в дифференциальном сигнале.

Для отображения дифференциальных сигналов каналов 1 и 2 выполните следующие действия:

- **1.** Нажмите кнопку **CH 1 MENU** (Меню К1) и установите для параметра Probe (Пробник) значение 10X.
- **2.** Нажмите кнопку **CH 2MENU** и установите для параметра Probe значение 10X.
- **3.** На пробниках P2200 установите переключатели в положение 10X.
- **4.** Нажмите кнопку **AUTOSET** (Автоустановка).
- **5.** Нажмите кнопку **MATH MENU** (Математическое меню) для вывода меню математических функций.
- **6.** Нажмите функциональную кнопку **Operation** (Операция) и выберите значение **-**.
- **7.** Нажмите функциональную кнопку **CH1-CH2** (К1-К2) для отображения сигнала разности отображаемых сигналов.
- **8.** Можно изменить вертикальное положение и масштаб данного сигнала. Для этого выполните следующие действия:
	- **a.** Отключите отображение сигналов каналов 1 и 2 на экране.
	- **b.** С помощью ручек VOLTS/DIV (Вольт/дел) и VERTICAL POSITION (Вертикальное положение) для обоих каналов измените масштаб и расположение.

Чтобы получить более стабильное отображение, нажмите кнопку **SINGLE SEQ** (Одиночный запуск) для контроля оцифровки сигнала. При каждом нажатии кнопки **SINGLE SEQ** осциллограф производит снимок потока цифровых данных. Для анализа сигнала можно использовать курсоры или автоматические измерения, или же сохранить осциллограмму для последующего анализа.

*ПРИМЕЧАНИЕ.* Чувствительность по вертикали должна соответствовать сигналам, использованным в математических операциях. При несоответствии в результате измерения сигнала с помощью курсоров отображается символ *U*, означающий неизвестные значения параметров уровня и приращения.

# **Просмотр изменений импеданса в сети**

Предположим, что разрабатываемая схема будет эксплуатироваться в широком диапазоне температур. Требуется оценить влияние внешней температуры на импеданс цепи.

Подключите осциллограф ко входу и выходу схемы и измерьте изменения характеристик, происходящих при изменении температуры.

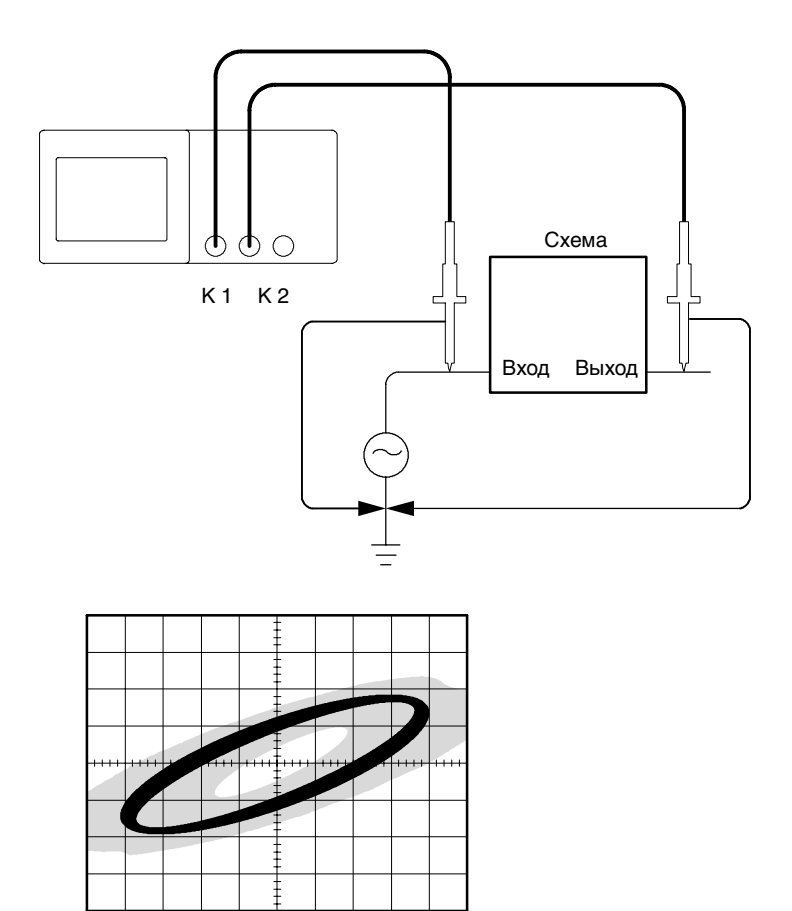

Для просмотра сигналов на входе и выходе схемы в формате вывода XY выполните следующие действия:

- **1.** Нажмите кнопку **CH 1 MENU** (Меню К1) и установите для параметра **Probe** (Пробник) деление **10X**.
- **2.** Нажмите кнопку **CH 2MENU** и установите для параметра **Probe** деление **10X**.
- **3.** На пробниках P2200 установите переключатели в положение **10X**.
- **4.** Подключите пробник канала 1 ко входу схемы, а пробник канала 2 к выходу.
- **5.** Нажмите кнопку **AUTOSET** (Автоустановка).
- **6.** Поверните ручки **VOLTS/DIV** (Вольт/дел), чтобы примерно выровнять амплитуды отображаемых сигналов.
- **7.** Нажмите кнопку **DISPLAY** (Экран).
- **8.** Нажмите функциональную кнопку **Format** (Формат) и выберите значение **XY**.

На экране осциллографа отобразятся фигуры Лиссажу, представляющие входные и выходные характеристики схемы.

- **9.** Поверните ручки **VOLTS/DIV** и **VERTICAL POSITION** (Вертикальное положение), чтобы оптимизировать изображение.
- **10.** Нажмите функциональную кнопку **Persist** (Послесвечение) и выберите значение **Infinite** (Бесконечность).
- **11.** С помощью функциональных кнопок **Contrast Increase** (Увеличение контрастности) и **Contrast Decrease** (Уменьшение контрастности) отрегулируйте контрастность изображения.

При изменении температуры послесвечение на экране будет отражать изменения характеристик схемы.

# <u>and the second property of the second property</u> **Справочник**

В данной главе описаны меню и функции, связанные с кнопками и элементами управления на передней панели осциллографа.

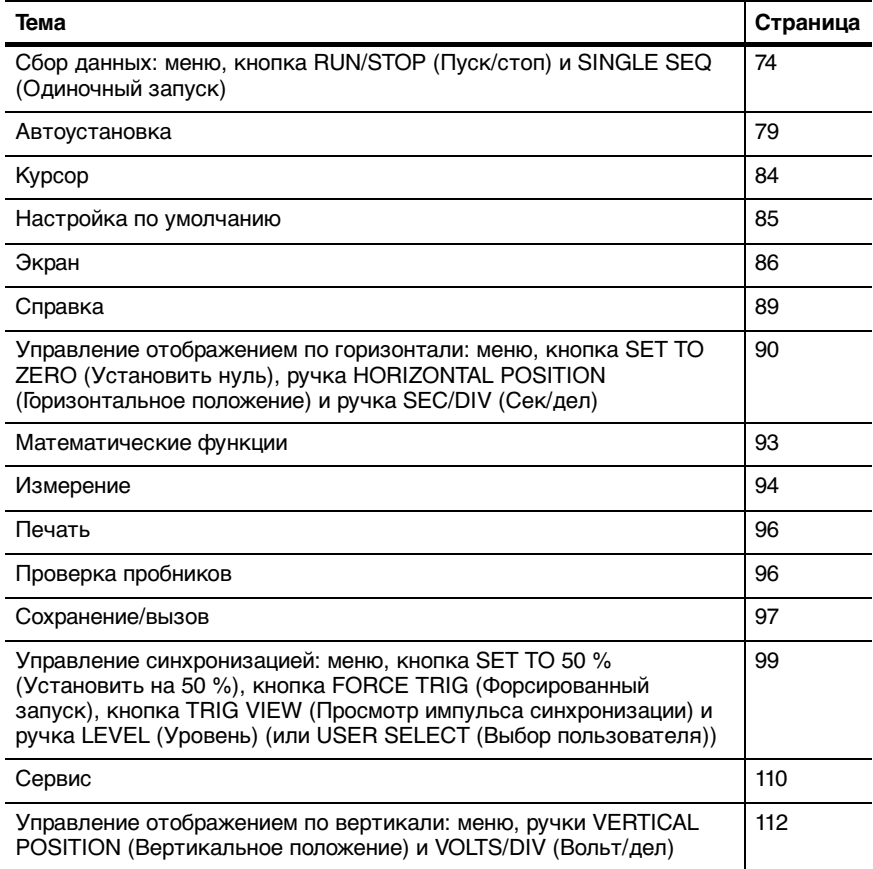

# **Сбор данных**

Для установки параметров регистрации нажмите кнопку ACQUIRE (Сбор данных).

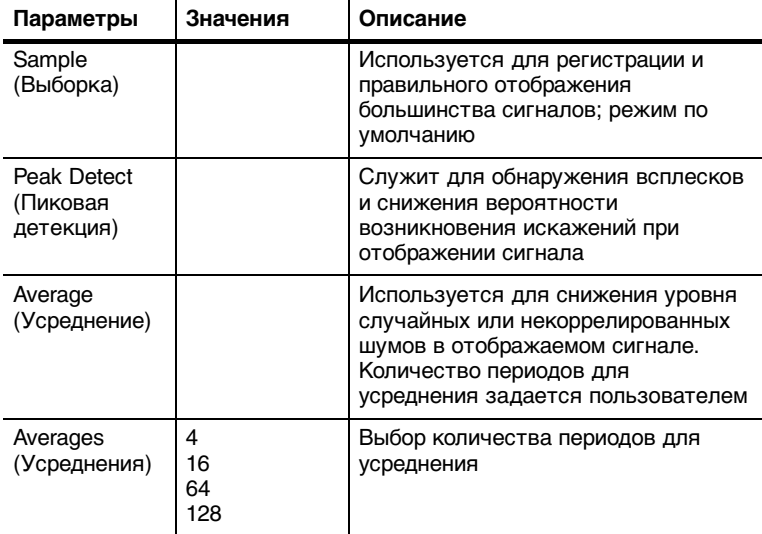

#### **Основные понятия**

При анализе прямоугольного сигнала, содержащего скачкообразные узкие всплески, форма отображаемого сигнала будет изменяться в зависимости от выбранного режима регистрации данных.

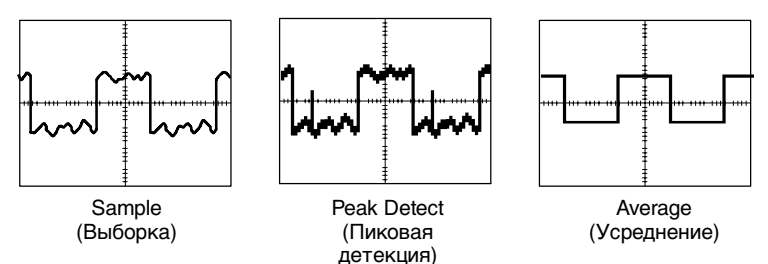

**Выборка.** Режим сбора данных Sample (Выборка) сбор 2500 отсчетов и их отображение в соответствии с настройкой SEC/DIV (Сек/дел). Режим получения выборки используется по умолчанию.

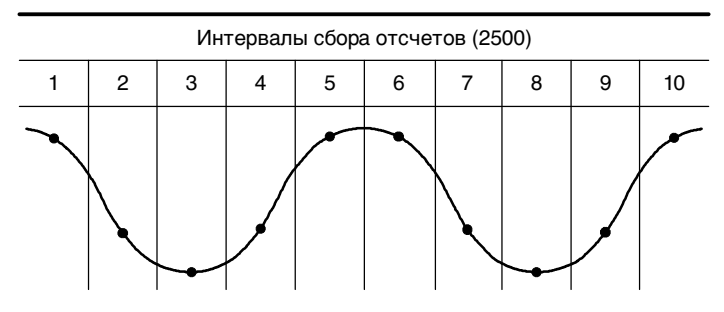

Точки отсчетов

В режиме выборки регистрируется один отсчет в каждом интервале.

Максимальная частота дискретизации 1 Гвыб/с для моделей осциллографов с полосой пропускания 60 МГц и 100 МГц, 2 Гвыб/с для моделей с полосой пропускания 200 МГц. При значении 100 нс и менее осциллограф не регистрирует 2500 отсчетов. В этом случае для получения осциллограммы сигнала с 2500 отсчетами недостающие точки интерполируются цифровым сигнальным процессором осциллографа.

**Пиковая детекция.** Режим сбора данных Peak Detect (Пиковая детекция) используется для обнаружения всплесков длительностью 10 нс и снижения вероятности возникновения искажений при отображении сигнала. Данный режим может эффективно использоваться при значении SEC/DIV (Сек/дел) 5 мкс/дел. или более.

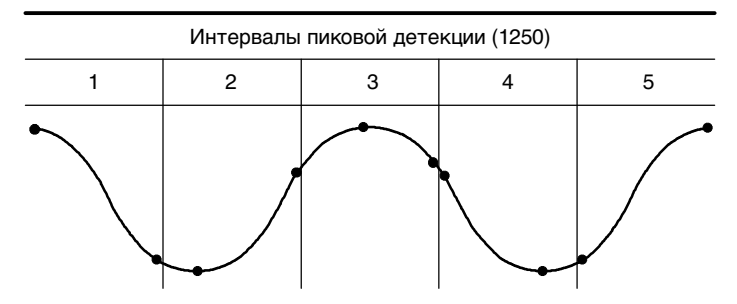

Отображаемые точки отсчетов

В режиме пиковой детекции в каждом интервале регистрируются максимальные и минимальные значения сигнала.

*ПРИМЕЧАНИЕ.* При выборе для параметра SEC/DIV значения 2,5 мкс/деление или менее режим регистрации данных изменяется на режим выборки, поскольку частота дискретизации достаточно высокая и использовать пиковую детекцию нет необходимости. При переходе в режим выборки сообщение об этом не отображается.

При наличии в сигнале высокого уровня шумов его осциллограмма при пиковой детекции содержит большие черные области. Для улучшения качества изображения в моделях осциллографов TDS1000 и TDS2000 данные области отображаются заштрихованными тонкими диагональными линиями.

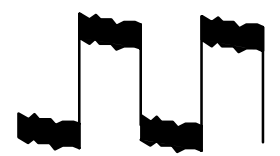

Обычное изображение сигнала в режиме пиковой детекции

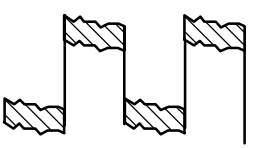

Отображение сигнала в моделях TDS1000/TDS2000 в режиме пиковой детекции

**Усреднение.** Сбор данных в режиме Average (Усреднение) используется для снижения случайных или некоррелированных шумов в сигнале, который требуется отобразить. Данные регистрируются в режиме выборки, а затем производится усреднение полученных сигналов.

При использовании данного режима необходимо выбрать количество периодов для усреднения (4, 16, 64 или 128).

**Кнопка RUN/STOP** (Пуск/стоп). Для запуска непрерывной регистрации сигнала нажмите кнопку RUN/STOP. Для прекращения регистрации повторно нажмите данную кнопку.

**Кнопка SINGLE SEQ** (Одиночный запуск). Для однократного запуска регистрации сигнала нажмите кнопку SINGLE SEQ. При каждом нажатии кнопки SINGLE SEQ осциллограф заново начинает регистрацию сигнала. После обнаружения осциллографом события запуска производится регистрация сигнала с последующей остановкой.

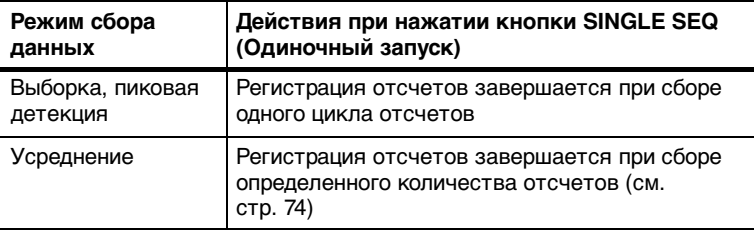

**Экран в режиме сканирования.** Для непрерывного просмотра медленно изменяющегося сигнала можно использовать режим регистрации Horizontal Scan (Горизонтальное сканирование), называемый также режимом прокрутки. На экране слева направо будут отображаться изменения осциллограммы сигнала, удаляя с экрана старые точки осциллограммы и отображая на их месте новые. Движущаяся по экрану пустая область шириной в одно деление разделяет новую и старую части осциллограммы.

Осциллограф переходит в режим сканирования при выборе с помощью ручки SEC/DIV (Сек/дел) значения 100 мс/дел или более и выборе команды Auto Mode (Автоматический режим) в меню синхронизации.

Для отключения режима сканирования нажмите кнопку TRIG MENU (Меню синхронизации) и выберите для параметра Mode (Режим) значение Normal (Обычный).

**Остановка регистрации данных.** При выполнении регистрации данных изменения сигнала отображаются на экране. Прекращение регистрации (при нажатии кнопки RUN/STOP (Пуск/стоп)) останавливает обновление осциллограммы. В любом режиме имеется возможность изменять масштаб и положение осциллограммы на экране с помощью органов управления.

# **Автоустановка**

При нажатии кнопки AUTOSET (Автоустановка) осциллограф определяет тип сигнала и настраивает параметры для отображения на экране достоверной осциллограммы.

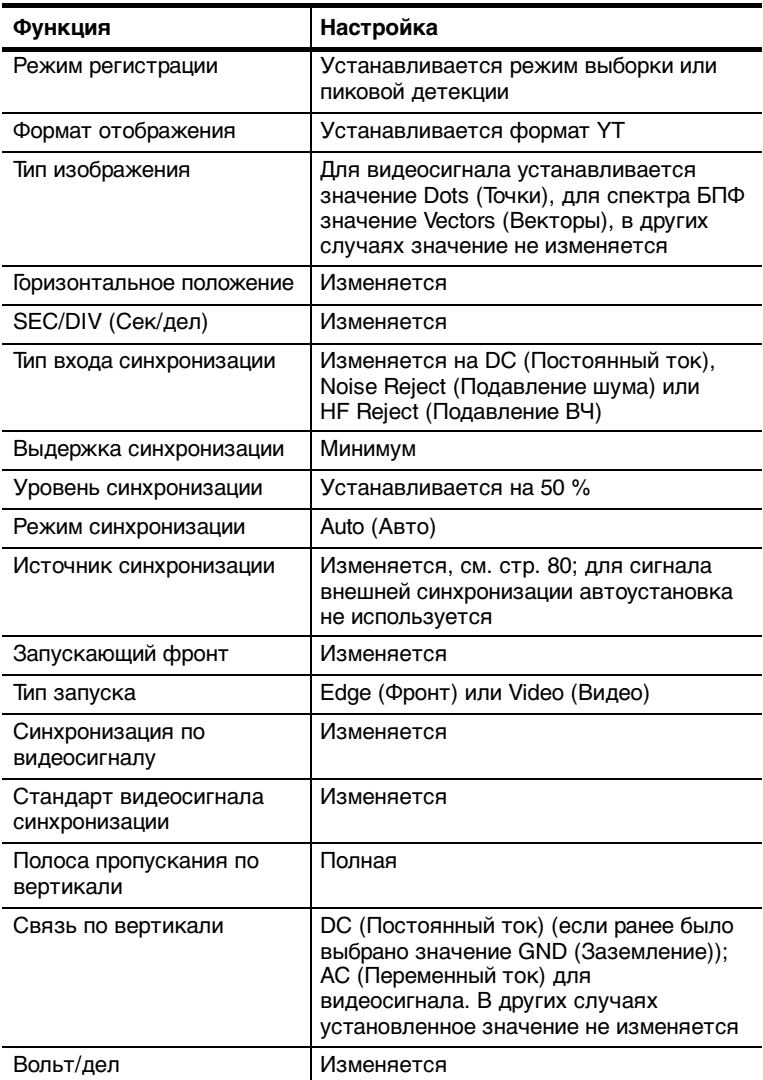

При работе функции автоустановки проверяется наличие сигнала на всех каналах и обнаруженные сигналы отображаются на экране.

Функция автоустановки определяет источник синхронизации на основании следующих критериев:

- Если сигналы присутствуют на нескольких каналах, выбирается сигнал с наименьшей частотой
- Если сигналы не обнаружены, при вызове функции автоустановки отображается канал с наименьшим номером
- Сигналы не обнаружены, каналы не отображаются. Осциллограф отображает и использует первый канал

### **Синусоидальный сигнал**

Когда используется функция автоустановки и осциллограф обнаруживает, что форма сигнала близка к синусоиде, отображаются следующие команды:

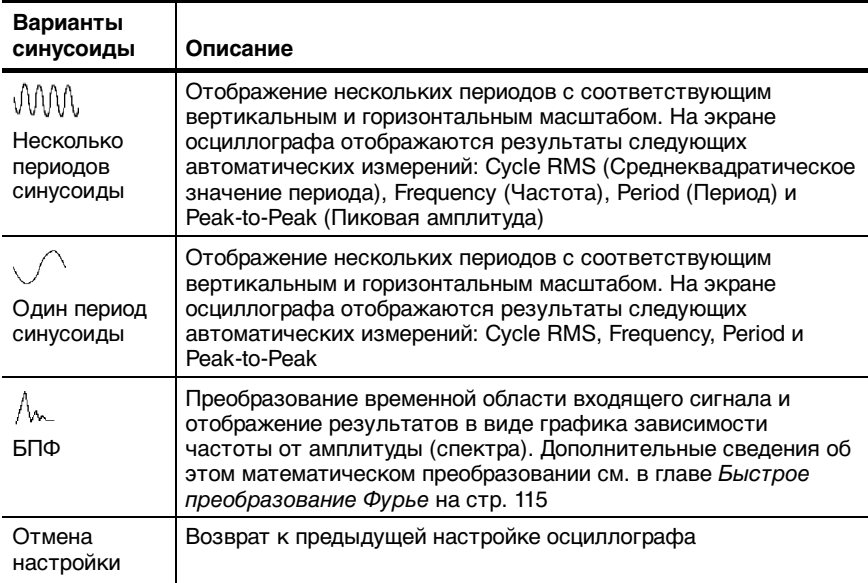

#### **Прямоугольные и импульсные сигналы**

Когда используется функция автоустановки и осциллограф обнаруживает, что форма сигнала близка к прямоугольной или импульсной, отображаются следующие команды:

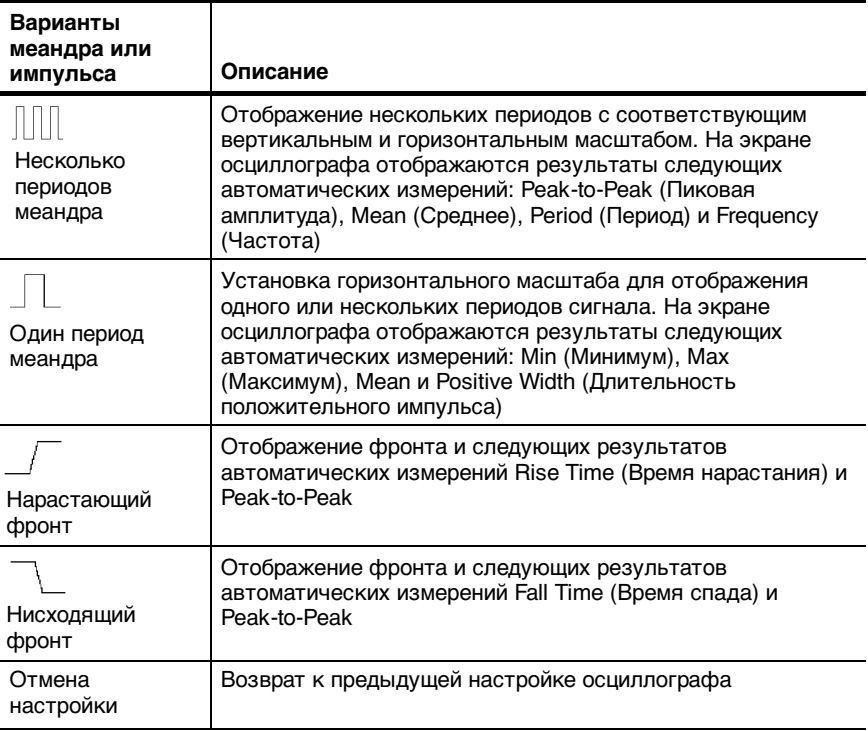

#### **Видеосигнал**

Когда используется функция автоустановки, и осциллограф обнаруживает видеосигнал, отображаются следующие команды:

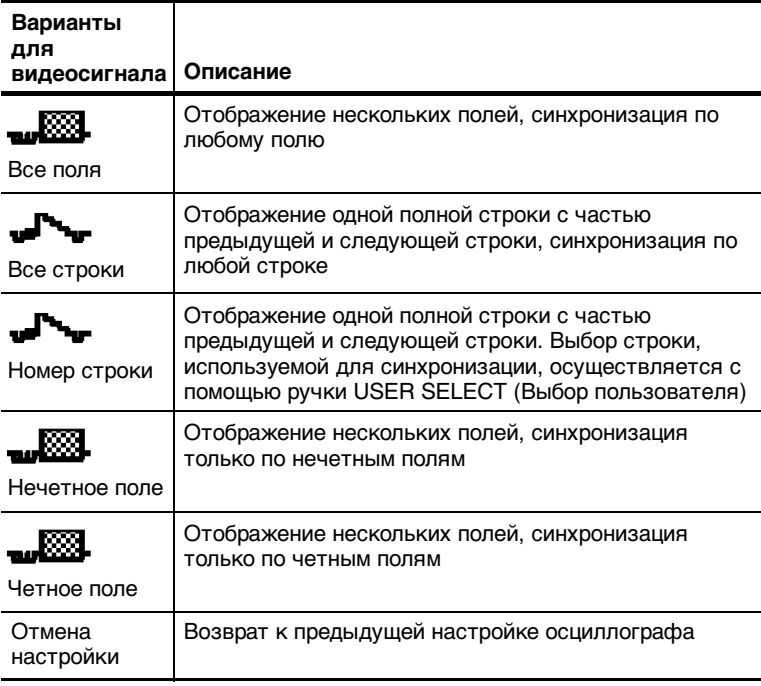

*ПРИМЕЧАНИЕ.* При автоустановке для видеосигнала выбирается режим отображения точек.

# **Курсоры**

Нажмите кнопку CURSOR (Курсор), чтобы отобразить курсоры измерений и меню Cursor Menu (Меню курсора).

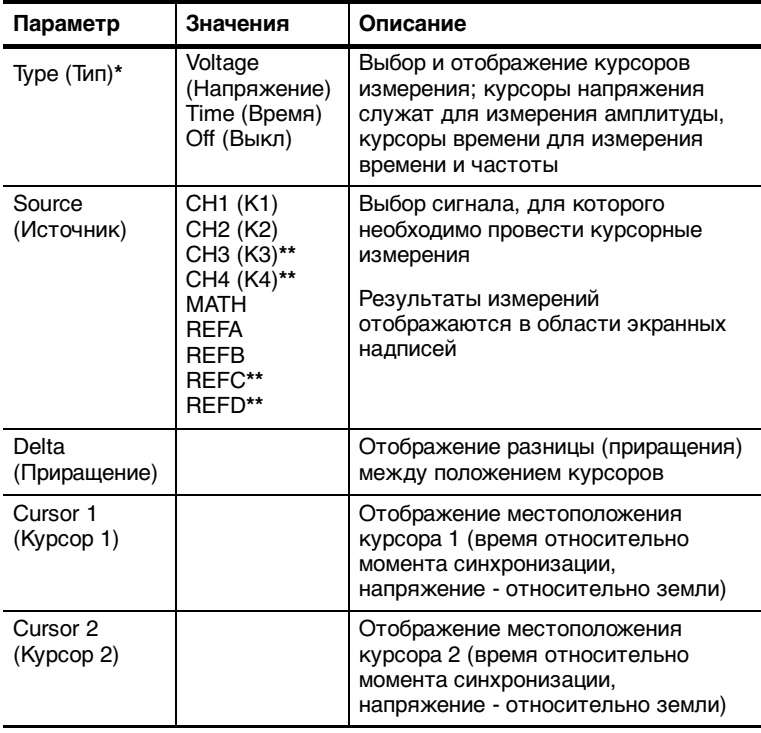

**\* Для функции Math FFT (Мат. БПФ) измерение амплитуды и частоты.**

**\*\* Данные значения доступны только для четырехканальных осциллографов.**

*ПРИМЕЧАНИЕ.* Для отображения курсоров и полей значений необходимо, чтобы на экране осциллографа отображался сигнал.

#### **Основные понятия**

**Перемещение курсора.** Для перемещения курсора 1 и курсора 2 используются ручки CURSOR 1 и CURSOR 2. Курсоры можно перемещать, только когда отображается меню курсора.

Курсоры напряжения

Курсоры

времени

#### **Символ U в полях значений уровня и приращения.**

Чувствительность по вертикали должна соответствовать сигналам, использованным в математических операциях. Если соответствие не соблюдается, а для изменения результатов математических операций над сигналами используются курсоры, на экране отображается символ U, означающий неизвестные значения уровня и приращения.

### **Настройка по умолчанию**

Кнопка DEFAULT SETUP (Настройка по умолчанию) служит для возврата к большинству заводских параметров и настроек осциллографа. Однако значения по умолчанию восстанавливаются не для всех параметров. Дополнительные сведения см. в Приложении D: Настройка по умолчанию на стр. 176.

# **Экран**

Кнопка DISPLAY (Экран) служит для изменения способа отображения сигнала и выбора способа отображения данных.

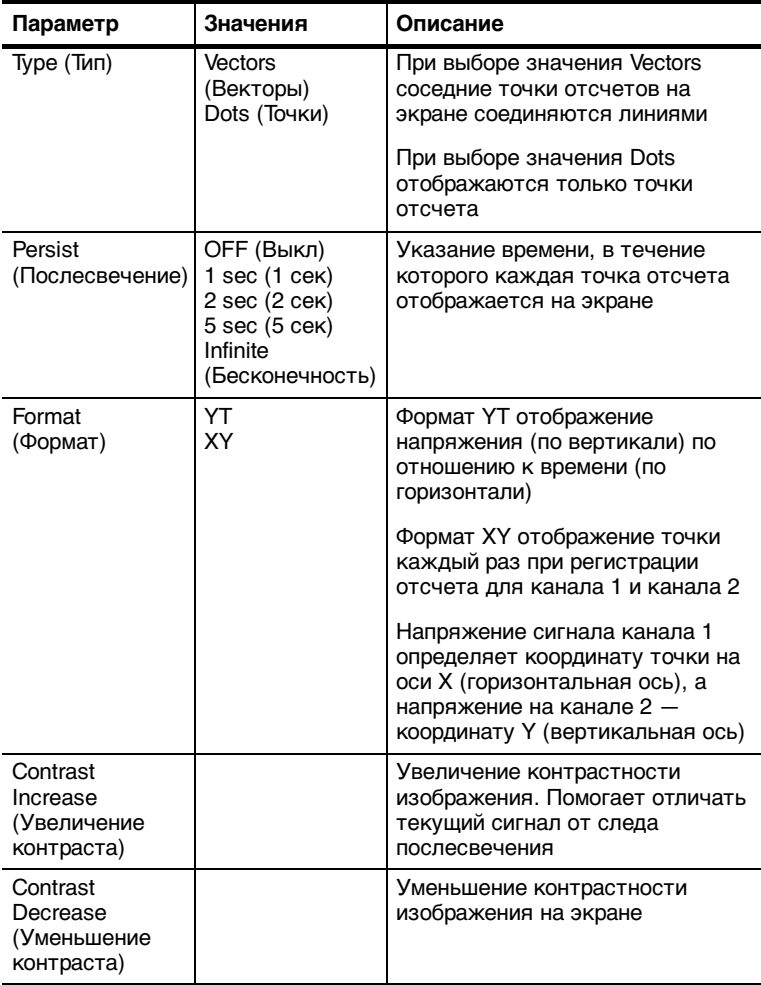

В зависимости от типа сигнала используются три различных типа вывода осциллограммы: Сплошная линия, светлая линия и пунктирная линия.

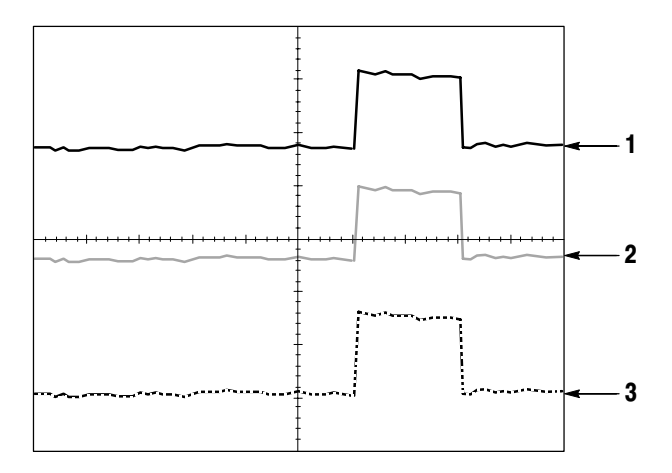

**1.** Сплошная линия указывает на отображение сигнала, получаемого по одному из каналов. После остановки сбора отсчетов линия остается сплошной, если не выполнялись изменения параметров, приводящие к искажению отображаемой осциллограммы.

Изменение параметров вертикального и горизонтального вывода осциллограммы допускается, когда регистрация отсчетов остановлена.

**2.** Для осциллографов серии TDS1000 (монохромный экран) светлая линия сигнала используется при отображении опорных сигналов или сигналов с использованием послесвечения.

В моделях серии TDS2000 (с цветным экраном) опорный сигнал отображается белой линией, а сигналы с послесвечением отображаются тем же цветом, что и основной сигнал, но с меньшей насыщенностью.

**3.** Пунктирная линия указывает на то, что отображаемая форма сигнала больше не соответствует настройкам параметров. Это происходит при остановке регистрации отсчетов и изменении настроек, которые осциллограф не может применить к отображаемому сигналу. Например, изменение настроек синхронизации при остановленном сборе отсчетов приводит к отображению сигнала пунктирной линией.

#### **Основные понятия**

**Послесвечение.** В моделях осциллографов серий TDS-1000 и TDS-2000 для отображения послесвечения используется при пониженной яркости используется режим «dfm».

Когда для параметра Persistence (Послесвечение) задано значение Infinite (Бесконечность), отсчеты накапливаются до момента изменения настройки.

**Формат XY.** Формат XY используется для анализа разности фаз, например при просмотре фигур Лиссажу. В этом формате напряжение сигнала на канале 1 отображается относительно напряжения сигнала на канале 2, где напряжение канала 1 горизонтальная ось, а напряжение канала 2 вертикальная. Осциллограф использует несинхронизированный сбор данных в режиме Sample (Выборка) и отображает полученные данные в виде точек. Значение частоты отсчетов фиксировано 1 Мвыб/сек.
*ПРИМЕЧАНИЕ.* В нормальном режиме YT осциллограф может регистрировать сигнал при любой частоте отсчетов. Данный сигнал может быть просмотрен и в формате XY. Для этого необходимо остановить сбор отсчетов и изменить формат отображения на XY.

Органы управления выполняют следующие функции:

- С помощью ручек VOLTS/DIV (Вольт/дел) и VERTICAL POSITION (Вертикальное положение) канала 1 регулируется горизонтальный масштаб и положение осциллограммы.
- С помощью ручек VOLTS/DIV и VERTICAL POSITION канала 2 регулируется вертикальный масштаб и положение осциллограммы.

В формате вывода XY не работают следующие функции:

- Опорный сигнал и математическая форма сигнала
- Курсоры
- Автоустановка (возвращает формат вывода YT)
- Настройки масштаба времени
- Настройки синхронизации

# **Справка**

Чтобы вывести на экран меню справки, нажмите кнопку HELP (Справка). В справке описаны все команды меню и настройки осциллографа. Дополнительные сведения о справочной системе см. на стр. ix.

# **Настройка изображения по горизонтали**

Настройки изображения по горизонтали служат для изменения горизонтального положения и масштаба отображения сигнала. В поле горизонтального положения отображается время, соответствующее положению в центре экрана, (момент синхронизации соответствует нулю). Изменение горизонтального масштаба растягивает или сжимает осциллограмму относительно центра экрана.

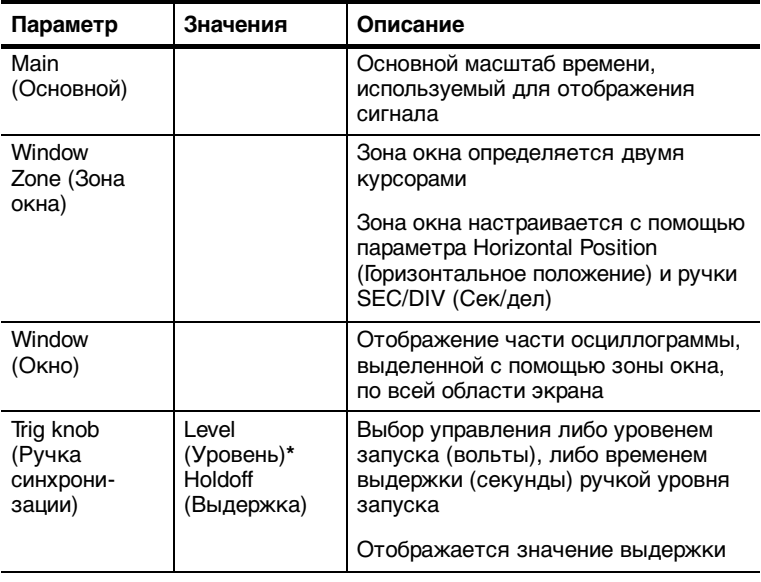

**\* Для видеосигнала с синхронизацией по номеру строки с помощью ручки USER SELECT (Выбор пользователя) (альтернативная функция) выполняется переключение между заданием номера строки и уровня синхронизации.**

*ПРИМЕЧАНИЕ.* Для переключения между отображением всего сигнала и более подробным отображением части осциллограммы используются функциональные кнопки параметров отображения по горизонтали.

Осью при вертикальном масштабировании является нулевой уровень сигнала. В поле рядом с правым верхним углом экрана отображается текущее горизонтальное положение в секундах. Символ «M» указывает на использование основного масштаба времени, символ «W» на использование масштаба времени окна. Кроме того, горизонтальное положение отображается с помощью значка стрелки в верхней части координатной сетки.

#### **Ручки и кнопки**

**Ручка HORIZONTAL POSITION** (Положение по горизонтали). Служит для изменения положения синхронизации относительно центра экрана.

**Кнопка SET TO ZERO** (Установить ноль). Служит для установки нулевого положения по горизонтали.

**Ручка SEC/DIV** (Сек/дел) (горизонтальный масштаб). Служит для изменения горизонтального масштаба (растяжение или сжатие осциллограммы сигнала).

#### **Основные понятия**

**SEC/DIV.** Если сбор отсчетов сигнала остановлен (кнопкой RUN/STOP (Пуск/стоп) или SINGLE SEO (Одиночный запуск)), с помощью ручки SEC/DIV выполняется растяжение или сжатие осциллограммы.

**Экран в режиме сканирования (режим прокрутки)**. Когда посредством ручки SEC/DIV (Сек/дел) задано значение 100 мс/дел, и выбран режим синхронизации Auto (Авто), осциллограф переходит в режим сканирования при выборке. В этом режиме отображается обновление сигнала справа налево. В режиме сканирования сигнала синхронизация и управление горизонтальным положением отсутствуют.

**Зона окна**. Функция Window Zone (Зона окна) служит для указания фрагмента осциллограммы сигнала, который требуется просмотреть более детально. Для зоны окна нельзя указать большее значение масштаба времени, чем значение основного масштаба времени.

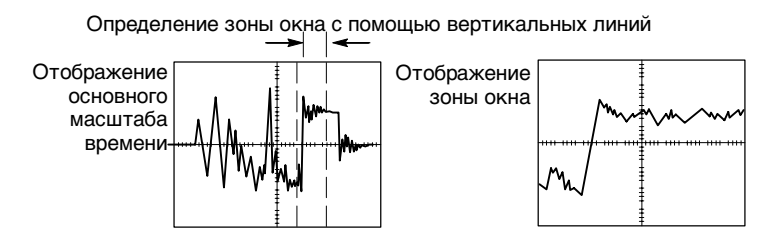

**Window** (Окно). Отображает выделенную зону окна на весь экран.

*ПРИМЕЧАНИЕ.* При переключении между режимами просмотра Main (Основной), Window Zone и Window (Окно) послесвечение сигнала, отображаемое на экране, удаляется.

**Holdoff** (Выдержка). Выдержка используется для стабилизации изображения апериодических сигналов. Дополнительные сведения см. в главе Элементы управления синхронизацией на стр. 99.

# **Математические функции**

Нажмите кнопку MATH MENU (Математическое меню) для вывода меню математических функций. При повторном нажатии кнопки MATH MENU изображение математической формы сигнала удаляется. Описание параметров вертикальной развертки см. на стр. 112.

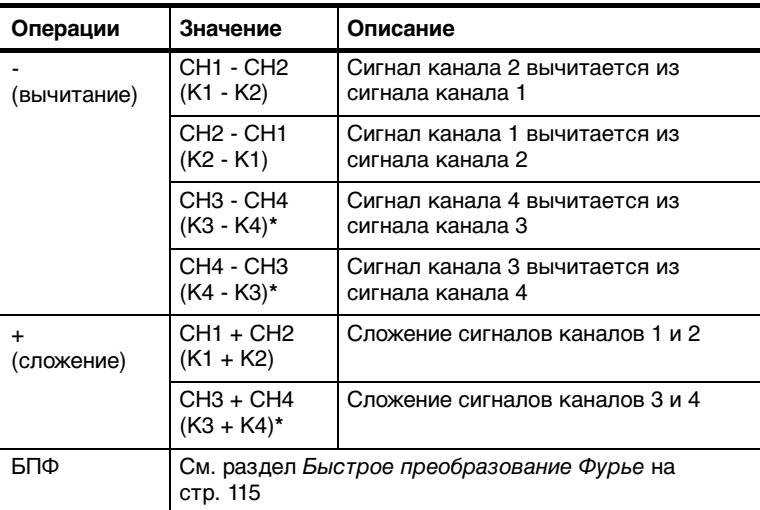

**\* Доступно только для четырехканальных осциллографов.**

## **Основные понятия**

**VOLTS/DIV.** Ручка VOLTS/DIV (Вольт/дел) используется для масштабирования осциллограмм сигналов. Результатом сложения и вычитания сигналов является сигнал, отражающий сумму или разницу сигналов на двух каналах.

# **Измерение**

Нажмите кнопку MEASURE (Измерение), чтобы отобразить меню автоматических измерений. В меню доступно одиннадцать измерений. Одновременно на экране может быть отображено до пяти измерений.

Нажмите верхнюю функциональную кнопку, отобразится меню Measure 1 Menu (Меню измерений 1). С помощью параметра Source (Источник) выбирается канал, сигнал которого необходимо измерить. С помощью параметра Type (Тип) выбирается тип выполняемого измерения. Для возврата к меню измерений и отображения результатов выбранных измерений нажмите кнопку Back (Назад).

# **Основные понятия**

**Выполнение измерений.** Одновременно можно отобразить до пяти результатов автоматических измерений для одного сигнала (или для разных сигналов). Для выполнения измерения необходимо, чтобы измеряемый сигнал отображался на экране.

Автоматические измерения не могут выполняться для опорного сигнала, математической формы сигнала, а также при использовании режима XY или режима сканирования. Результаты измерений обновляются приблизительно два раза в секунду.

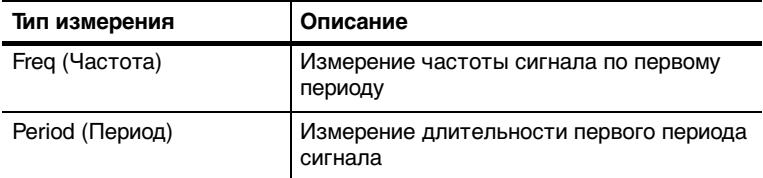

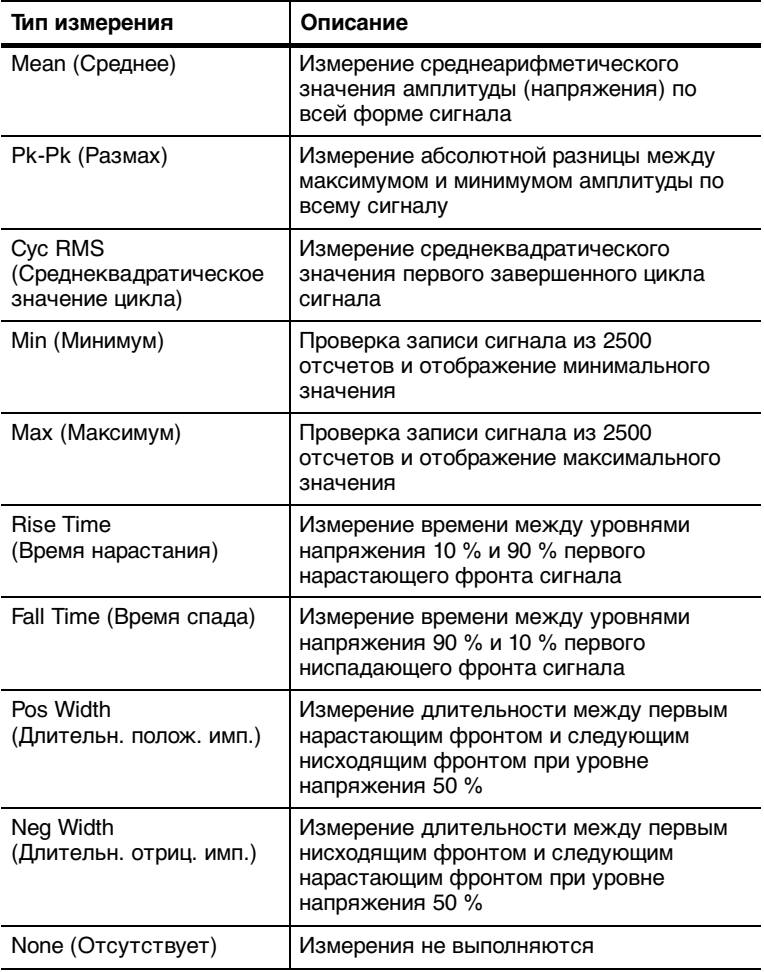

# **Печать**

Для вывода отображаемых на экране данных на принтер или компьютер нажмите кнопку PRINT(Печать).

Для использования функции печати требуется дополнительный коммуникационный модуль TDS2CMA. Этот модуль содержит порты Centronics, RS-232 и GPIB.

Сведения о работе с модулем см. в разделе Коммуникационный модуль TDS2CMA на стр. 128. Сведения о заказе см. в главе Дополнительные принадлежности на стр. 170.

# **Проверка пробников**

Мастер проверки пробника служит для быстрой проверки работоспособности пробника, подключенного к осциллографу.

Для вызова мастера проверки пробника нажмите кнопку PROBE CHECK (Проверка пробника). Если пробник подключен должным образом, процедура компенсации пробника выполнена правильно и указано правильное значение параметра Probe (Пробник) в меню, в нижней части экрана осциллографа будет отображено сообщение PASSED (Проверка пройдена). В противном случае на экран будут выведены сообщения, помогающие устранить неполадки в настройке пробника.

# **Сохранение и загрузка данных**

Для сохранения или вызова сохраненных ранее настроек осциллографа или сигналов нажмите кнопку SAVE/RECALL (Сохранение/вызов).

#### **Настройки**

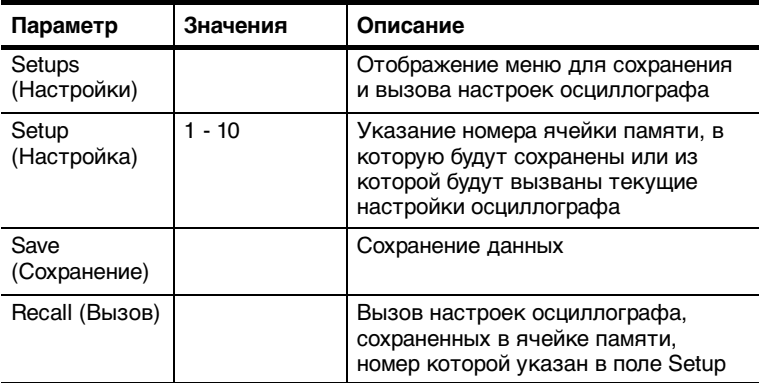

## **Основные понятия**

**Сохранение и вызов настроек.** Полный набор настроек сохраняется в энергонезависимой памяти. При вызове настроек осциллограф перейдет в тот режим, в котором сохранялся данный набор настроек.

Текущие настройки осциллографа сохраняются через три секунды после ввода последнего изменения настроек перед отключением питания осциллографа. При следующем включении осциллографа происходит вызов этих настроек.

**Вызов настроек по умолчанию.** Для возврата к заводским настройкам осциллографа по умолчанию служит кнопка DEFAULT SETUP (Настройка по умолчанию). Для просмотра настроек, вызываемых при нажатии данной кнопки, обратитесь к Приложению D: Настройка по умолчанию на стр. 176.

#### **Сигналы**

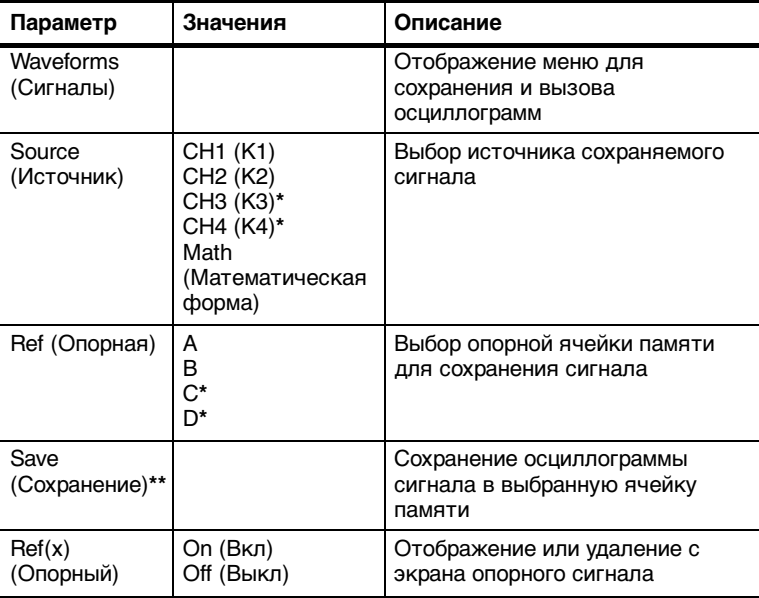

## **\* Доступно только для четырехканальных осциллографов.**

## **\*\* При сохранении необходимо, чтобы сигнал отображался на экране.**

**Сохранение и вызов сигналов.** Сохраняемый сигнал должен отображаться на экране осциллографа. В двухканальных осциллографах в энергонезависимой памяти можно сохранить два сигнала. В четырехканальных осциллографах имеется возможность сохранить четыре сигнала, однако одновременно могут отображаться только два.

На экране осциллографа одновременно могут отображаться опорные сигналы и отсчеты сигнала, получаемого с канала. Изменение параметров отображения опорного сигнала невозможно, однако в нижней части экрана осциллографа отображаются шкалы горизонтального и вертикального масштаба.

# **Элементы управления синхронизацией**

Параметры синхронизации могут быть определены с помощью меню синхронизации и органов управления на передней панели.

## **Типы синхронизации**

Доступны три следующих типа синхронизации: синхронизация по фронту, видеосинхронизация и синхронизация по длительности импульса. Для каждого типа синхронизации на экране отображается различный набор параметров.

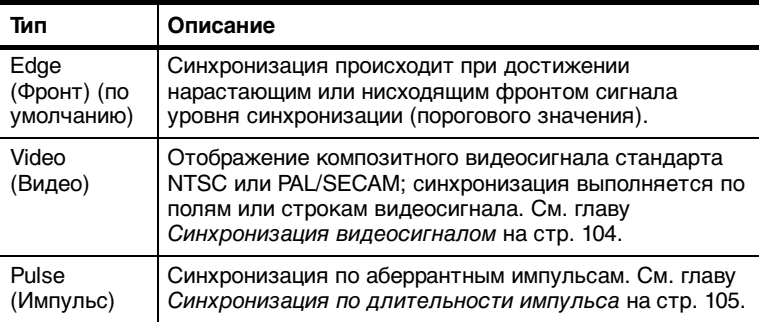

# **Синхронизация по фронту**

Синхронизация по фронту выполняется при достижении порогового значения нарастающим или нисходящим фронтом сигнала.

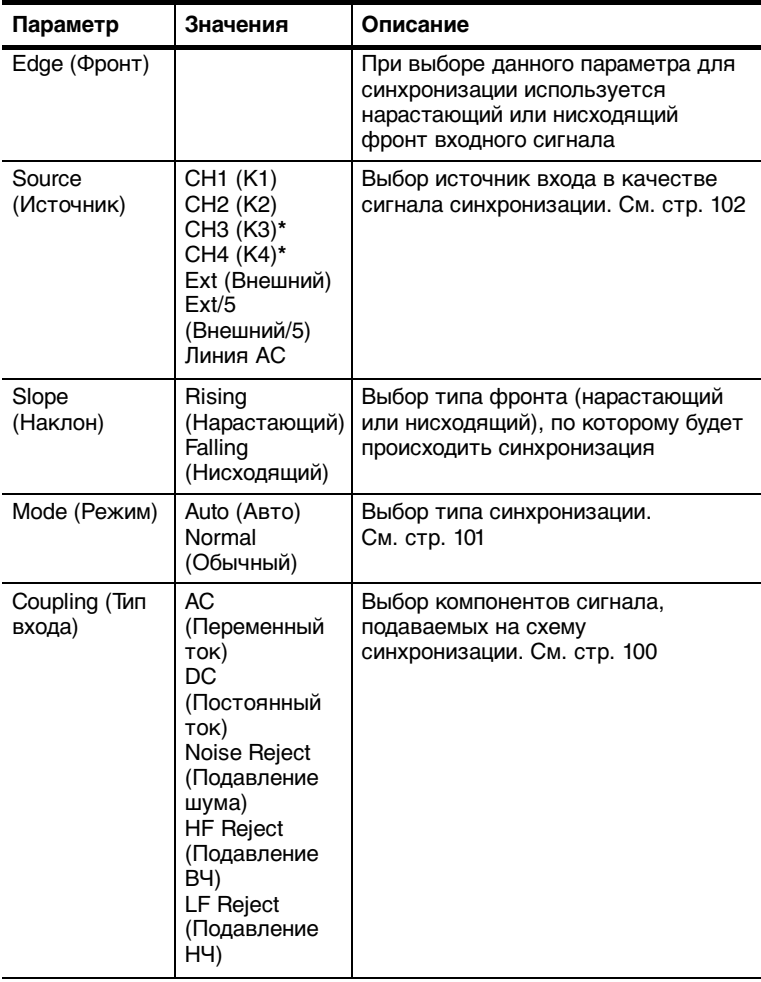

**\* Данные значения доступны только для четырехканальных осциллографов.**

#### **Поле частоты синхронизации**

Осциллограф вычисляет частоту возникновения событий синхронизации, и в правом нижнем углу экрана отображается значение этой частоты.

#### **Основные понятия**

#### **Режимы.**

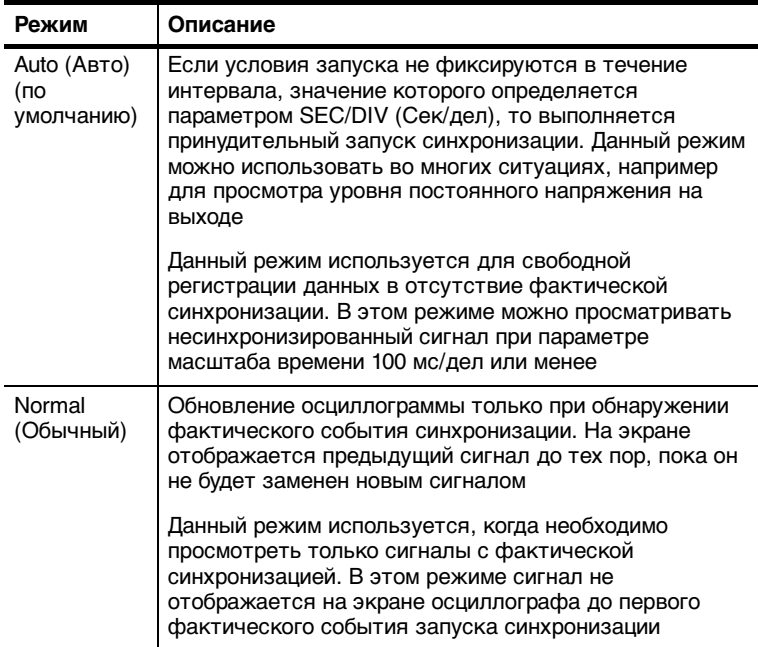

Для одиночного запуска сбора данных следует нажать кнопку SINGLE SEQ (Одиночный запуск).

# Параметры источников

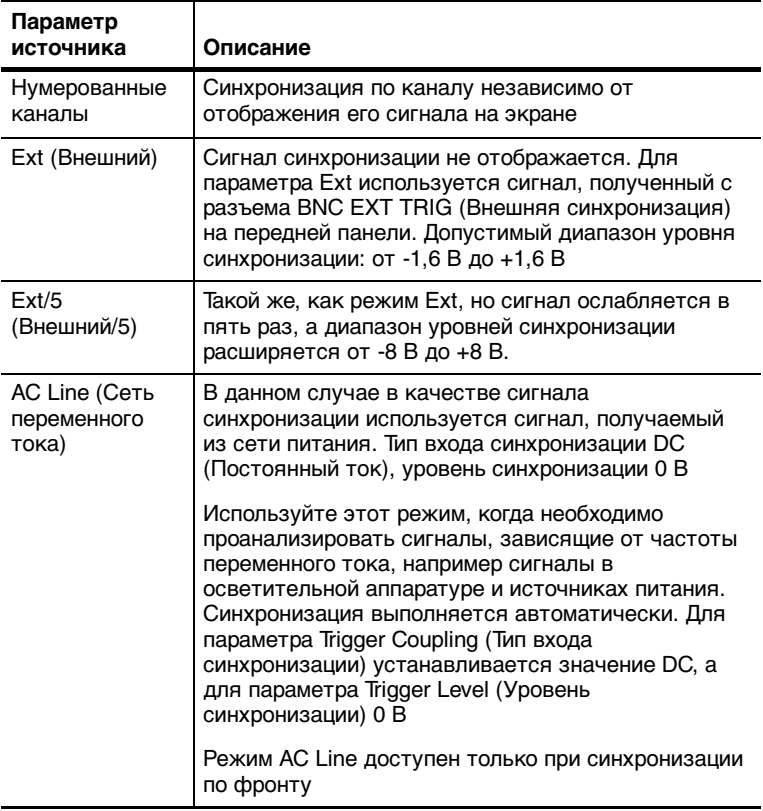

ПРИМЕЧАНИЕ. Чтобы просмотреть сигнал синхронизации режимов Ext, Ext/5 или AC Line, нажмите и удерживайте кнопку TRIG VIEW (Просмотр сигнала синхронизации).

**Тип входа.** Различные типы входа позволяют отфильтровать сигнал синхронизации, используемый для регистрации данных.

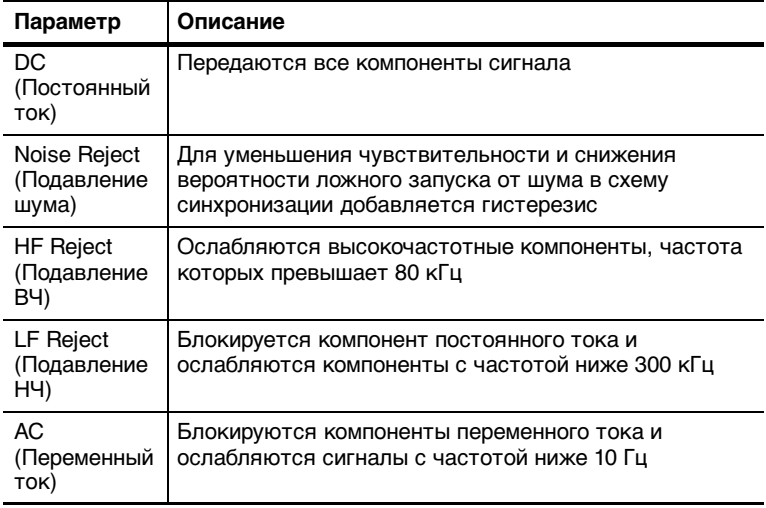

*ПРИМЕЧАНИЕ.* Тип входа синхронизации влияет только на сигнал, подаваемый на систему синхронизации. Этот параметр не влияет на ширину полосы пропускания и тип входа для сигнала, отображаемого на экране.

**Интервал до запуска.** Положение запуска обычно устанавливается в точке центра экрана по горизонтали. В данном случае можно просмотреть пять делений данных в интервале до события синхронизации. Регулируя горизонтальное положение сигнала, можно просмотреть большее или меньшее количество данных до события синхронизации.

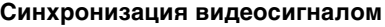

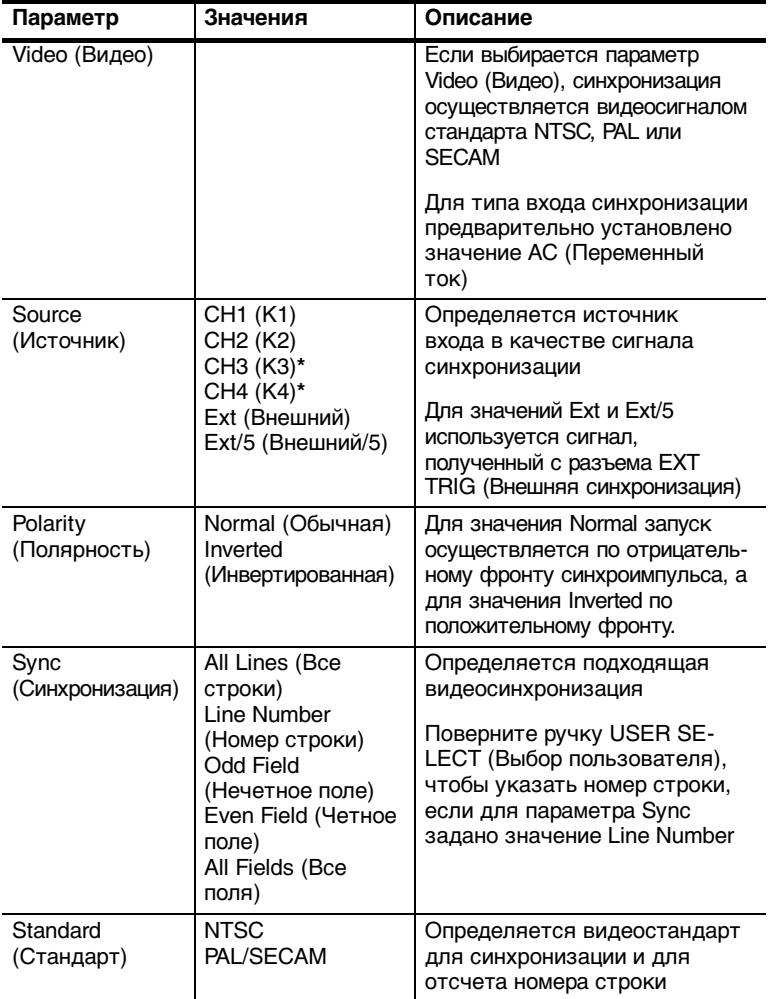

# **\* Данные значения доступны только для четырехканальных осциллографов.**

# **Основные понятия**

**Синхроимпульсы.** При выборе для параметра Polarity (Полярность) значения Normal (Обычная) синхронизация всегда производится по отрицательным синхроимпульсам. Если импульсы видеосигнала

положительные, используйте для данного параметра значение Inverted (Инвертированная).

# Синхронизация по длительности импульса

Для аномальных импульсов используйте синхронизацию Pulse Width (Синхронизация по длительности импульса).

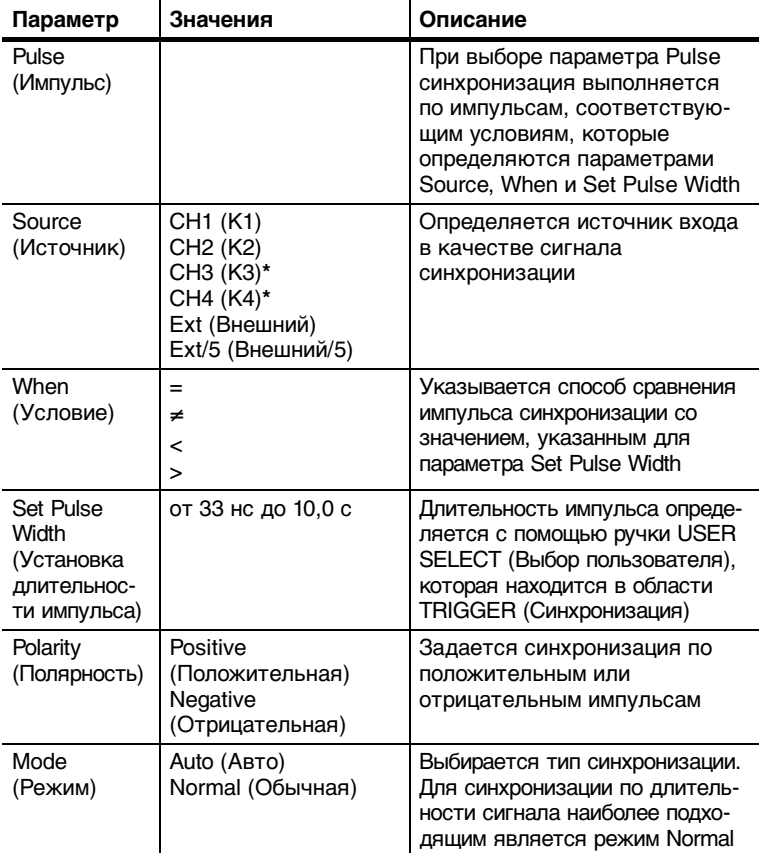

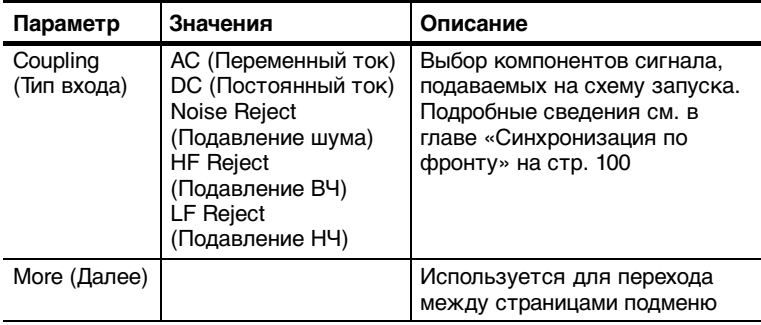

## **\* Данные значения доступны только для четырехканальных осциллографов.**

## **Поле частоты синхронизации**

Осциллограф вычисляет частоту возникновения событий синхронизации, и в правом нижнем углу экрана отображается значение этой частоты.

#### **Основные понятия**

**Условие синхронизации.** Длительность импульса источника должна быть 5 нс, чтобы осциллограф мог зафиксировать этот импульс.

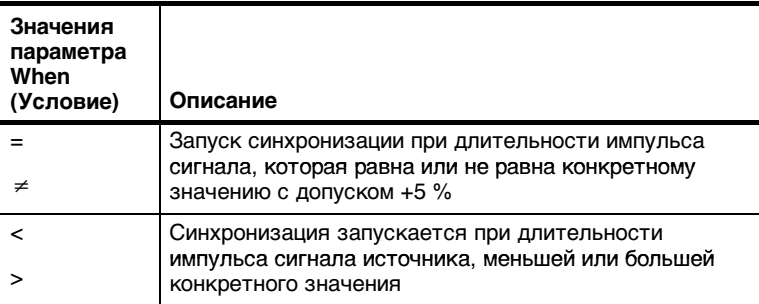

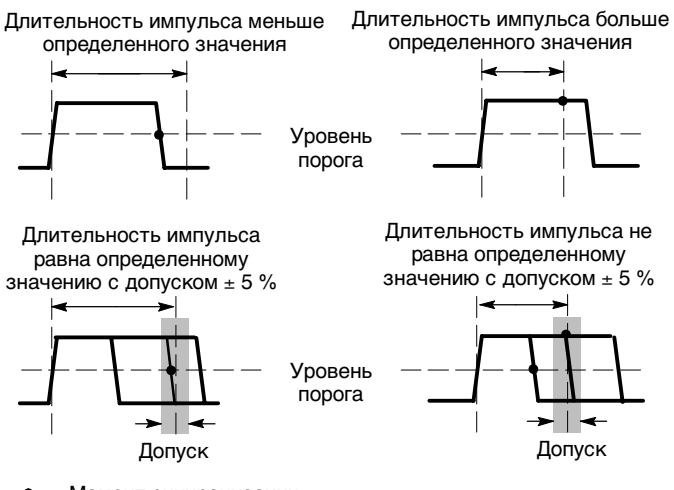

= Момент синхронизации

Пример синхронизации по искаженным импульсам приведен на стр. 60.

# Ручки и кнопки

LEVEL (Уровень) или USER SELECT (Выбор пользователя). Используется для управления значениями уровня синхронизации, выдержки запуска, номера строки для видеосинхронизации и длительности импульса. Основное назначение данной ручки установка уровня запуска синхронизации. Если используется альтернативная функция ручки, под ней загорается светодиод **USER SELECT.** 

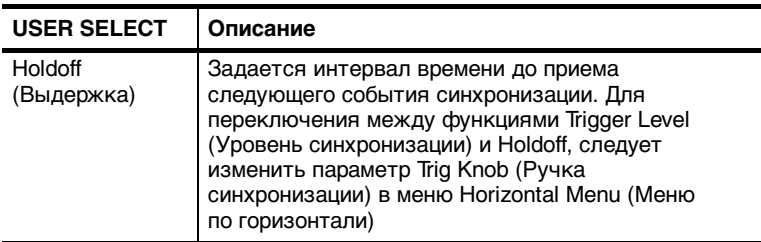

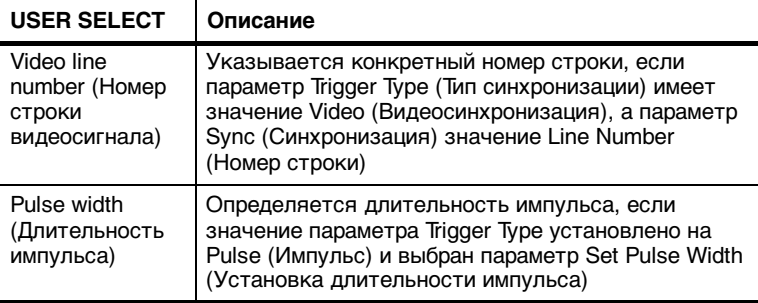

**SET TO 50%** (Установить на 50 %)**.** Кнопка SETTO 50 % используется для быстрого получения устойчивого изображения. Для параметра Trigger Level (Уровень запуска) устанавливается среднее значение между максимальным и минимальным уровнями напряжения. Эту кнопку полезно использовать, когда сигнал поступает на разъем BNC входа внешней синхронизации EXTTRIG (Внешняя синхронизация), а источником синхронизации является Ext (Внешний) или Ext/5 (Внешний/5).

**Кнопка FORCE TRIG** (Форсированный запуск)**.** Кнопка FORCE TRIG используется для завершения регистрации текущего сигнала независимо от того, зафиксировано ли или не зафиксировано осциллографом событие запуска синхронизации. Эта кнопка полезна для одиночного запуска сбора данных и в режиме синхронизации Normal (Обычная). (В режиме синхронизации Auto (Авто) осциллограф периодически осуществляет принудительную синхронизацию, если сигнал синхронизации не обнаруживается.)

**Кнопка TRIG VIEW** (Просмотр импульса синхронизации)**.** Режим Trigger View используется для отображения на экране сигнала синхронизации. Можно также использовать данный режим для просмотра следующих видов данных: результаты при выборе параметра Trigger Coupling (Тип входа синхронизации), изменении источника синхронизации AC Line (Сеть переменного тока) и регистрации сигнала, поступающего на разъем BNC входа внешней синхронизации EXTTRIG (Внешняя синхронизация).

ПРИМЕЧАНИЕ. Это единственная кнопка, которую при использовании следует удерживать. Когда кнопка TRIG VIEW нажата, единственная доступная кнопка кнопка PRINT (Печать). Осциллограф отключает все остальные кнопки на передней панели. Ручки остаются действующими.

**Выдержка.** Функцию Trigger Holdoff (Выдержка синхронизации) можно использовать для получения устойчивого отображения сложных сигналов, например пакетов импульсов. Выдержка - это интервал времени между моментом обнаружения сигнала синхронизации и моментом готовности осциллографа зафиксировать следующий сигнал. В течение этого интервала синхронизация не осуществляется. Для пакета импульсов можно отрегулировать время выдержки таким образом, чтобы синхронизация выполнялась только по первому импульсу пакета.

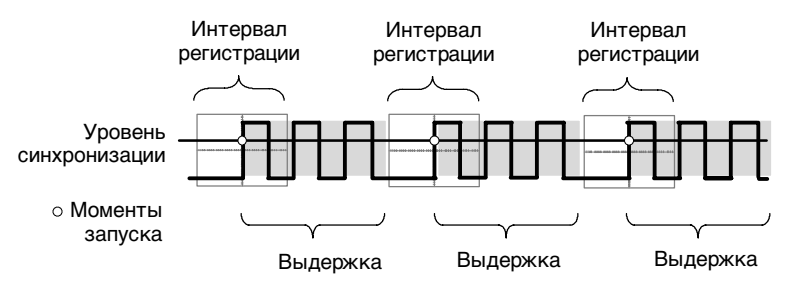

Синхронизация не распознается в течение периода выдержки.

Чтобы воспользоваться функцией Trigger Holdoff, нажмите кнопку HORIZ MENU (Меню по горизонтали) и для параметра Trig Knob (Ручка синхронизации) укажите значение Holdoff (Выдержка). Зажигается светодиод USER SELECT (Выбор пользователя), показывая, что можно выбрать альтернативную функцию. Для изменения выдержки поверните ручку.

# **Сервис**

Чтобы вывести на экран Utility Menu (Меню сервиса), нажмите кнопку UTILITY (Сервис). При добавлении модуля расширения TDS2CMA меню сервиса изменяется. Сведения о модуле расширения см. в следующем разделе.

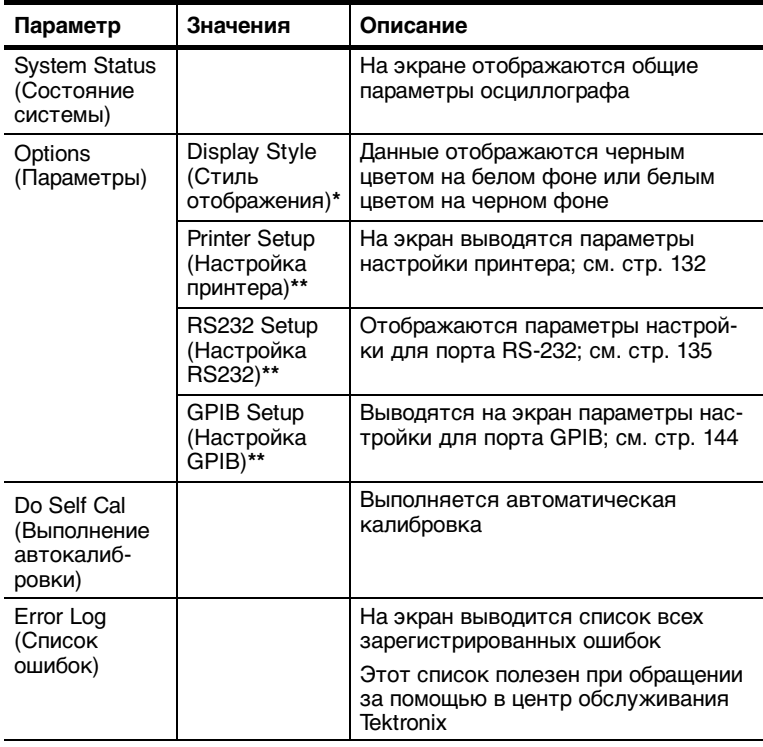

**\* Значения доступны только для осциллографов серии TDS1000.**

**\*\* Значения доступны только при наличии установленного модуля TDS2CMA.**

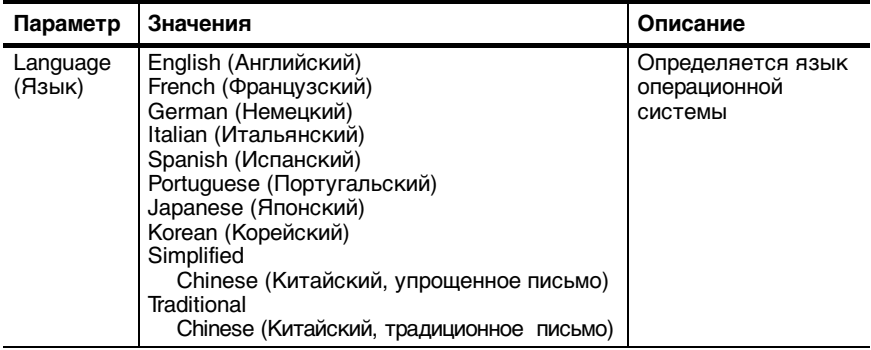

## **Основные понятия**

**Автокалибровка.** Процедура автокалибровки оптимизирует точность измерений осциллографа для температуры окружающей среды. Если температура окружающей среды изменилась более чем на 5 °C, для обеспечения максимальной точности измерений необходимо выполнить автокалибровку. Следуйте инструкциям на экране.

# **Состояние системы**

Если выбрать параметр System Status (Состояние системы) в меню Utility Menu (Меню сервиса), на экране будут отображены меню, с помощью которых можно получить список параметров управления для каждой группы элементов управления осциллографа.

Для удаления с экрана сведений о состоянии нажмите любую кнопку на передней панели.

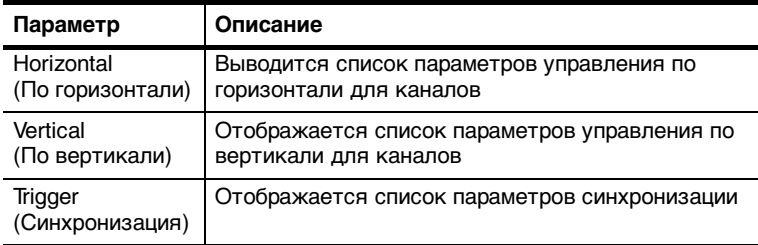

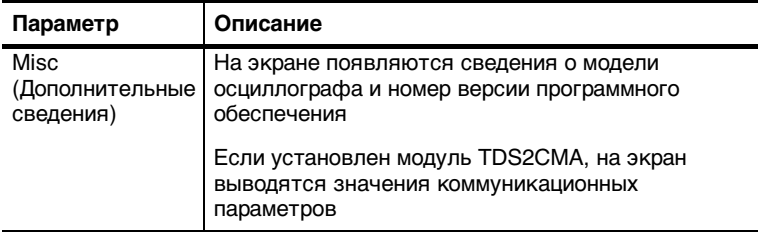

# **По вертикали**

Элементы управления отображением по вертикали можно использовать для выбора форм сигнала, регулирования масштаба формы сигнала и вертикального положения, а также для установки параметров входа. Описания математических операций для вертикальной составляющей см. на стр. 93.

# **Меню настройки по вертикали для каналов**

Для каждого канала существует отдельное меню настройки вертикально масштаба. Значение любого параметра устанавливается для каждого канала отдельно.

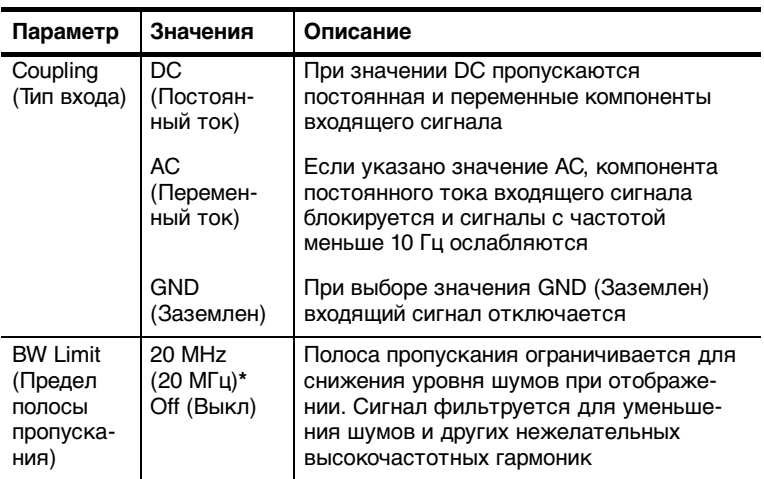

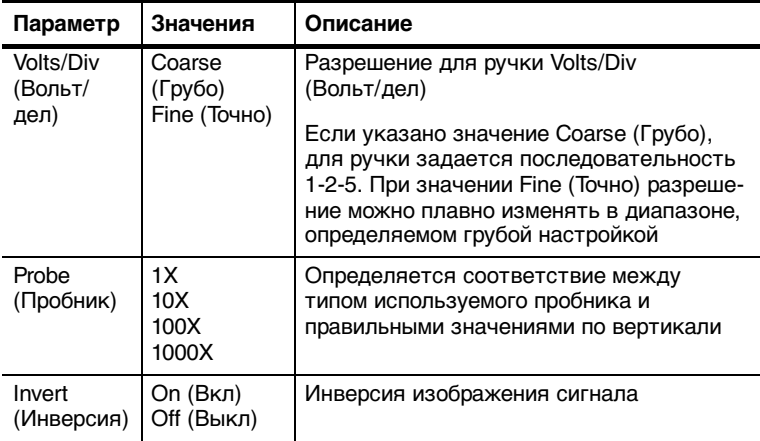

**\* Для пробника 1X полоса пропускания уменьшается до 6 МГц.**

*ПРИМЕЧАНИЕ.* Отклик осциллографа по вертикали имеет плавный завал выше полосы пропускания (60 МГц, 100 МГц или 200 МГц, в зависимости от модели, или 20 МГц, когда параметр Bandwidth Limit (Ограничение полосы пропускания) имеет значение ON. Таким образом, спектр БПФ может содержать действительную информацию о частотах выше полосы пропускания осциллографа. Однако значения амплитуды вблизи или выше полосы пропускания не могут считаться точными.

## **Ручки**

**Ручки VERTICAL POSITION** (Положение по вертикали)**.** Ручки POSITION (Положение) по вертикали используются для перемещения изображения сигнала вверх и вниз по экрану.

**Ручки VOLTS/DIV** (Вольт/дел)**.** Ручки VOLTS/DIV используются для управления усилением или ослаблением входящего сигнала канала. При вращении ручки VOLTS/DIV амплитуда сигнала на экране увеличивается или уменьшается по сравнению с нулевым уровнем.

#### **Основные понятия**

**Связь по цепи заземления.** Связь по цепи заземления используется для отображения сигнала нулевого напряжения. Вход канала подключен к уровню опорного нулевого напряжения.

**Разрешение «Точно».** Для разрешения «Точно» в поле масштабирования по вертикали отображается точное значение параметра Volts/Div (Вольт/дел). При изменении разрешения на значение «Грубо» масштаб по вертикали остается неизменным, пока не будет изменено значение Вольт/дел.

**Значение U для уровня и приращения.** Чувствительность по вертикали должна соответствовать сигналам, использованным в математических операциях. Если соответствия нет, а для изменения результатов математических операций над сигналами используются курсоры, на экране отображается символ U, означающий неизвестные значения положения и масштаба.

**Удаление сигнала.** Чтобы удалить изображение сигнала, нажмите кнопку меню канала, чтобы вывести на экран меню масштабирования по вертикали. Повторно нажмите кнопку меню для удаления изображения.

*ПРИМЕЧАНИЕ.* При использовании какого-либо сигнала канала в качестве источника синхронизации или для выполнения математических операций отображать на экране данный сигнал необязательно.

# Быстрое преобразование Фурье

Эта глава содержит подробное описание способов использования режима Math FFT (Мат. БПФ). Режим БПФ позволяет найти частотные компоненты (спектр) сигнала во временной области (ҮТ). Режим БПФ используется для просмотра следующих типов сигналов:

- Анализ гармонических составляющих в сетях питания
- Измерение гармонических составляющих и искажений в  $\blacksquare$ системах
- Определение характеристик шумов в источниках постоянного напряжения
- Тестирование импульсного отклика фильтров и систем
- Анализ вибрации  $\blacksquare$

Для использования режима БПФ необходимо выполнить следующие действия:

- Установить источник сигнала (во временной области)  $\blacksquare$
- $\blacksquare$ Отобразить спектр БПФ
- $\blacksquare$  Выбрать тип окна БПФ
- Настроить частоту выборки для отображения основной частоты и гармоник без искажений
- Использовать элементы управления масштабом для увеличения спектра
- Провести измерения спектра с помощью курсоров  $\blacksquare$

# **Установка параметров сигнала во временной области**

Перед использованием режима БПФ необходимо установить параметры сигнала во временной области (YT). Для этого выполните следующие действия:

- **1.** Нажмите кнопку **AUTOSET** (Автоустановка) для отображения сигнала YT.
- **2.** С помощью ручки **VERTICAL POSITION** (Положение по вертикали) поместите изображение сигнала YTв центр по вертикали (нуль делений).

Это обеспечит правильное отображение постоянной составляющей при БПФ.

**3.** С помощью ручки **HORIZONTAL POSITION** (Положение по горизонтали) поместите анализируемую часть сигнала YTв центральные восемь делений на экране.

Для расчета спектра БПФ осциллограф использует 2048 точек в центральной части временного сигнала.

- **4.** С помощью ручки **VOLTS/DIV** (Вольт/дел) отрегулируйте изображение таким образом, чтобы на экране отображался весь сигнал. Если отображается не весь сигнал, осциллограф может отобразить ошибочные результаты БПФ (за счет добавления высокочастотных составляющих).
- **5.** С помощью ручки **SEC/DIV** (Сек/дел) подберите требуемое разрешение для спектра БПФ.
- **6.** Если возможно, настройте осциллограф на отображение нескольких периодов сигнала.

При повороте ручки SEC/DIV (Сек/дел) для выбора более быстрой развертки (отображение меньшего количества периодов) в спектре БПФ отображается более широкий диапазон частот и снижается вероятность искажений БПФ, описанных на стр. 122. Однако при этом частотное разрешение осциллографа снижается.

Для настройки экрана БПФ выполните следующие действия:

- **1.** Нажмите кнопку MATH MENU (Математическое меню).
- **2.** Задайте для параметра Operation (Операция) значение FFT (БПФ).
- **3.** Выберите канал, являющийся источником для операции БПФ.

Во многих случаях осциллограф позволяет получать нужный спектр БПФ даже без синхронизации временного сигнала. В особенности это относится к периодическим и случайным сигналам (шуму).

*ПРИМЕЧАНИЕ.* Переходные сигналы и всплески должны синхронизироваться и помещаться как можно ближе к центру экрана.

## **Частота Найквиста**

Максимальная частота, которую без ошибок может измерить цифровой осциллограф в режиме реального времени, равняется половине частоты дискретизации. Эту частоту называют частотой Найквиста. Скорость регистрации отсчетов для частот выше частоты Найквиста является недостаточной, что приводит к искажениям БПФ, описанным на стр. 122.

При математической обработке в спектр БПФ сигнала преобразуются значения 2048 центральных точек сигнала во временной области. Результирующий спектр БПФ содержит 1024 точки от 0 Гц до частоты Найквиста.

Обычно спектр БПФ на экране сжимается по горизонтали до 250 точек, но с помощью функции масштабирования БПФ можно развернуть спектр, чтобы более подробно отобразить его компоненты в каждой из 1024 точек данных.

ПРИМЕЧАНИЕ. Отклик осциллографа по вертикали имеет медленный завал выше полосы пропускания (60 МГц, 100 МГц или 200 МГц, в зависимости от модели, или 20 МГц, когда параметр Bandwidth Limit (Ограничение полосы пропускания) имеет значение ON (Вкл)). Таким образом, спектр БПФ может содержать фактическую информацию о частотах выше полосы пропускания осциллографа. Однако амплитудные значения вблизи или выше полосы пропускания не могут считаться точными.

# Отображение спектра БПФ

Нажмите кнопку MATH MENU (Математическое меню) для вывода меню математических функций. Выберите канал-источник, алгоритм окна и фактор масштабирования БПФ. Каждый раз на экран можно вывести только один спектр БПФ.

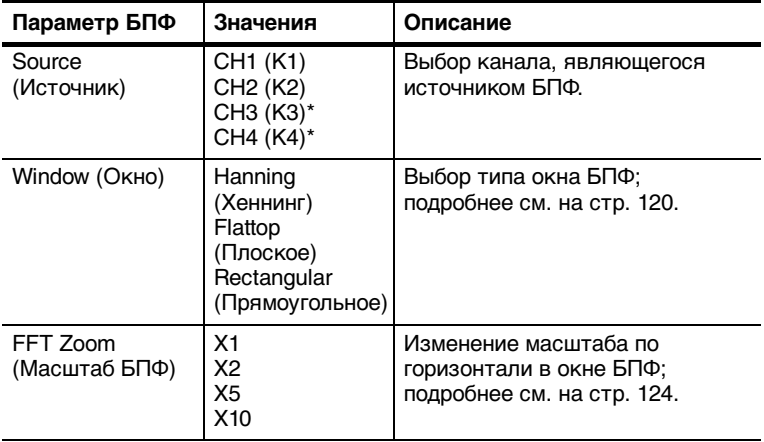

**\* Данные значения доступны только для четырехканальных осциллографов.**

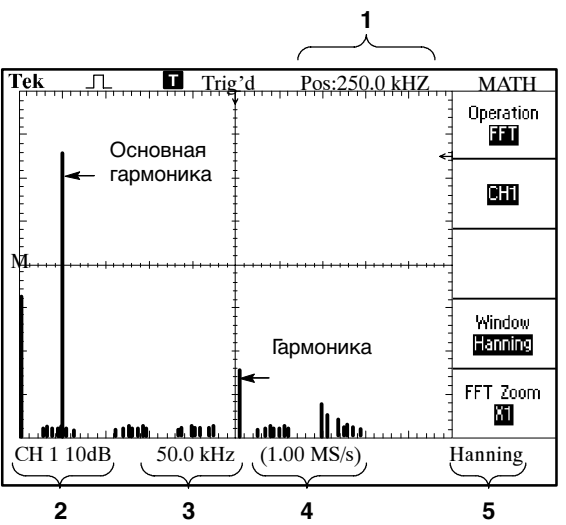

- **1.** Частота в центре масштабной сетки
- **2.** Масштаб по вертикали в дБ на деление (0 дБ = 1 В<sub>ср. кв.)</sub>
- **3.** Масштаб по горизонтали в частотах на деление
- **4.** Частота дискретизации: число выборов в секунду
- **5.** Тип окна БПФ

# **Выбор окна БПФ**

Выбор окна снижает утечку частот в спектре БПФ. При выполнении быстрого преобразования Фурье предполагается, что временной сигнал повторяется бесконечно. Для целого числа циклов (1, 2, 3, ...) временной сигнал начинается и заканчивается на одном и том же уровне и в форме сигнала отсутствуют разрывы.

При нецелом числе циклов во временном сигнале начальная и конечная точки имеют разные уровни. Переход от начальной к конечной точке приводит в разрыву в форме сигнала, что в свою очередь приводит к появлению высокочастотных переходных составляющих.

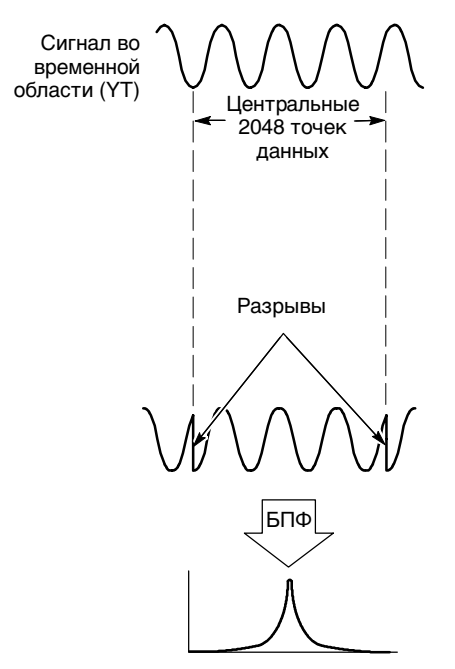

Без применения окна

Применение окна к сигналу во временной области изменяет форму сигнала таким образом, что начальное и конечное значение сближаются, в результате чего уменьшается величина разрыва.

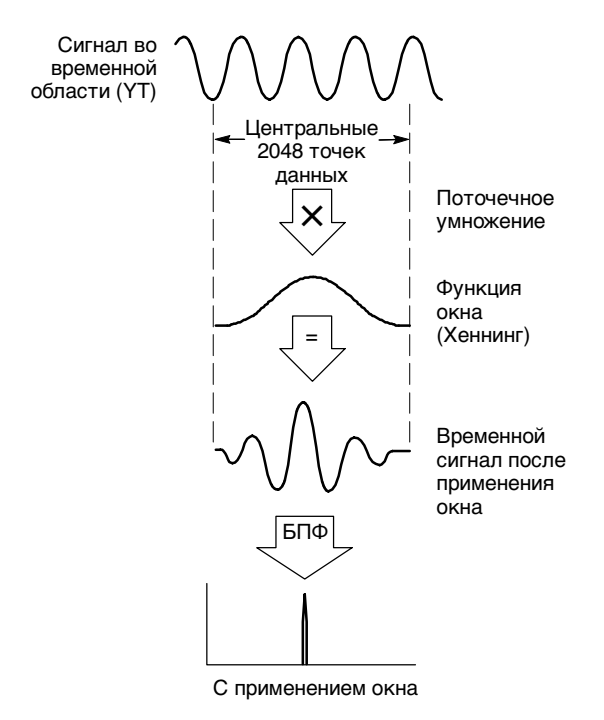

Функция Math FFT включает три параметра окна БПФ. Типы окна определяют компромисс между разрешением по частоте и точностью амплитудных измерений. Выбор окна определяется необходимостью измерения конкретных величин и характеристиками исходного сигнала.

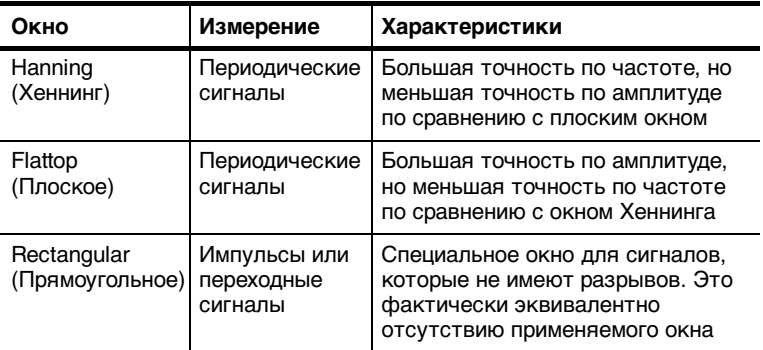

## Искажения БПФ

Проблемы могут возникать, когда осциллограф регистрирует временной сигнал, содержащий гармоники с частотами выше частоты Найквиста (см. главу Частота Найквиста на стр. 117). Скорость регистрации отсчетов для частот выше частоты Найквиста является недостаточной. Это приводит к появлению зеркальных низкочастотных гармоник относительно частоты Найквиста. Такие паразитные гармоники называют искажениями.

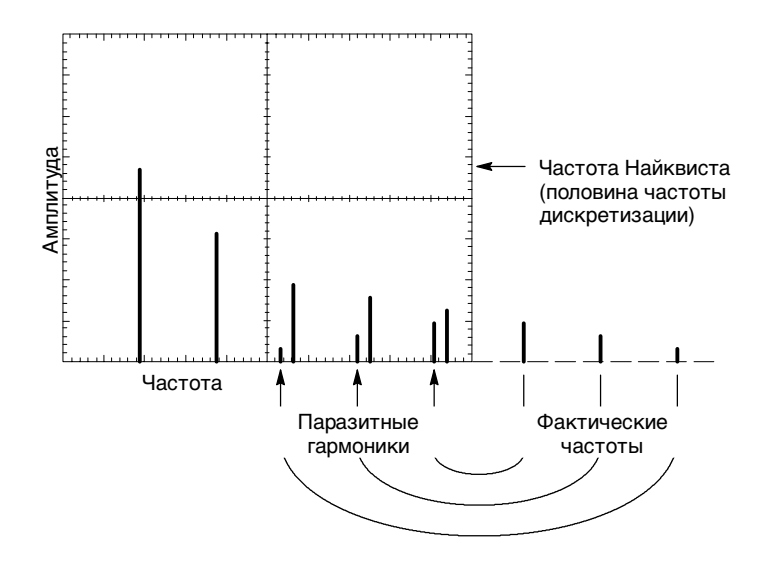

## **Устранение искажений**

Для устранения искажений попробуйте применить следующие меры:

■ С помощью ручки SEC/DIV (Сек/дел) задайте более высокое значение частоты дискретизации. Так как с увеличением частоты дискретизации увеличится частота Найквиста, искаженные гармоники будут отображаться на правильных частотах. Если на экране отображается слишком много гармоник, с помощью параметра FFT Zoom (Масштаб БПФ) можно увеличить разрешение спектра БПФ.

- Если нет необходимости просматривать гармоники выше 20 МГц, задайте для параметра Bandwidth Limit (Ограничение полосы пропускания) значение On (Вкл).
- Примените внешний фильтр к исходному сигналу, чтобы ограничить диапазон его гармоник значением ниже частоты Найквиста.
- Определите паразитные гармоники и игнорируйте их.
- Используйте средства управления масштабом и курсоры для увеличения и выполнения измерений в спектре БПФ.

# Увеличение и размещение спектра БПФ

Для выполнения измерений в спектре БПФ можно использовать увеличение масштаба и курсоры. Для увеличения масштаба по горизонтали служит параметр осциллографа FFT Zoom (Масштаб БПФ). Для увеличения по вертикали используют элементы управления вертикальной разверткой.

## Положение и масштаб по горизонтали

Параметр FFT Zoom позволяет растянуть спектр БПФ по горизонтали без изменения частоты дискретизации. Доступны следующие факторы масштабирования: X1 (по умолчанию), X2, X5 и X10. Когда используется фактор X1 и сигнал размещен по центру координатной сетки, левой границей является частота 0 Гц, а правой границей частота Найквиста.
После применения фактора масштабирования спектр БПФ растягивается относительно центральной линии сетки. Другими словами, центральная линия сетки является осью для увеличения по горизонтали.

Для сдвига спектра БПФ вправо поверните ручку HORIZONTAL POSITION (Положение по горизонтали) по часовой стрелке. Для совмещения центра спектра с центральной линией сетки нажмите кнопку SETTO ZERO (Установить ноль).

#### **Положение и масштаб по вертикали**

Ручки управления вертикальной разверткой позволяют регулировать масштаб и положение отображаемого спектра БПФ для соответствующего канала. Ручка VOLTS/DIV (Вольт/дел) обеспечивает факторы масштабирования X0.5, X1 (по умолчанию), X2, X5 и X10. Спектр БПФ растягивается по вертикали относительно маркера M (опорная точка математических операций над сигналом на левой границе экрана).

Для сдвига спектра БПФ вверх поверните ручку VERTICAL POSITION (Положение по вертикали) по часовой стрелке.

# **Измерение спектра БПФ с помощью курсоров**

Можно выполнить следующие измерения спектра БПФ: амплитудные (в дБ) и частотные (в Гц). Амплитуда измеряется относительно уровня 0 дБ, где 0 дБ равняется 1 В<sub>ср. кв.</sub>. Курсоры можно использовать для выполнения измерений при любом факторе масштабирования.

Нажмите кнопку CURSOR (Курсор) Source (Источник) и выберите Math (Математика). С помощью кнопки Type (Тип) выберите Magnitude (Амплитуда) или Frequency (Частота). С помощью ручек Vertical Position (Положение по вертикали) установите курсоры 1 и 2.

Используйте горизонтальные курсоры для измерения амплитуды и вертикальные курсоры для измерения частоты. В параметрах отображается приращение между двумя курсорами, т. е. значением в положении курсора 1 и значением в положении курсора 2. Приращение равняется абсолютной величине разности значений курсора 1 минус курсор 2.

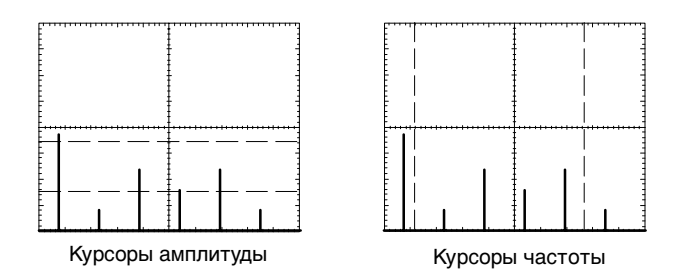

Имеется также возможность выполнять измерения частоты. Для этого с помощью ручки Horizontal Position (Положение по горизонтали) поместите гармонику на центральную линию координатной сетки и определите значение в правом верхнем углу экрана.

# **Коммуникационный модуль TDS2CMA**

В данной главе содержатся сведения по использованию дополнительного коммуникационного модуля расширения TDS2CMA с осциллографом серии TDS1000 или TDS2000. Модуль TDS2CMA добавляет к осциллографу коммуникационные порты Centronics, RS-232 и GPIB. Сведения о заказе см. на стр. 169.

В данной главе описаны способы выполнения следующих задач:

- Установка модуля расширения
- **Настройка и проверка интерфейса RS-232**
- Настройка и проверка интерфейса GPIB
- Вывод экранного изображения на внешнее устройство (принтер или компьютер)

# **Установка и удаление модуля расширения**

В разделе приведено описание процедур безопасного удаления и установки модуля расширения на осциллограф.

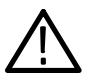

*ПРЕДОСТЕРЕЖЕНИЕ.* Электростатический разряд может повредить компоненты модуля и осциллографа. Чтобы предотвратить возникновение электростатического разряда, при установке, удалении или перемещении модуля соблюдайте следующие требования.

После удаления модуля для защиты контактов разъема установите на осциллограф крышку модуля.

- Перед удалением или установкой модуля всегда выключайте питание осциллографа.
- Перемещайте модуль как можно меньше.
- Переносите и храните модуль в антистатических чехлах или контейнерах.
- Не допускайте скольжения модуля по каким-либо поверхностям.
- Для снятия с тела статического напряжения при установке и удалении модуля используйте заземляющий браслет.
- Не прикасайтесь к контактам модуля осциллографа.
- Не используйте приборы, способные генерировать или накапливать статический заряд в рабочей области, где производится установка или удаление модуля.
- Не работайте с модулем в помещениях, где покрытие пола способствует возникновению статического заряда.
- Убедитесь, что после удаления модуля установлена крышка модуля.

#### **Удаление модуля расширения**

Для удаления модуля расширения следуйте инструкциям на следующем рисунке и соблюдайте описанные выше рекомендации.

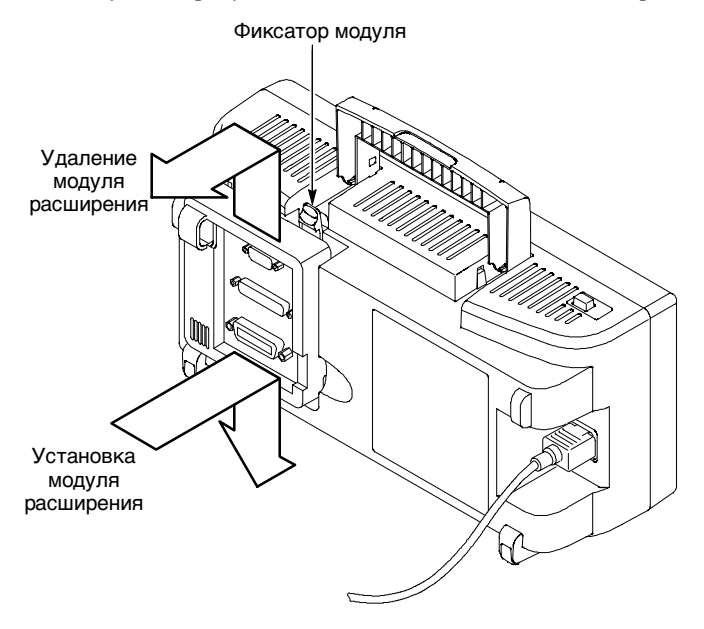

#### **Установка модуля расширения**

Убедитесь, что фиксаторы модуля и контакты разъема осциллографа выровнены, и плотно защелкните их для установки модуля.

# **Проверка установки модуля**

После включения питания на экране должен быть отображен модуль TDS2CMA и сообщение Power-up Tests Passed (Автотест при включении питания пройден). Если при включении осциллограф не распознает модуль, выполните действия описанные в главе Устранение неполадок при установке модуля.

# **Устранение неполадок при установке модуля**

Если осциллограф не распознает модуль при включении питания, выполните следующие действия:

- **1.** Отключите питание осциллографа.
- **2.** Выполните рекомендации по электростатической безопасности, приведенные на стр. 128.
- **3.** Отключите от модуля все кабели.
- **4.** Удалите модуль, следуя указаниям на стр. 129.
- **5.** Проверьте разъем осциллографа на наличие изогнутых, поврежденных или отсутствующих контактов. Если какие-либо контакты изогнуты, осторожно выпрямите их.
- **6.** Повторно установите модуль на осциллограф.
- **7.** Включите осциллограф. Если осциллограф не обнаруживает установленный модуль, обратитесь в ближайший центр обслуживания Tektronix.

# **Вывод экранного изображения на внешнее устройство**

С помощью модуля TDS2CMA можно вывести экранное изображение на внешнее устройство, например на контроллер, принтер или компьютер.

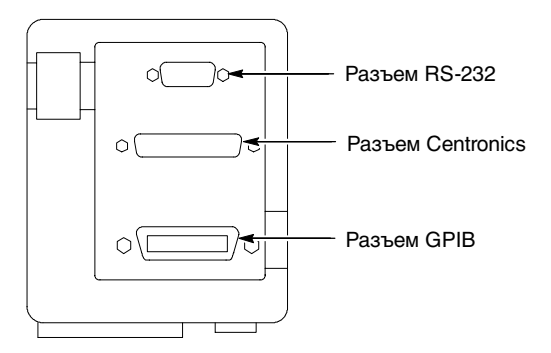

#### **Настройка принтера**

Чтобы настроить модуль, выполните следующие действия:

- **1.** Включите осциллограф.
- **2.** Нажмите кнопку **UTILITY** (Cервис) и выберите значения **Options** (Параметры) и **Printer Setup** (Настройка принтера).
- **3.** С помощью кнопок параметров установите значения, соответствующие параметрам принтера. В таблице указаны параметры, которые можно изменить.

*ПРИМЕЧАНИЕ.* До техпор, пока эти значения не будут изменены, они сохраняются, даже при нажатии кнопки DEFAULT SETUP (Настройка по умолчанию).

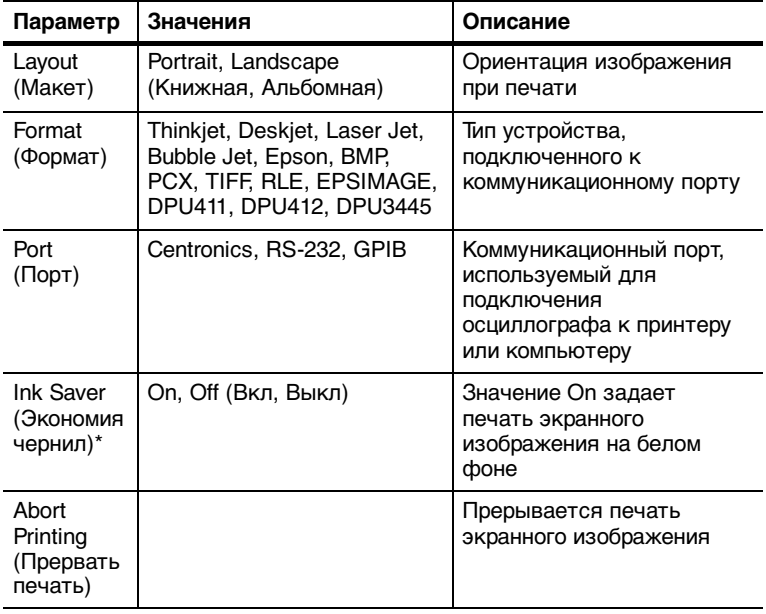

**\* Только для осциллографов серии TDS2000.**

*ПРИМЕЧАНИЕ.* При использовании порта RS-232 или GPIB следует также настроить параметры порта, соответствующие принтеру.

#### **Проверка порта принтера**

Для проверки порта принтера выполните следующие действия:

- **1.** Если осциллограф уже подключен к принтеру, перейдите к шагу 4.
- **2.** Выключите осциллограф и принтер.
- **3.** Подключите осциллограф к принтеру с помощью соответствующего кабеля.
- **4.** Включите осциллограф и принтер.
- **5.** Определите соответствующие параметры для принтера, если они еще не были заданы. См. стр. 131.
- **6.** Нажмите кнопку **PRINT** (Печать). В зависимости от выбранного принтера печать экранного изображения начинается не позднее, чем через двадцать секунд.

#### **Печать экранного изображения осциллографа**

Чтобы напечатать экранное изображение, нажмите кнопку PRINT (Печать). Осциллографу необходимо несколько секунд для обработки экранного изображения. Время для печати изображения определяется параметрами принтера и скоростью печати. Для выбранного формата может потребоваться дополнительное время.

*ПРИМЕЧАНИЕ.* Осциллографом можно пользоваться во время печати.

# **Настройка и проверка интерфейса RS-232**

Необходимо настроить и проверить интерфейс RS-232 для модуля. RS-232 - 8-разрядный, последовательный коммуникационный стандарт, который позволяет подключать осциллограф к внешним устройствам RS-232, например к компьютеру, терминалу или принтеру. Этот стандарт определяет два типа устройств: оконечное цифровое оборудование (DTE) и аппаратуру передачи данных (DCE). Осциллограф относится к устройствам DTE.

В главе Правила для RS-232 на стр. 141 описаны основные правила использования интерфейса RS-232. В главе Схема контактов разъема RS-232 на стр. 142 приведена схема разъема RS-232 с 9 контактами, на которой указаны номера контактов и их назначение.

### **Выбор кабеля RS-232**

Кабель RS-232 требуется для подключения внешнего устройства к осциллографу. Для правильного выбора кабеля воспользуйтесь следующей таблицей.

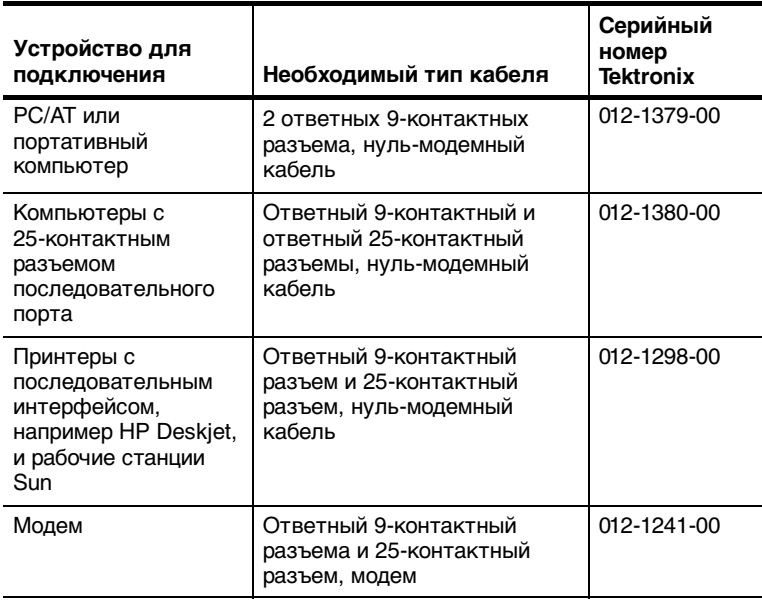

#### **Подключение внешнего устройства**

При подключении модуля к внешнему устройству RS-232 следуйте следующим инструкциям:

- Используйте соответствующий кабель (см. таблицу на стр. 134).
- Используйте кабель длиной не более 15 метров.
- Перед подключением осциллографа кабелем к внешнему устройству отключите оба устройства.
- Подключайте осциллограф только к устройствам типа DCE.
- Убедитесь, что заземление сигнала осциллографа (контакт 5) подключено к заземлению внешнего устройства.
- Подключите заземление на корпусе осциллографа к заземлению на корпусе внешнего устройства.

#### **Параметры RS-232**

Чтобы настроить интерфейс RS-232 осциллографа, выполните следующие действия:

- **1.** Нажмите кнопку **UTILITY** (Сервис) и выберите значения **Options** (Параметры) и **RS-232**.
- **2.** С помощью функциональных кнопок установите значения параметров, соответствующие имеющемуся внешнему устройству. В таблице указаны параметры, которые можно изменить.

**ПРИМЕЧАНИЕ.** До тех пор, пока эти значения не будут изменены, они сохраняются, даже при нажатии кнопки DEFAULT SETUP (Настройка по умолчанию).

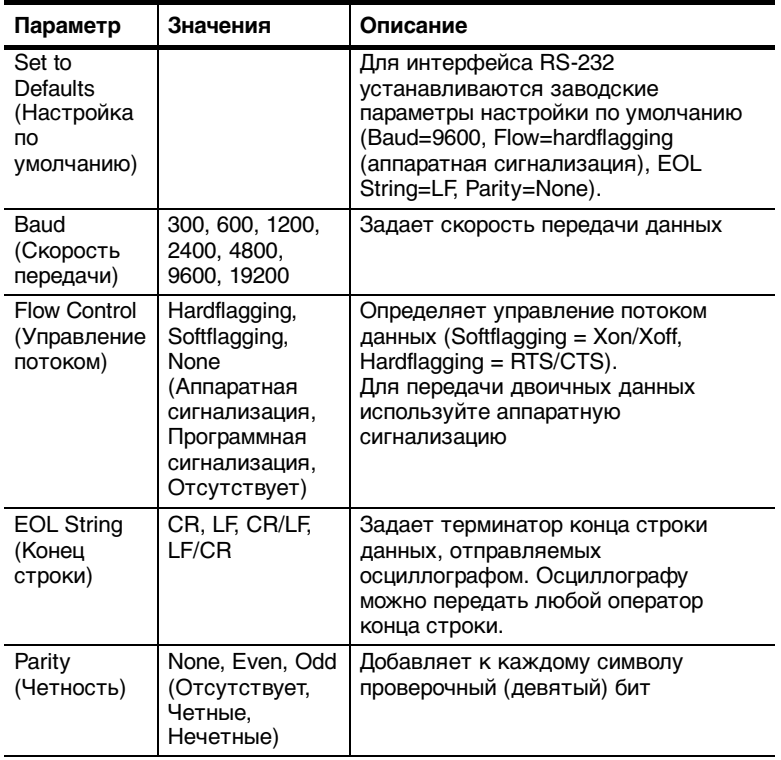

#### **Проверка интерфейса RS-232**

Для проверки интерфейса RS-232 осциллографа выполните следующие действия:

- **1.** Подключите осциллограф к персональному компьютеру с помощью соответствующего кабеля RS-232 (см. таблицу на стр. 134).
- **2.** Включите осциллограф.
- **3.** На компьютере запустите программу эмуляции терминала, например Microsoft Windows Hyperterminal. Убедитесь, что последовательный порт ПК настроен следующим образом:

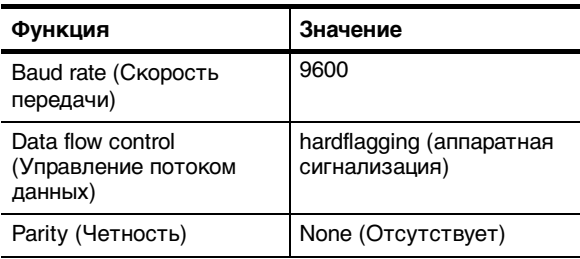

- **4.** Включите осциллограф.
- **5.** Подключите пробник осциллографа к разъему входа канала 1. Подключите наконечник пробника и контакт заземления к разъемам PROBE COMP (Компенсация пробников).

Для компенсации пробников используется прямоугольный сигнал с частотой ≈1 кГц и пиковым напряжением ≈5 В. На следующем рисунке показан способ подключения пробника к осциллографу.

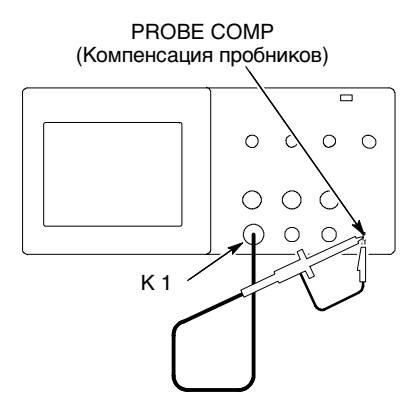

- **6.** На осциллографе нажмите кнопку **UTILITY** (Сервис) и выберите значения **Options** (Параметры) и **RS-232**.
- **7.** Убедитесь, что значения параметров меню соответствуют значениям, указанным в таблице на стр. 137.
- **8.** На компьютере в программе терминала введите команду ID? и нажмите клавишу возврата или ввода для отправки команды. Осциллограф возвращает строку идентификации примерно следующего вида:

ID TEK/TDS 1002,CF:91.1CT,FV:V1.09 TDS2CMA:CMV:V1.04

Если ответ не получен, обратитесь к сведениям по устранению неполадок, описание которых начинается со стр. 139.

**9.** Чтобы установить для осциллографа заводские параметры (параметры по умолчанию), введите команду FACtory.

*ПРИМЕЧАНИЕ.* Краткие сведения о вводе команд см. на стр. 150.

Полные сведения о командах см. в руководстве по программированию, прилагаемом к модулю расширения.

- **10.** Для автоматической регистрации осциллографом входного сигнала введите команду AUTOSet EXECute.
- **11.** Для измерения параметров по первому каналу введите команду MEASUrement:IMMed:SOURCE CH1.
- **12.** Для настройки измерения напряжения введите команду MEASUrement:IMMed:TYPe PK2.
- **13.** Отправьте запрос MEASUrement:IMMed:VALue? для получения результатов измерений. Осциллограф выдает результат в форме: 5.16E0, который представляет напряжение сигнала с разъема PROBE COMP (Компенсация пробников), полученное с помощью стандартного пробника 10X.

Проверка интерфейса RS-232 завершена.

#### **Устранение неполадок, связанных с RS-232**

При наличии неполадок соединения осциллографа с внешним устройством (компьютером или принтером) выполните следующие действия:

**1.** Убедитесь, что модуль находится в рабочем состоянии. См. раздел Проверка установки модуля на стр. 130.

- **2.** Убедитесь, что используется соответствующий кабель RS-232. Определите, какое подключение необходимо для внешнего устройства: нуль-модемное или прямое. Сведения о кабелях RS-232 см. в таблице на стр. 134.
- **3.** Убедитесь, что кабель RS-232 надежно подключен к осциллографу и к соответствующему порту внешнего устройства.
- **4.** Убедитесь, что для принтера или программы компьютера используется порт, к которому подключен кабель RS-232. Снова запустите программу или принтер.
- **5.** Убедитесь, что параметры настройки RS-232 осциллографа соответствуют параметрам настройки внешнего устройства:
	- **a.** Определите значения параметров RS-232 для внешнего устройства.
	- **b.** На осциллографе нажмите кнопку **UTILITY** (Сервис) и выберите значения **Options** (Параметры) и **RS-232 Setup** (Настройка RS-232).
	- **c.** Настройте осциллограф в соответствии с параметрами внешнего устройства.
	- **d.** Снова запустите программу эмуляции терминала или принтер.
- **6.** Установите для осциллографа и внешнего устройства меньшую скорость передачи данных (бод).
- **7.** Если получена только часть печатаемого файла, попробуйте выполнить следующие действия:
	- **a.** Увеличьте время паузы для внешнего устройства.
	- **b.** Убедитесь, что принтер настроен для получения двоичного файла, а не текстового.

#### **Правила для RS-232**

Имеются определенные правила обработки специально для интерфейса RS-232, например передача двоичных данных, обработка сигналов прерывания, отчет об ошибках ввода/вывода RS-232, а также проверка состояния команды.

#### **Передача двоичных данных**

Чтобы использовать порт RS-232 для передачи двоичных данных на осциллограф, установите следующие параметры интерфейса:

- По возможности используйте аппаратную сигнализацию (RTS/CTS). При аппаратной сигнализации сохранность данных гарантируется.
- Все восемь бит двоичных данных содержат значимые сведения. Чтобы убедиться, что все восемь бит получены или переданы, настройте внешнее устройство RS-232 для получения восьмибитовых символов (установите длину слова для RS-232, равную восьми битам).

#### **Отчет об ошибках ввода/вывода RS-232**

Сообщения об ошибках выдаются при возникновении неполадок с четностью, кадрированием или переполнением буфера ввода/вывода. Сообщения об ошибках выдаются осциллографом в форме кода события. При возникновении ошибки осциллограф отменяет ввод и вывод данных и ожидает новую команду.

#### **Проверка состояния команды**

Если требуется проверить состояние каждой отправленной команды, можно вводить после каждой команды запрос \*STB? и просматривать строку ответа.

#### **Обработка сигналов прерывания**

Когда осциллограф фиксирует сигнал прерывания, проходящий через порт RS-232, на экране появляется команда DCL, за которой следует терминатор конца строки. Фактически действия осциллографа совпадают с действиями при получении команды <DCL> порта GPIB, в результате которой очищается содержимое буферов ввода и вывода и ожидается следующая команда. Сигналы прерывания не изменяют настройку параметров осциллографа или хранящиеся данные и не прерывают функционирование передней панели или выполнение функций, не связанных с программированием.

Если сигнал прерывания отправляется в потоке символов, то некоторые из них, следующие непосредственно до или после этого сигнала, могут быть утеряны. Перед передачей следующих символов контроллер находится в ожидании до получения команды DCL и терминатора конца строки.

#### **Схема контактов разъема RS-232**

На данном рисунке указана нумерация контактов и их назначение для разъема RS-232 модуля TDS2CMA.

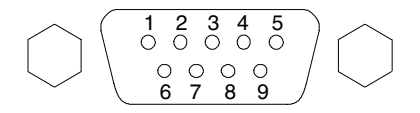

- 1 Отсутствие соединения
- 2 Получение данных (RxD) (вход)<br>3 Передача данных (TxD) (выход)
- 3 Передача данных (TxD)
- 4 Готовность терминала данных (DTR) (выход)
- 5 Заземленный сигнал (GND)
- 6 Готовность набора данных (DSR) (вход)
- 7 Запрос для отправления (RTS) (выход)
- 8 Разрешение отправки (CTS) (вход)
- 9 Отсутствие соединения

# **Настройка и проверка интерфейса GPIB**

Необходимо настроить и проверить интерфейс GPIB модуля. GPIB - 8-разрядный параллельный коммуникационный стандарт, который позволяет подключить осциллограф к внешним устройствам RS-232, например к компьютеру, терминалу или принтеру.

#### **Подключение внешних устройств GPIB**

При подключении осциллографа к сети GPIB следуйте приведенным ниже инструкциям:

 Перед подключением к сети GPIB отключите питание осциллографа и всех внешних устройств.

 Подключите осциллограф к сети GPIB. Используйте соответствующий кабель GPIB. Соединители можно вставить один в другой. В приведенной ниже таблице указаны кабели, которые можно использовать для подключения осциллографа к сети GPIB.

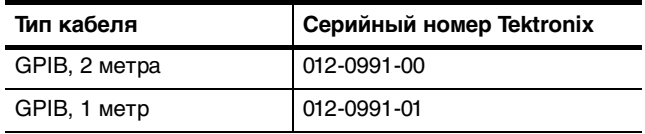

- Назначьте осциллографу уникальный адрес устройства. Один и тот же адрес не может принадлежать двум различным устройствам. В главе Настройка GPIB описан способ настройки интерфейса GPIB для осциллографа.
- При использовании сети GPIB должно быть включено по крайней мере две трети устройств.

#### **Настройка GPIB**

Чтобы настроить интерфейс GPIB осциллографа, выполните следующие действия:

**1.** Если осциллограф еще не подключен к сети CPIB, подключите его.

- **2.** На осциллографе нажмите кнопку **UTILITY** (Сервис) и выберите значения **Options** (Параметры) **GPIB Setup** (Настройка GPIB).
- **3.** Нажмите кнопку параметра **Address** (Адрес), чтобы назначить уникальный адрес для осциллографа.
- **4.** С помощью функциональной кнопки выберите параметр **Bus Connection** (Подключение шины), чтобы начать или завершить использование осциллографом шины GPIB.

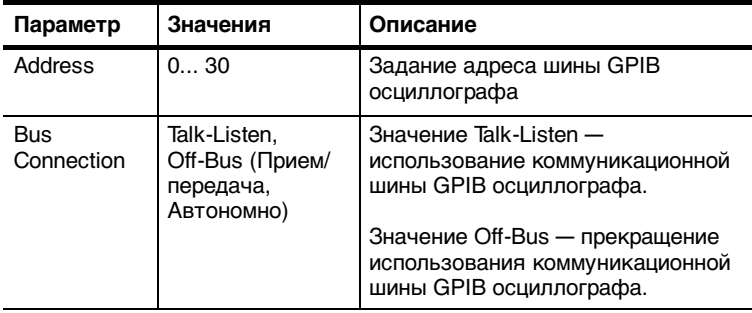

*ПРИМЕЧАНИЕ.* До техпор, пока эти значения не будут изменены, они сохраняются, даже при нажатии кнопки DEFAULT SETUP (Настройка по умолчанию).

#### **Проверка интерфейса GPIB**

Для проверки интерфейса GPIB следует ознакомиться с документацией, прилагаемой к контроллеру.

Следующая процедура позволяет проверить связь с осциллографом, получая сигнал и возвращая значение напряжения. В этой процедуре предполагается, что осциллограф подключен к сети GPIB, ему назначен уникальный адрес шины и программное обеспечение контроллера запущено.

Для проверки интерфейса GPIB осциллографа выполните следующие действия:

**1.** Подключите пробник осциллографа к разъему входа канала 1. Подключите наконечник пробника и контакт заземления к разъемам PROBE COMP (Компенсация пробников). На следующей странице приведен рисунок, иллюстрирующий подключение пробника к осциллографу.

На разъеме PROBE COMP имеется прямоугольный сигнал с частотой ≈1 кГц и пиковым напряжением ≈5 В.

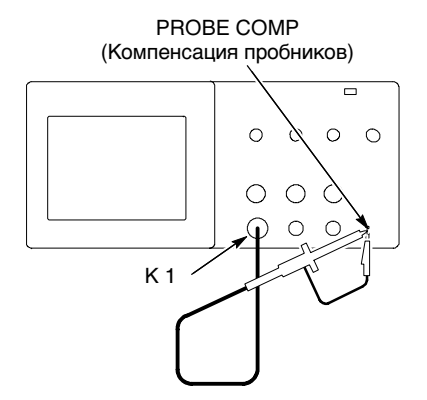

**2.** В программе контроллера отправьте команду ID? на осциллограф. Осциллограф должен возвратить строку идентификации, имеющую примерно следующий вид:

ID TEK/TDS 1002,CF:91.1CT,FV:V1.09 TDS2CMA:CMV:V1.04

**3.** Введите команду FACtory, чтобы установить для осциллографа заводские параметры (параметры по умолчанию).

*ПРИМЕЧАНИЕ.* Краткие сведения о команде ввода см. на стр. 150.

Подробные сведения о командах см. в руководстве по программированию, прилагаемому к модулю расширения.

- **4.** Введите команду AUTOSet EXECute, чтобы входной сигнал автоматически регистрировался осциллографом.
- **5.** Введите команду MEASUrement:IMMed:SOURCE CH1, чтобы выбрать измерения на канале 1.
- **6.** Введите команду MEASUrement:IMMed:TYPe PK2 для настройки измерения напряжения.
- **7.** Отправьте запрос MEASUrement:IMMed:VALue? для получения результатов измерений. Результат, полученный от осциллографа, будет иметь примерно следующий вид: 5.16E0, который является значением напряжения сигнала с разъема PROBE COMP (Компенсация пробников), полученным с помощью стандартного пробника 10X.

Проверка интерфейса GPIB завершена.

#### **Правила для сети GPIB**

Для достижения высокой скорости передачи данных физическое расстояния между устройствами и количество устройств на шине должны быть ограничены. При создании сети GPIB следуйте следующим инструкциям:

 Подключите устройства GPIB к сети с конфигурацией «звезда», к линейной или к комбинированной сети.

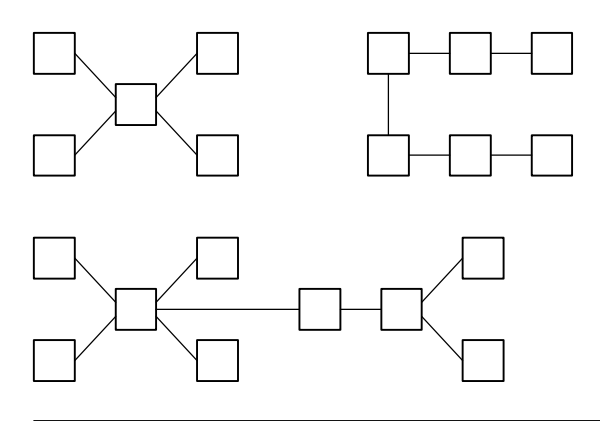

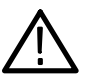

*ПРЕДОСТЕРЕЖЕНИЕ.* Не используйте циклические или параллельные сети.

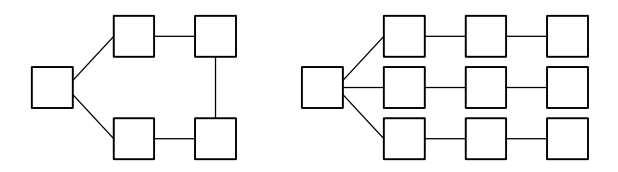

- Максимальное расстояние между двумя соседними устройствами не должно превышать 4 метров, а среднее расстояние между устройствами по всей шине 2 метров.
- Максимальная общая длина кабеля 20 метров.
- К каждой шине можно подключить не более 15 устройств, две трети из которых должны быть включены.
- Назначьте уникальный адрес устройства каждому устройству сети. Один и тот же адрес не может принадлежать двум различным устройствам.

# **Ввод команд**

При вводе команд для осциллографа по шине RS-232 или GPIB выполняйте следующие общие правила:

- Команды могут содержать прописные и строчные буквы.
- Многие команды осциллографа допускают сокращенную форму. Эти сокращения указаны прописными буквами. Например, команду ACQuire:NUMAVg можно ввести как ACQ:NUMAV или как acq:numav.
- Перед командой можно ввести символы пробела. Символами пробела считается любая комбинация управляющих символов ASCII от 00 до 09 и от 0B до 20 шестнадцатиричных (от 0 до 9 и от 11 до 32 десятичных).
- Команды, содержащие только символы пробела и конца строки, осциллографом игнорируются.

Подробные сведения см. в документе Руководство по программированию цифровых осциллографов серии TDS200, TDS1000 и TDS2000 (071-1075-XX).

# **Приложение A: Спецификации**

Все приведенные спецификации относятся к осциллографам серий TDS1000 и TDS2000. Спецификации пробника P2200 приводятся в конце данной главы. Чтобы обеспечить соответствие осциллографа спецификациям, необходимо выполнение следующих условий:

- Осциллограф должен проработать непрерывно в течение двенадцати минут в указанном диапазоне температур.
- При изменении окружающей рабочей температуры более чем на 5 °C необходимо выполнить самокалибровку с помощью сервисного меню.
- Осциллограф должен находиться в заводском интервале калибровки.

Все приведенные характеристики являются гарантированными, за исключением отмеченных комментарием «типичное значение».

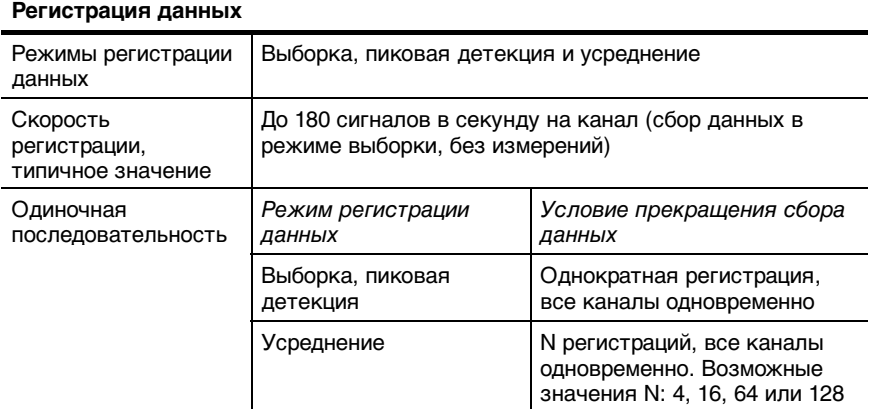

#### **Спецификации осциллографа**

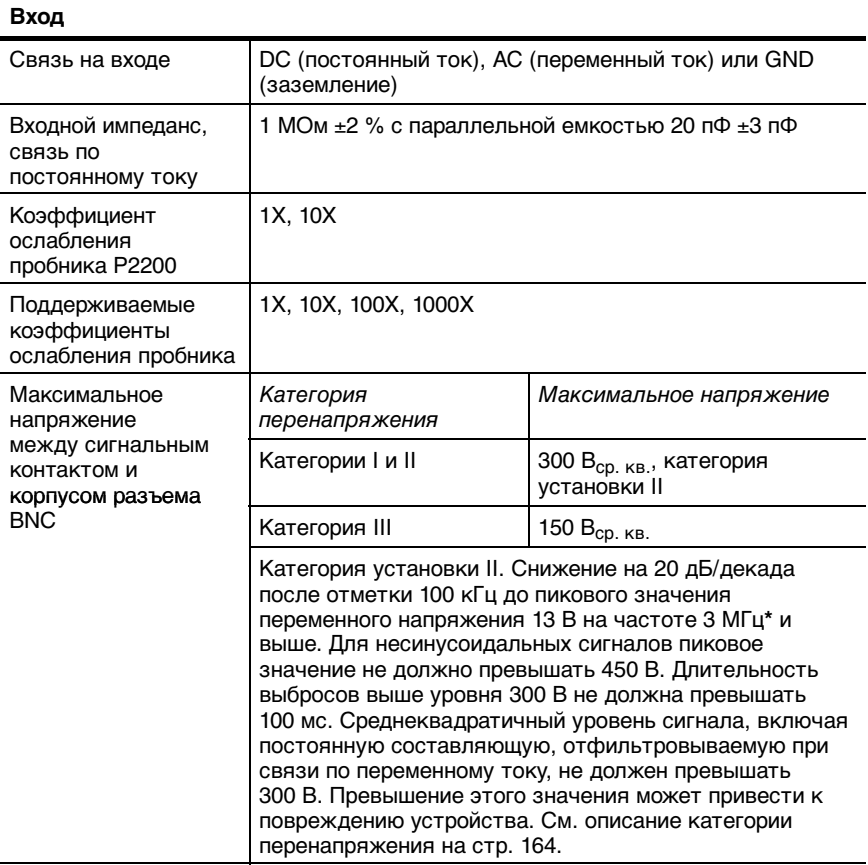

**\* Полоса пропускания, ограниченная значением 6 МГц, с пробником 1X.**

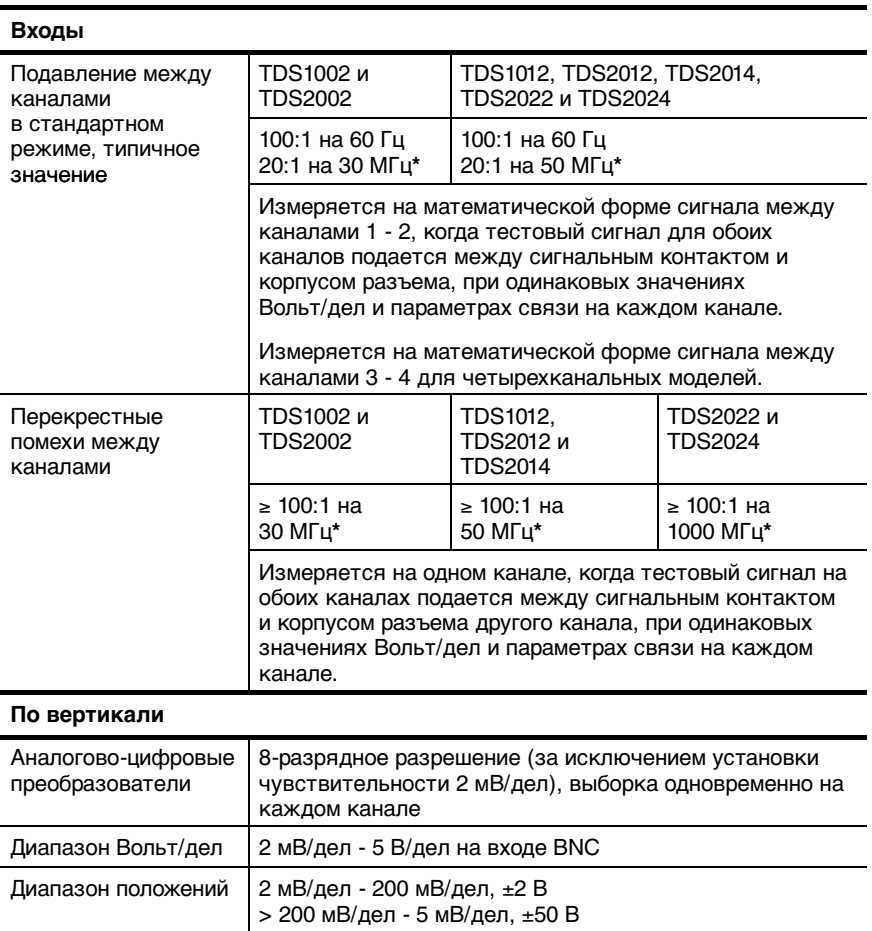

**\* Полоса пропускания, ограниченная значением 6 МГц, с пробником 1X.**

# **Спецификации (прод.)**

| По вертикали                                                                                                    |                                                                                                    |                                                        |                                                                                                    |
|----------------------------------------------------------------------------------------------------|----------------------------------------------------------------------------------------------------|--------------------------------------------------------|----------------------------------------------------------------------------------------------------|
| Полоса пропускания<br>аналогового сигнала<br>в режимах выборки<br>и усреднения на<br>входе BNC или с<br>пробником Р2200,<br>СВЯЗЬ ПО<br>постоянному току | TDS1002 и<br><b>TDS2002</b>                                                                                                    | TDS1012.<br>TDS2012 и<br><b>TDS2014</b>                | TDS2022 и TDS2024                                                                                      |
|                                                                                                    | 60 MFu <sup>+*</sup>                                                                                                    | 100 МГц <sup>+*</sup>                                  | 200 MFu <sup>+*</sup><br>32 °F - 104 °F (0 °С до 40 °С)<br>160 MFut*<br>32 °F - 122 °F (0 °С до 50 °С) |
|                                                                                                    | 20 МГц <sup>+*</sup> (при вертикальной шкале < 5 мВ)                                                                                     |                                                        |                                                                                                    |
| Полоса пропускания<br>аналогового сигнала<br>в режиме пиковой<br>детекции (50 с/дел -<br>5 мкс/дел**),<br>типичное значение                              | TDS1002 и<br><b>TDS2002</b>                                                                                                    | TDS1012, TDS2012, TDS2014, TDS2022 и<br><b>TDS2024</b> |                                                                                                    |
|                                                                                                    | 50 MFu <sup>+*</sup>                                                                                                    | 75 M <sub>Fu</sub> <sup>*</sup>                        |                                                                                                    |
|                                                                                                    | 20 МГц* (при вертикальной шкале < 5 мВ)                                                                                                  |                                                        |                                                                                                    |
| Выбираемое<br>ограничение<br>аналоговой полосы<br>пропускания,<br>типичное значение                                                                      | 20 M <sub>L</sub> *                                                                                                    |                                                        |                                                                                                    |
| Нижний предел<br>частоты, связь по<br>переменному току                                                                                                   | $\leq$ 10 Гц на разъеме ВNC<br>$\leq$ 1 Гц при использовании пассивного пробника 10Х                                                     |                                                        |                                                                                                    |
| Время нарастания<br>на разъеме BNC,<br>типичное значение                                                                                                 | TDS1002 и<br><b>TDS2002</b>                                                                                                    | TDS1012.<br>TDS2012 и<br><b>TDS2014</b>                | TDS2022 и TDS2024                                                                                      |
|                                                                                                    | $< 5.8$ нс                                                                                                    | $<$ 3,5 нс                                             | $< 2,1$ HC                                                                                             |
| Пиковая детекция<br>Отклик**                                                                                                    | Захват 50 % или более амплитуды импульсов с типичной<br>длительностью ≥12 нс (50 с/дел до 5 мкс/дел) в центре<br>8 делений по вертикали. |                                                        |                                                                                                    |

**Когда вертикальный масштаб установлен на** ≥ **5 mV.**

**\* Полоса пропускания, ограниченная значением 6 МГц, с пробником 1X.**

**\*\* Осциллограф возвращается к режиму выборки, когда на горизонтальной шкале установлен масштаб от 2,5 мкс/дел до 5 нс/дел для моделей 1 Гвыб/с или от 2,5 мкс/дел до 2,5 нс/дел для моделей 2 Гвыб/с. Режим выборки позволяет захватывать узкие всплески с шириной 10нс.**

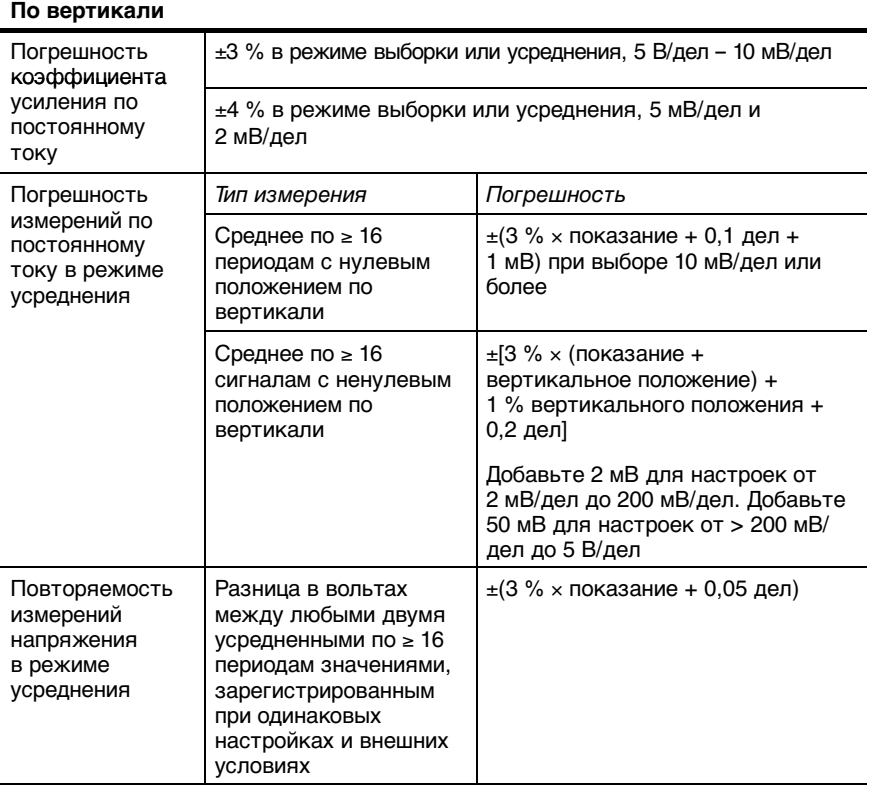

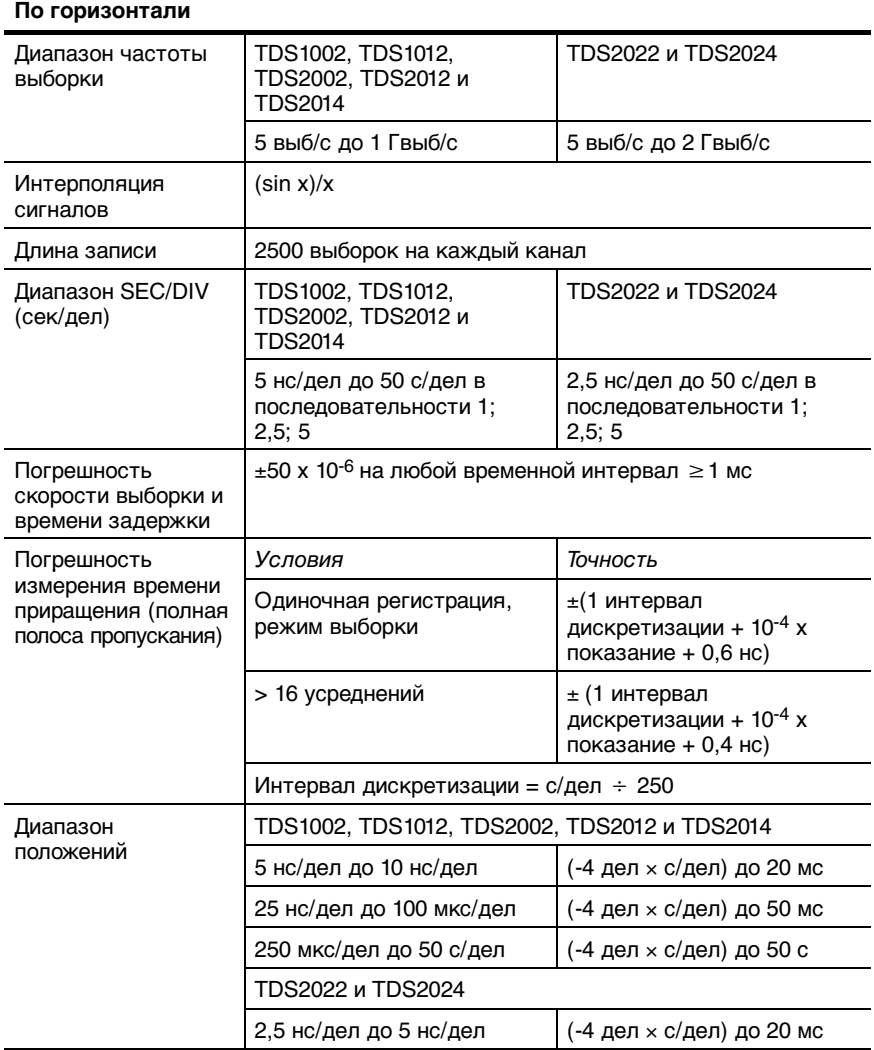

# 156 Цифровые запоминающие осциллографы серии TDS1000 и TDS2000

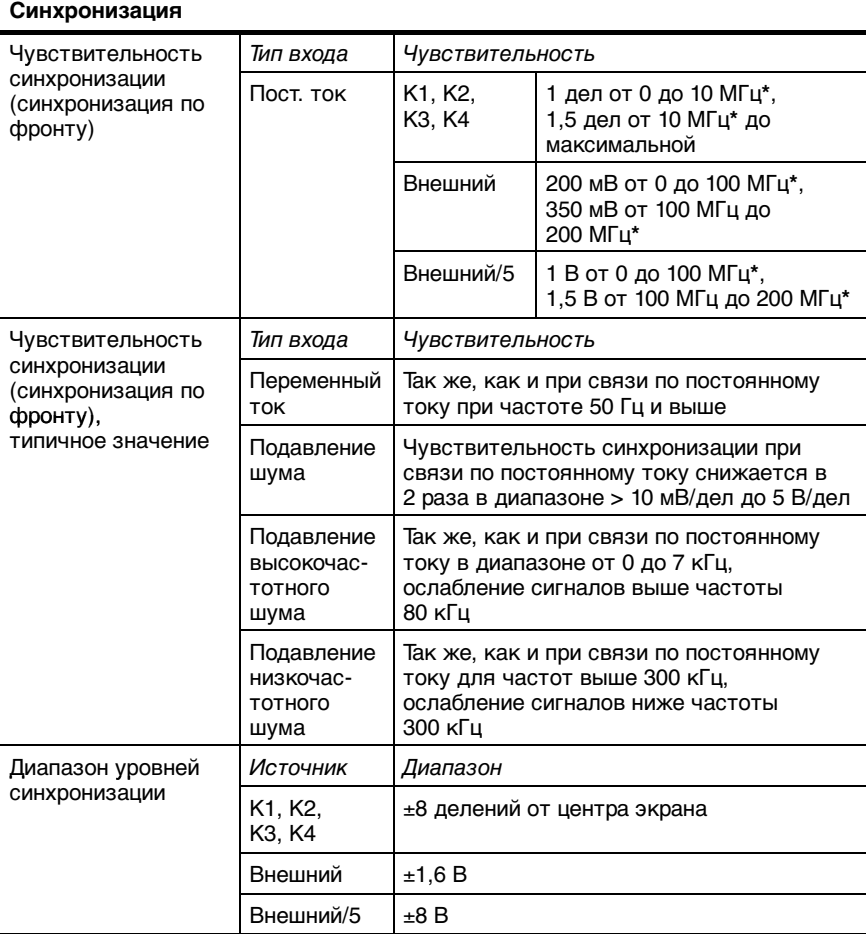

**\* Полоса пропускания, ограниченная значением 6 МГц, с пробником 1X.**

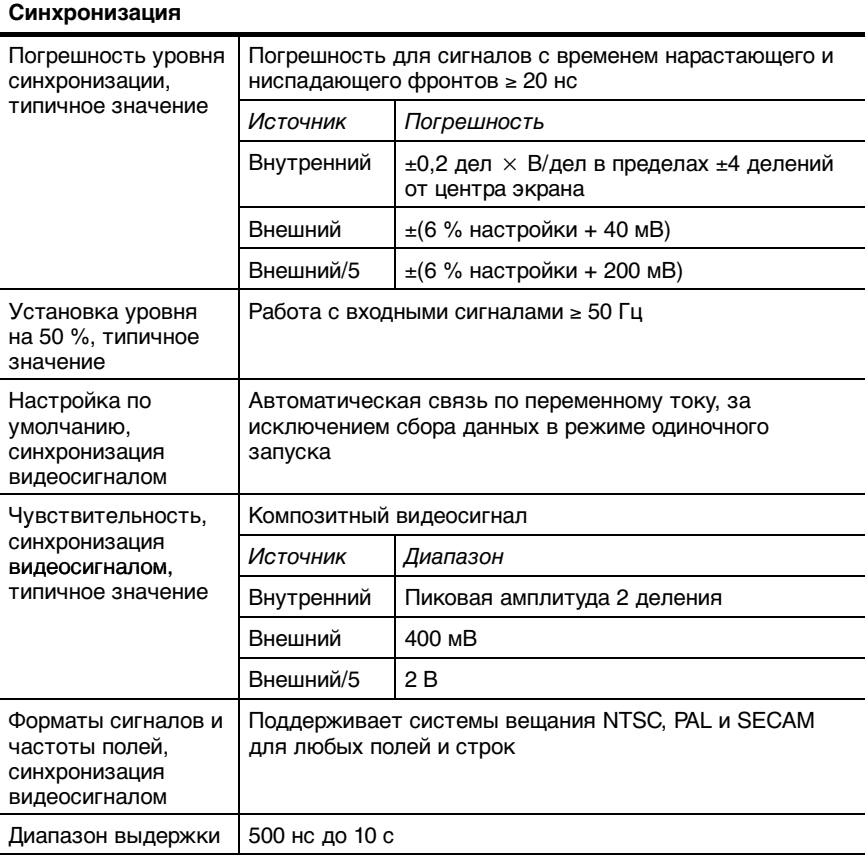

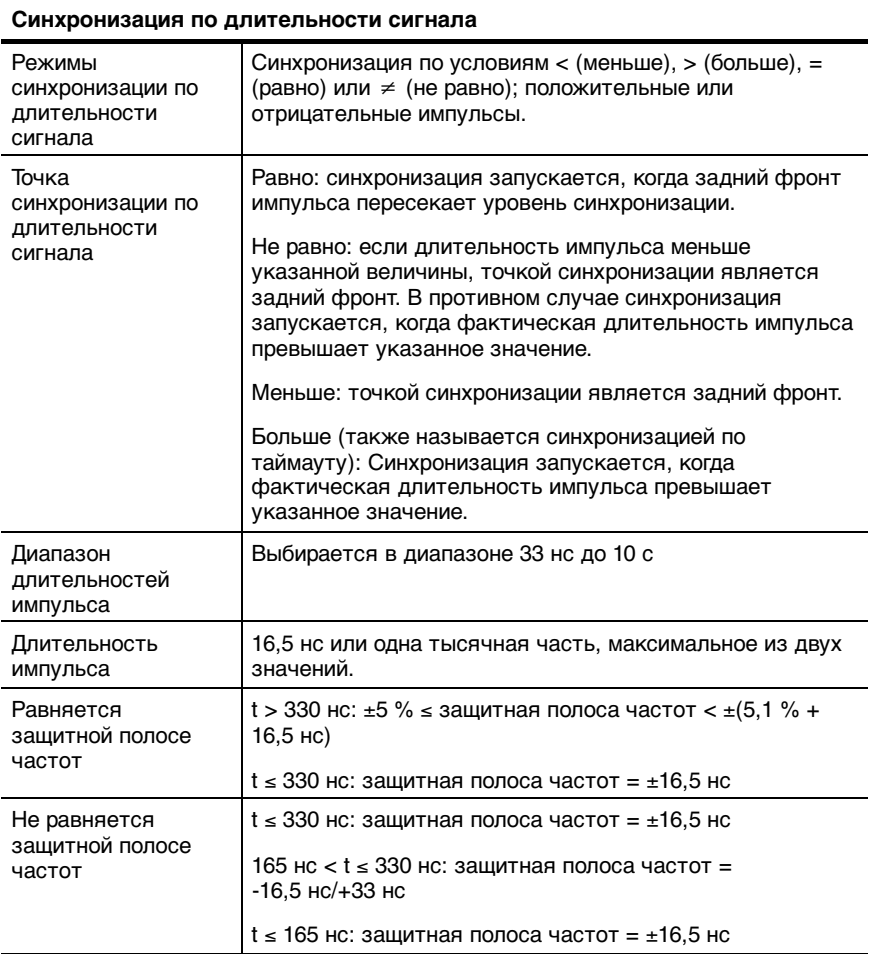

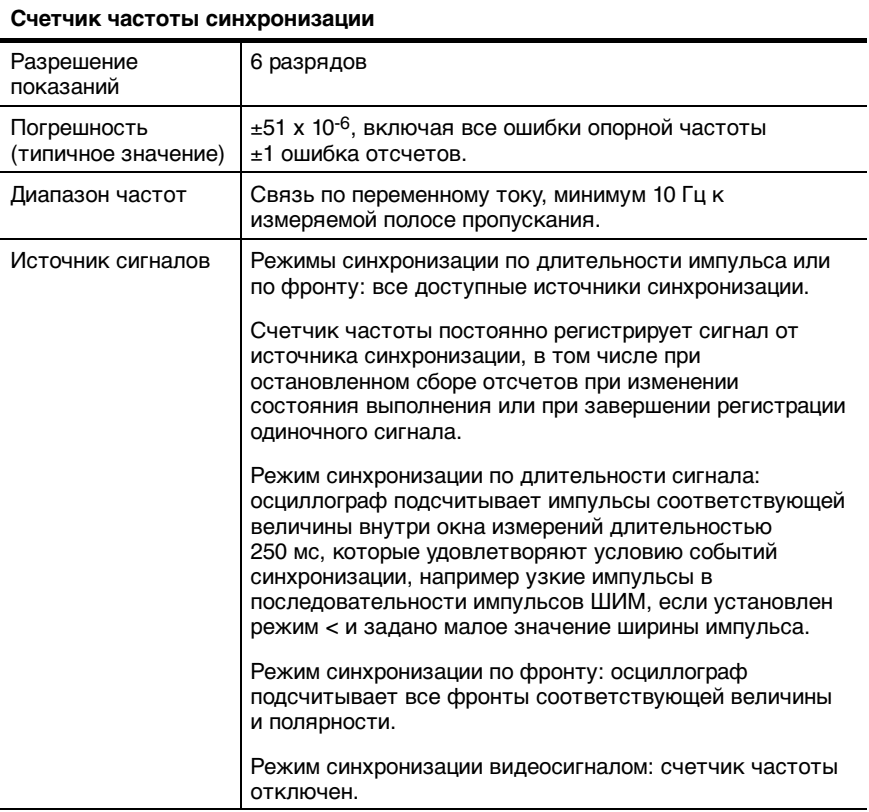
### **Спецификации осциллографа (прод.)**

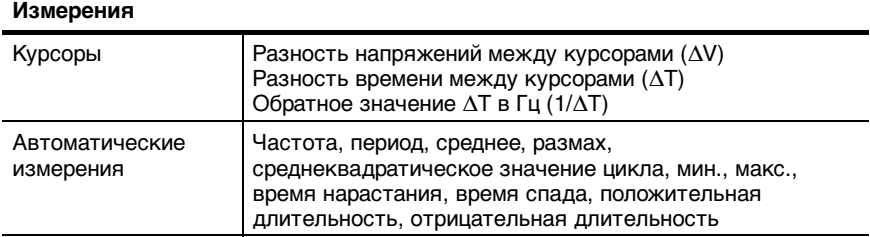

### **Общие спецификации осциллографа**

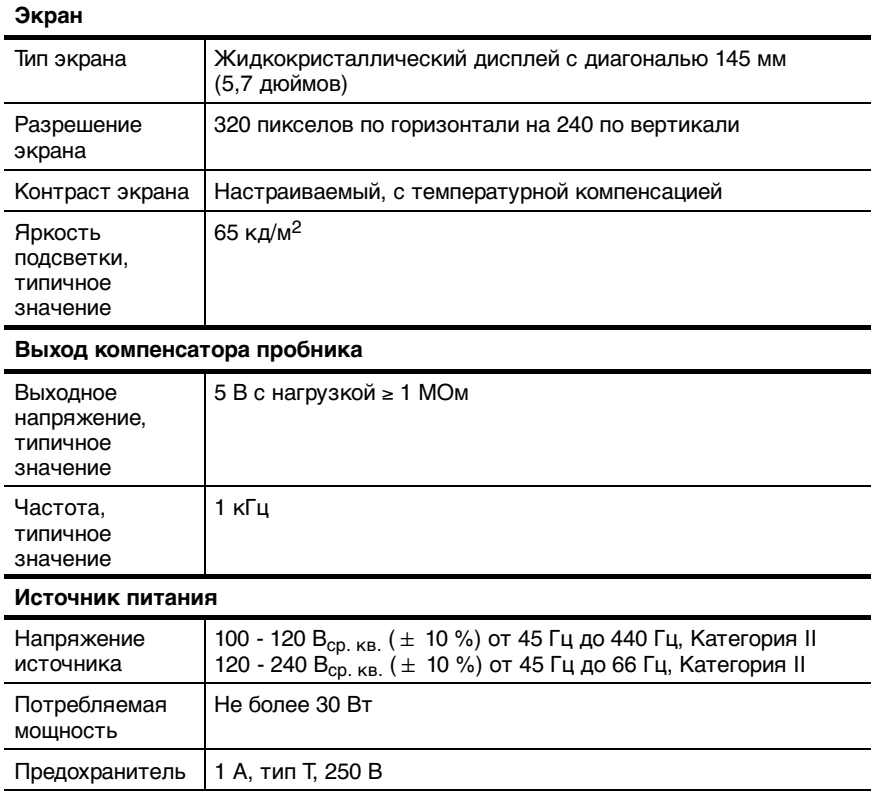

### **Общие спецификации осциллографа (прод.)**

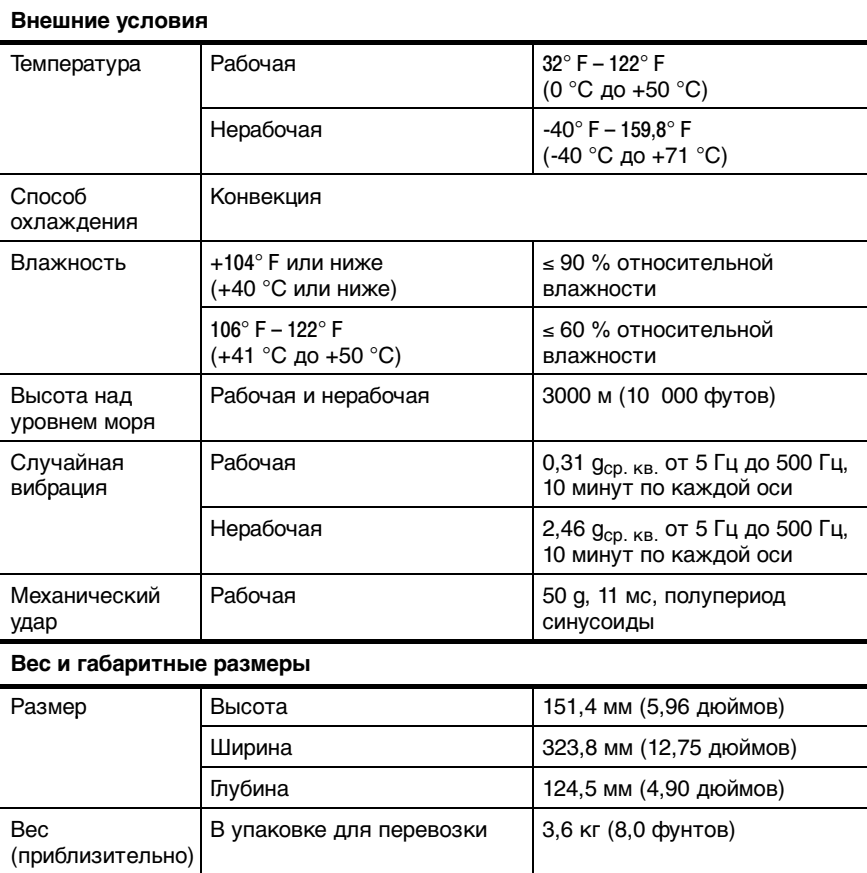

#### **Сертификация осциллографа в соответствии со стандартами EMC**

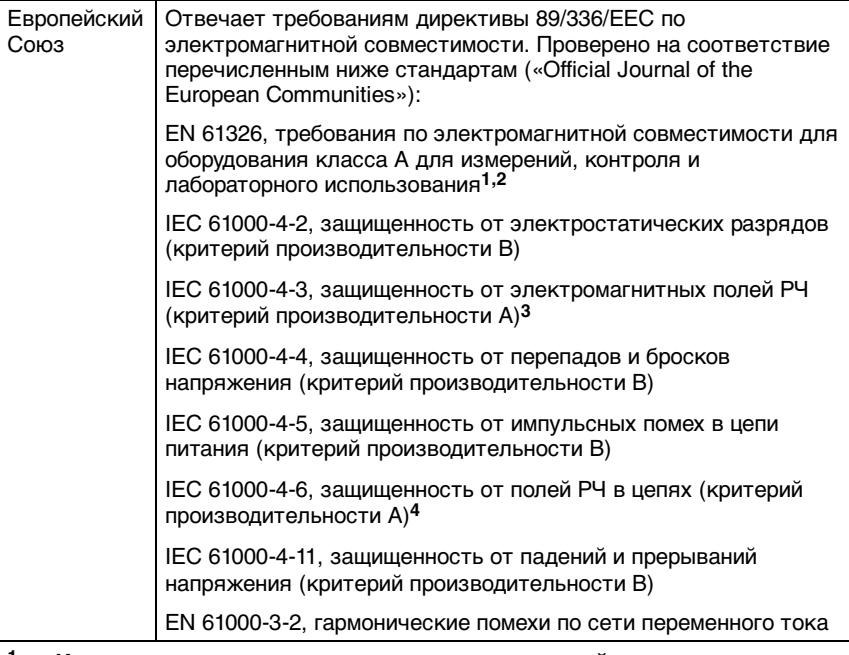

- **1 Излучения, превосходящие уровень, задаваемый данным стандартом, могут возникать при подключению прибора к измеряемому объекту.**
- **2 Соответствие перечисленным стандартам гарантируется только при использовании высококачественных экранированных кабелей. Высококачественные экранированные кабели обычно имеют металлическую оплетку или фольгу и контакт с экранированными разъемами на обоих концах.**
- **3 Увеличение шума по синхронизации под воздействием тестовых полей (3 В/м в диапазоне частот от 80МГц до 1 ГГц, с амплитудной модуляцией 80% на частоте 1 кГц) не превышает по размаху 2 основных деления. Поля окружающих проводников могут вызвать запуск синхронизации, если установленный порог синхронизации меньше 1 основного деления от уровня заземления.**
- **4 Увеличение шума по синхронизации под воздействием тестовых полей (3 В/м в диапазоне частот от 150кГц до 80МГц, с амплитудной модуляцией 80% модуляцией на частоте 1 кГц) не превышает по размаху 1 основное деление. Поля окружающих проводников могут вызвать запуск синхронизации, если установленный порог синхронизации меньше 0,5 основного деления от уровня заземления.**

#### **Сертификация осциллографа в соответствии со стандартами EMC (прод.)**

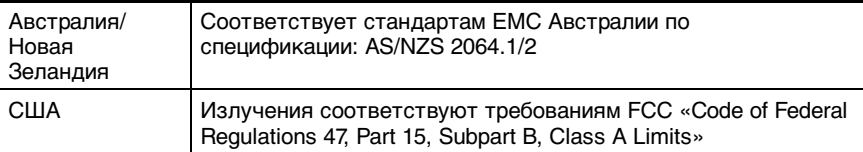

#### **Сертификация осциллографа в соответствии со стандартами безопасности**

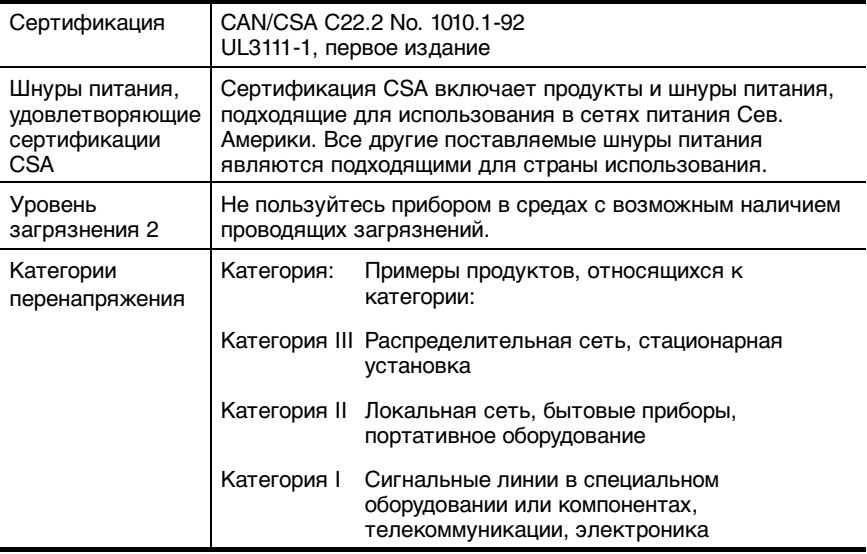

#### **Интервал периодической регулировки (заводская калибровка)**

Рекомендуемый интервал калибровки составляет один год

#### **Сертификация осциллографа в соответствии с общими стандартами**

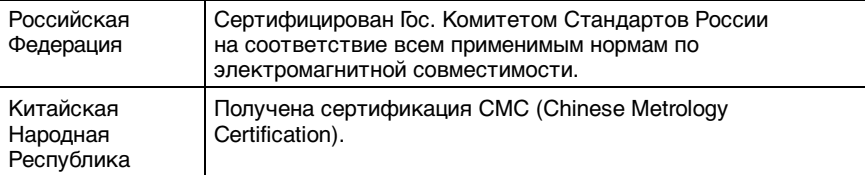

### **Спецификации пробника P2200**

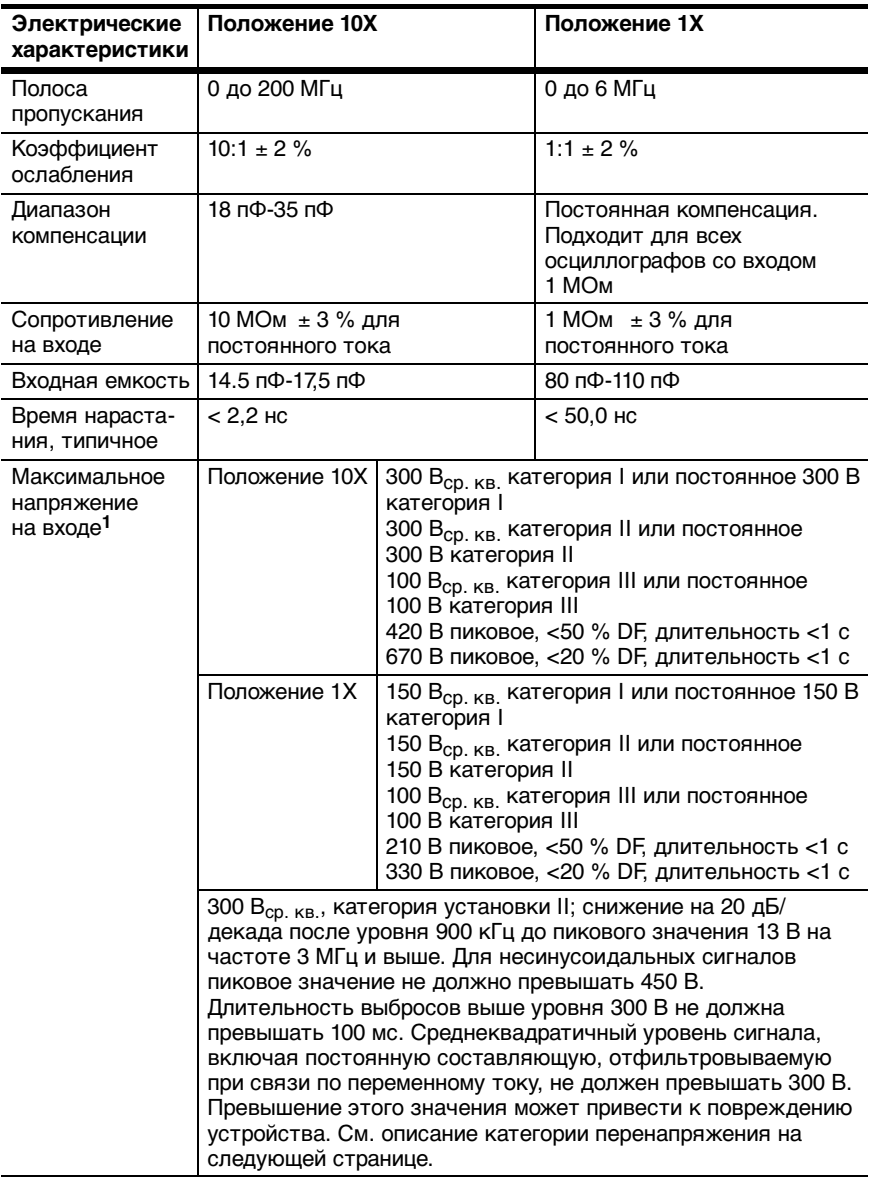

**<sup>1</sup> Определяется стандартом EN61010 -1 (см. след. страницу).**

#### **Спецификации пробника P2200 (прод.)**

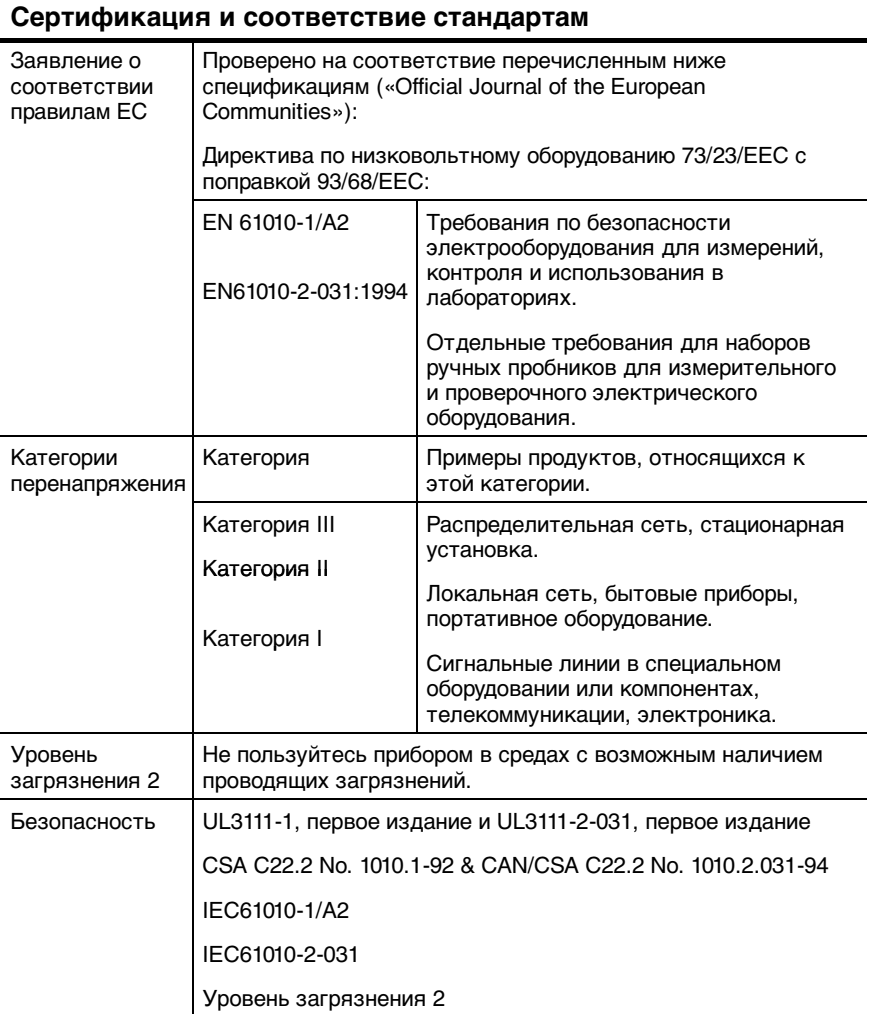

#### **Спецификации пробника P2200 (прод.)**

### **Внешние условия**

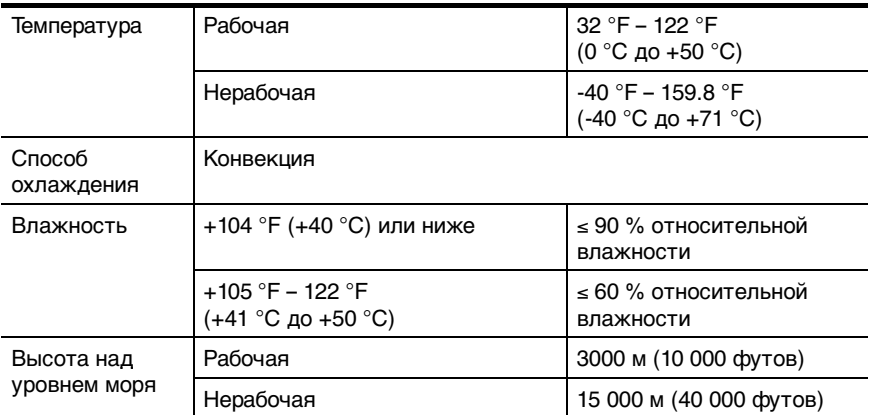

# **Приложение B: Принадлежности**

По вопросам приобретения принадлежностей (стандартных и дополнительных) следует обращаться в местное представительство Tektronix.

#### **Стандартные принадлежности**

**Пассивные пробники P2200 1X, 10X.** Пассивные пробники P2200 имеют полосу пропускания 6 МГц категории 150 В CAT II, когда переключатель установлен в положение 1X, и полосу пропускания 200 МГц категории 300 В CAT II, когда переключатель установлен в положение 10X.

Инструкции для пробников прилагаются.

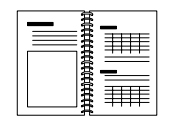

**Руководство пользователя осциллографами серии TDS1000 и TDS2000**. Прилагается общее руководство пользователя. Полный список доступных руководств на разных языках см. в главе «Дополнительные принадлежности».

#### **Дополнительные принадлежности**

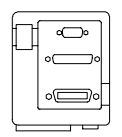

#### **Коммуникационный модуль расширения**

**TDS2CMA.** Коммуникационный модуль TDS2CMA подключается непосредственно к задней панели любого осциллографа серии TDS1000 или TDS2000. Этот модуль обеспечивает полную совместимость с интерфейсами GPIB и RS-232, а также имеет порт Centronics для печати данных с экрана.

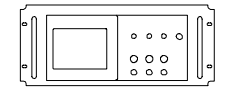

**Монтажный набор RM2000.** Монтажный набор RM2000 позволяет устанавливать осциллограф серии TDS1000 или TDS2000 в стандартный 19-дюймовый стеллаж. Для монтажного набора требуется несколько дюймов пространства по вертикали. Включать и отключать питание осциллографа можно с передней стороны стеллажа. Стеллаж не имеет выдвигающихся плоскостей.

#### **Дополнительные принадлежности (прод.)**

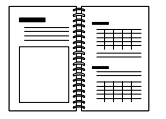

#### **Руководство по программированию осциллографов серии TDS200, TDS1000 и**

**TDS2000.** Руководство по программированию (071-1075-XX на английском языке) содержит сведения о командах и синтаксисе.

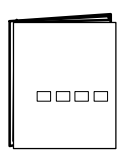

**Руководство по обслуживанию цифровых запоминающих осциллографов серии TDS1000 и TDS2000.** Руководство по обслуживанию(071-1076-XX, на английском языке) содержит сведения по ремонту на уровне модулей.

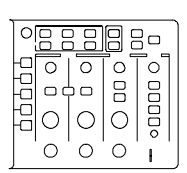

2-канальный

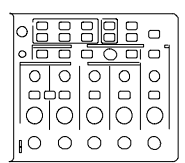

4-канальный

### **Руководство пользователя цифровыми запоминающими осциллографами серии TDS1000**

**и TDS2000.** Руководство пользователя доступно на следующих языках:

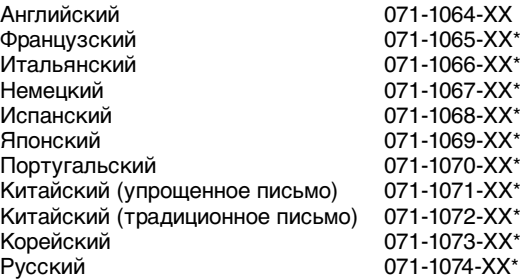

**\*Эти руководства содержат наклейки для элементов управления передней панели на соответствующем языке.**

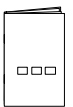

#### **Инструкции для пробников серии Р2200.**

Инструкции для пробников Р2200 (071-1102-ХХ, на английском языке) содержат информациюо пробниках и дополнительных принадлежностях.

#### **Дополнительные принадлежности (прод.)**

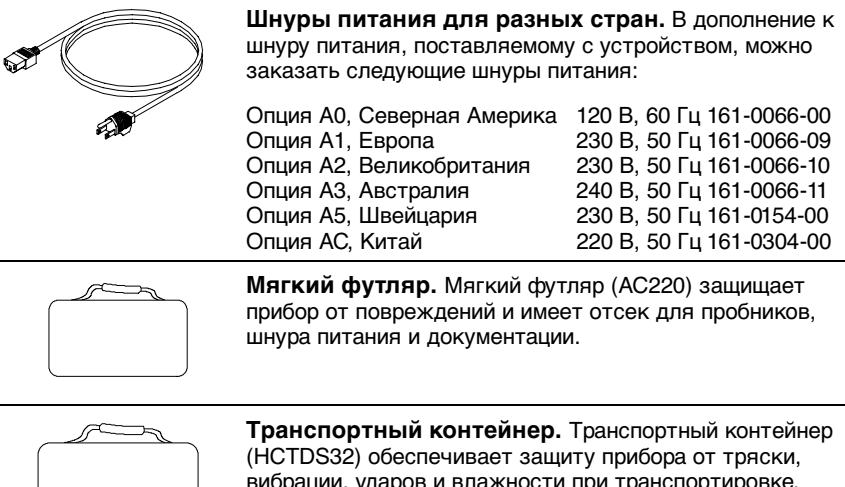

вибрации, ударов и влажности при транспортировке. Стандартный мягкий футляр умещается внутри транспортного контейнера.

# **Приложение C: Обслуживание и чистка**

### **Обслуживание**

Не храните и не оставляйте на длительное время жидкокристаллическую панель осциллографа под прямым воздействием солнечных лучей.

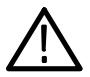

*ПРЕДОСТЕРЕЖЕНИЕ.* Чтобы не повредить инструмент или пробники, не подвергайте их воздействию аэрозолей, жидкостей или растворителей.

### **Чистка**

Периодичность проверки инструмента и пробников определяется условиями эксплуатации. Чтобы очистить поверхность осциллографа, выполните следующие действия:

- **1.** Удалите пыль с поверхности инструмента и пробников с помощью ткани без ворса. Будьте осторожны, чтобы не поцарапать прозрачный пластиковый фильтр экрана.
- **2.** Для чистки инструмента пользуйтесь мягкой влажной тканью. Для более эффективной очистки подходит 75 % водный раствор изопропилового спирта.

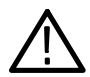

*ПРЕДОСТЕРЕЖЕНИЕ.* Во избежание повреждения поверхности инструмента или пробников для очистки не следует использовать абразивные или химические чистящие вещества.

# **Приложение D: Настройка по умолчанию**

В данном приложении описаны параметры, кнопки и элементы управления, настройки которых изменяются при нажатии кнопки DEFAULT SETUP (Настройка по умолчанию). Список параметров, которые остаются неизменными, см. на стр. 178.

*ПРИМЕЧАНИЕ.* При нажатии кнопки DEFAULT SETUP (Настройка по умолчанию) на осциллографе отображается сигнал К1 и удаляются все другие сигналы.

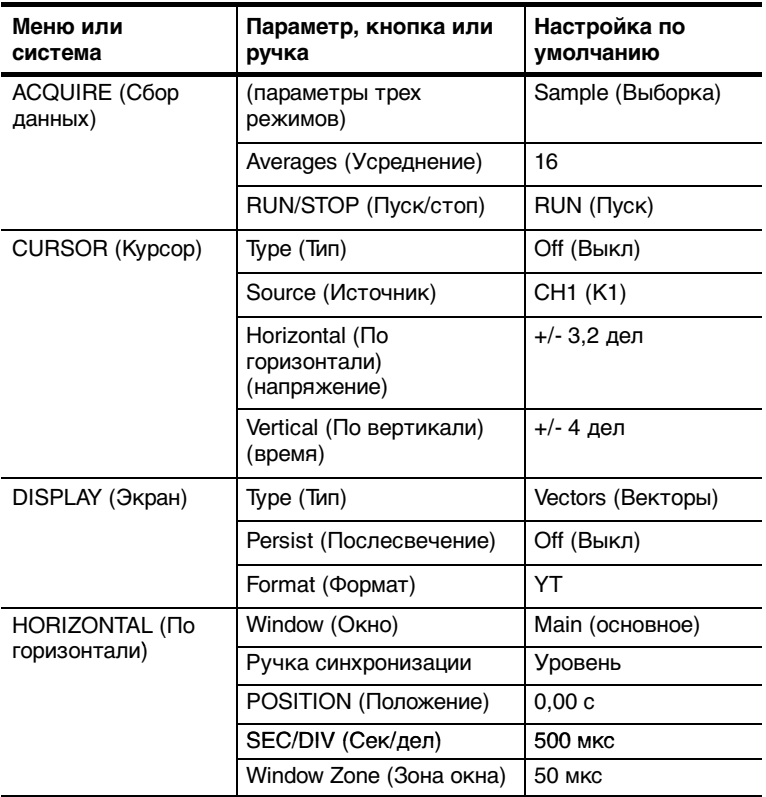

#### **Настройка по умолчанию**

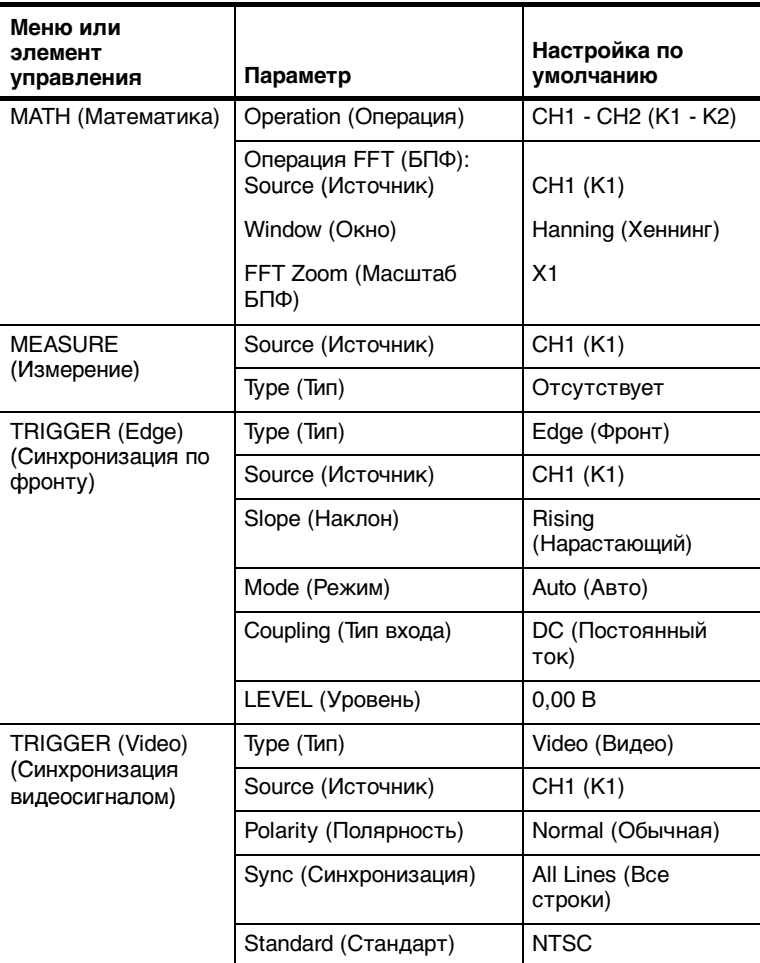

### **Настройка по умолчанию (прод.)**

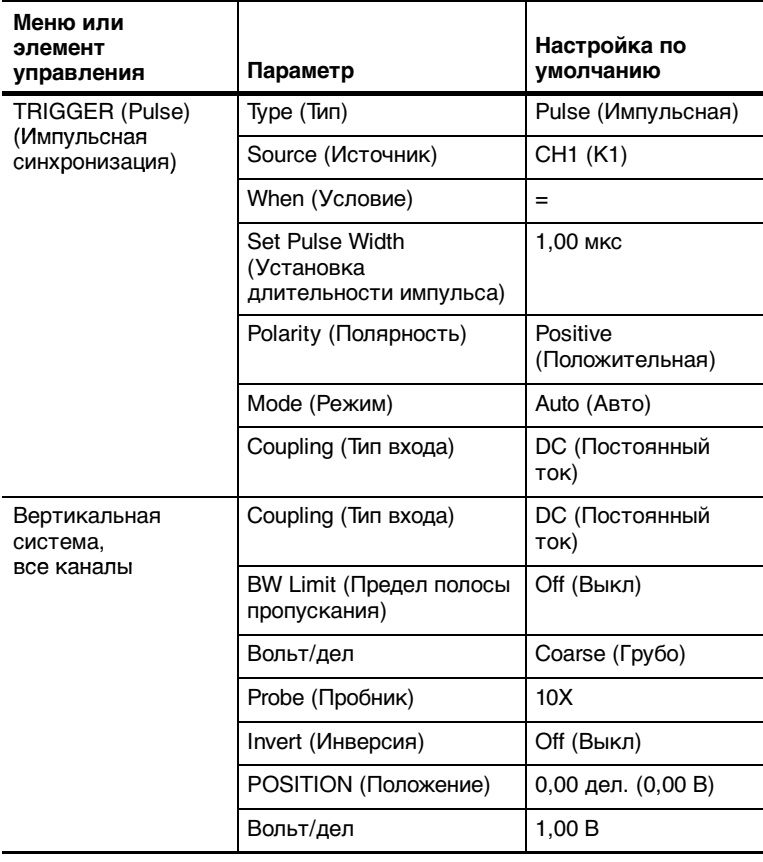

### **Настройка по умолчанию (прод.)**

Кнопка DEFAULTSETUP (Настройка по умолчанию) не влияет на следующие настройки:

- Параметр языка
- Сохраненные файлы настройки
- Сохраненные файлы опорных сигналов
- Контраст экрана
- Данные калибровки
- Настройка принтера
- **Hacroover RS232**
- Настройка GPIB

# Приложение Е: Интерфейсы GPIB и **RS-232**

В следующей таблице приводятся подробные сравнительные сведения по интерфейсам GPIB и RS-232. Пользователи должны самостоятельно выбрать наиболее подходящий интерфейс.

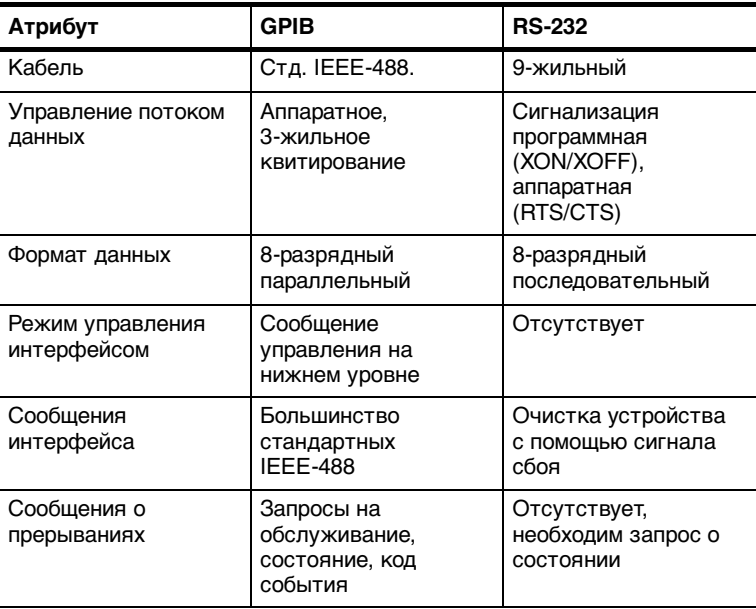

#### Сравнений интерфейсов GPIB и RS-232

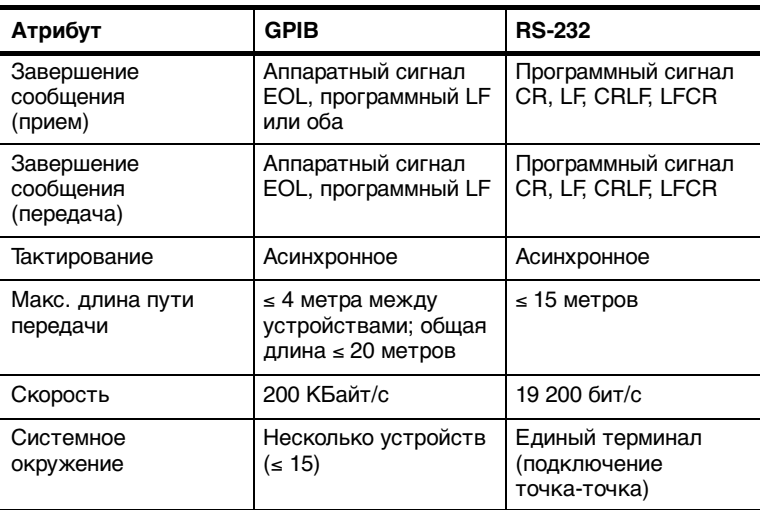

### **Сравнений интерфейсов GPIB и RS-232 (прод.)**

# **Индекс**

## **Символы**

? в поле Value (Значение), 44

# **A-Z**

# **А**

AUTOSET (Автоустановка), кнопка, 38, 79

# **Е**

Error Log (Список ошибок), 110

### **M**

Math (Математика), БПФ, 115

# **N**

NTSC, 104

### **P**

PAL, 104

# **S**

SECAM, 104 Source (Источник) внешний, 102 синхронизации, 105

## **U**

URL, компания Tektronix, xiii

**V**

Vertical (По вертикали), меню, 112

## **W**

Window Zone (Зона окна), 90

# **X**

XY пример применения, 72 формат отображения, 86, 88

# **Y**

YT, формат отображения, 86

# **А-Я**

# **А**

автоматические измерения основные сведения, 25 ? в поле Value (Значение), 44 автоматический режим синхронизации, 101 адрес, адрес веб-узла, компания Tektronix, xiii

### **В**

векторы, 86 видеосигнал, функция автоустановки, 83 видеосинхронизация, пример применения, 62 Вольт/дел, математическая форма сигнала, 93 временная область, сигнал, 116 всплески, 117 выбор масштаба отображения сигнала, основные сведения, 18 выбор положения отображения сигнала, основные сведения, 18 выдержка, 92, 109 вызов заводской настройки (настройки по умолчанию), 13 настроек, 12

# **Г**

гиперссылки в разделах справки, x

# **Д**

две шкалы времени, 36, 90 двоичные данные, передача RS-232, 141 документация, заказ, 170

## **З**

заводская настройка, 175 загрузка, 97 загрузка настройки, 97 сигналы, 98

заземление маркер, 29 разъем пробника, 6 терминалы, 39 запуск видео, 104 поле уровня, 30 зона окна, 92

### **И**

измерение, меню, 94 измерения автоматические, 25, 94 время нарастания, 95 время спада, 95 длительность отрицательного импульса, 95 длительность положительного импульса, 95 курсор, 25, 48 основные сведения, 24 период, 94 размах, 95 сетка, 24 спектр БПФ, 126 среднее, 95 среднеквадратическое напряжение, 95 типы, 94 частота, 94 импульс, функция автоустановки, 82 инвертированная форма сигнала, поле, 30 индекс разделов справки, x индикатор HELP SCROLL LED (Прокрутка справки), ix интервал до запуска, 14

искажения, 122 БПФ, 122 временная область, 20 проверка наличия, 21 способы устранения, 123 источник Ext/5 (Внешний/5), 102 сеть переменного тока, 102 синхронизации, 14, 100, 104

# **К**

К1 кнопка меню, 34 разъем, 39  $K<sub>2</sub>$ кнопка меню, 34 разъем, 39 К3 кнопка меню, 34 разъем, 39 К4 кнопка меню, 34 разъем, 39 калибровка, 110 автоматическая, 10 канал, масштаб, 30 кнопка ACQUIRE (Сбор данных), 38, 74 кнопка бокового меню, xi кнопка CURSOR (Курсор), 38, 84 кнопка DEFAULT SETUP (Настройка по умолчанию) настройка параметров и элементов управления, 175 сохраняющиеся настройки, 178 кнопка DISPLAY (Экран), 38, 86 кнопка FORCE TRIG (Форсированный запуск), 37

кнопка HORIZ MENU (Меню по горизонтали), 36 кнопка MATH MENU (Математическое меню), 34 кнопка MEASURE (Измерение), 38 кнопка PRINT(Печать), 38, 96 кнопка PROBE CHECK (Проверка пробника), 7 кнопка RUN/STOP (Пуск/стоп), 38 действия, выполняемые осциллографом при нажатии кнопки, 14 кнопка SAVE/RECALL (Сохранение/вызов), 38, 97 кнопка SET TO 50% (Установить на 50%), 37 кнопка SET TO ZERO (Установить ноль), 36 кнопка SINGLE SEQ (Одиночный запуск), 77 действия, выполняемые осциллографом при нажатии кнопки, 14 кнопка TRIG MENU (Меню запуска), 37 кнопка TRIG VIEW (Просмотр импульса синхронизации), 37 кнопка UTILITY (Сервис), 38 кнопки команд, xi команда, сокращение, 150 коммуникационный модуль. См. TDS2CMA компания Tektronix, контакты, xiii компенсация мастер проверки пробника, 7 пробник, вручную, 8 разъем PROBE COMP (Компенсация пробников), 39 сигнальный тракт, 111

компенсация сигнального тракта, 111 контакты с компанией Tektronix, xiii контрастность, 86 координатная сетка, 24, 86 курсоры время, 25 измерения, 48 измерения в спектре БПФ, 126 использование, 84 меню, 84 напряжения, 25 основные сведения, 25 пример применения, 48 регулировка, 38 курсоры амплитуды, спектр БПФ, 126 курсоры времени, 25, 84 курсоры напряжения, 25, 84 курсоры частоты, спектр БПФ, 126

# **М**

мастер проверки пробника, 7 масштаб, БПФ, 124 масштаб времени, 18 окно, 36, 90 основной, 36, 90 поле, 30 масштаб времени окна, 36, 90 масштаб БПФ, 118 математическое БПФ, 118 меню, 93 функции, 93 меандр, функция автоустановки, 82 меню быстрое преобразование Фурье, 118 измерение, 94 курсор, 84 математическое, 93 по вертикали, 112 по горизонтали, 90 сбор данных, 74 Сервис, 110 синхронизация, 99 сохранение и загрузка, 97 экран, 86 модуль расширения. См. TDS2CMA модуль TDS2CMA, 127 заказ, 169 настройка GPIB, 143 настройка RS-232, 134 настройка принтера, 131 монтажный набор RM2000, заказ, 169 мягкий футляр, заказ, 171

# **Н**

Найквист, частота, 117 наклон, 16 настройка по умолчанию вызов, 97 импульсная синхронизация, 177 синхронизация видеосигналом, 176 синхронизация по фронту, 176 настройки, сохранение и вызов, 97 номер телефона, компания Tektronix, xiii

## **О**

обслуживание, контактные сведения, xiii обычный режим, вызов настройки по умолчанию, 13 обычный режим синхронизации, 101 ограничение полосы пропускания, поле, 30 одиночный сигнал, пример применения, 56 окно, спектр БПФ, 120 окно БПФ плоское, 122 прямоугольное, 122 Хеннинг, 122 окно Хеннинга, 122 оконный масштаб времени, поле, 30 опорные сигналы поле, 30 сохранение и вызов, 98 ослабление, пробник, 113 основная гармоника, 119 основной масштаб времени, 36, 90 осциллограф описание функций, 11 передние панели, 27 спецификации, 151-164 утилизация по окончании срока службы, xii ошибки ввода/вывода, отчет RS-232, 141

# **П**

параметр Probe (Пробник), соответствие настройке пробника, 9

параметры тип «Выбор страницы», 32 тип «Действие», 33 тип «Радио», 33 тип «Циклический список», 32 переходной сигнал, 117 печать данные на экране, 96 проверка порта, 133 экранное изображение, 133 питание, 4 плоское окно, 122 по вертикали масштаб, 18 положение, 18 состояние, 111 по горизонтали грубая регулировка, 35 искажения, временная область, 20 масштаб, 19 меню, 90 положение, 19 положение маркера, 29 состояние, 111 поддержка, контактные сведения, xiii поле Value (Значение), ? отображение символа, 44 полезные сообщения, 30 положение по вертикали, 112 по горизонтали, 90 полоса пропускания, предел, 112 порт Centronics, 131 порт GPIB, 131 настройка, 143 подключение кабеля, 144 серийные номера кабелей, 144

порт RS-232, 131 контакты разъема, 142 настройка, 134 подключение кабеля, 135 серийные номера кабелей, 134 порты, коммуникационные, 131 послесвечение, 86, 88 примеры применения, 41 автоматическая установка, использование, 42 автоматические измерения, 42 анализ дифференциального коммуникационного сигнала, 68 анализ сигнала, 54 выполнение автоматических измерений, 43 выполнение курсорных измерений, 48 регистрация одиночного сигнала, 56 измерение амплитуды колебательного переходного процесса, 49 измерение времени нарастания, 51 измерение двух сигналов, 46 измерение длительности импульса, 50 измерение задержки распространения сигнала, 58 измерение частоты колебательного переходного процесса, 48 использование математических функций, 69 использование послесвечения, 72 использование режима XY, 72 использование функции окна, 66 курсоры, использование, 48 оптимизация сбора отсчетов, 57

пиковая детекция, использование, 54 просмотр изменений импеданса в сети, 70 просмотр сигнала с высоким уровнем шума, 54 расчет коэффициента усиления, 47 синхронизация по видеосигналу, 62 синхронизация по импульсу определенной длительности, 60 синхронизация по полям видеосигнала, 63 синхронизация по строкам видеосигнала, 64 снижение уровня шума, 55 усреднение, использование, 55 Принадлежности, 169-172 принтер, настройка, 131 пробники безопасность, 6 компенсация, 8, 39 ослабление, 113 переключатель компенсации, 9 спецификации, 165-167 уровень компенсации 1X и ограничение полосы пропускания, 9 проверка функций, 5 провод заземления пробника, 6 просмотр в интервале до синхронизации, 103 протокол GPIB конфигурации сети и инструкции по подключению, 148 параметры настройки, 144 проверка, 145 сравнение со стандартом RS-232, 179

протокол RS-232 ошибки ввода/вывода, 141 параметры настройки, 136 правила, 141 проверка, 137 сигналы прерывания, 142 сравнение со стандартом GPIB, 179 устранение неполадок, 139 прямоугольное окно, 122

### P

разделы контекстно-зависимой справки, іх разрешение «Грубо», 113 разрешение «Точно», 113 разъем внешней синхронизации, 39 разъем компенсации пробников, 39 разъемы внешняя синхронизация, 39 CH 1 (K 1), CH 2 (K 2), CH 3  $(K 3)$   $H CH 4 (K 4), 39$ компенсация пробников, 39 Регистрация данных, пример одиночного сигнала, 56 регистрация данных обновление изображения, 78 остановка, 78 режимы, 74 регистрация сигналов, основные сведения, 17 режим выборки, 17, 74, 75 режим пиковой детекции, 17, 74, 76 режим прокрутки. См. режим сканирования режим сбора данных, индикаторы, 28

режим сканирования, 78, 92 режим усреднения, 17 режимы сбора данных, 17 выборка, 17 пиковая детекция, 17 усреднение, 17 ртуть, утилизация по окончании срока службы, хіі руководство по обслуживанию, заказ. 170 руководство по программированию, заказ, 170 ручка SEC/DIV (Сек/дел), 36, 91 ручка USER SELECT (Выбор пользователя), 36 альтернативные функции, 107 изменение интервала выдержки, 109 ручка VOLTS/DIV (Вольт/дел), 34 ручки положения CURSOR  $(Kypcop)$ , 34

# C

сбор данных, меню, 74 связь по переменному току, 112 связь по постоянному току, 112 связь по цепи заземления, 112 Сервис, меню, 110 сигналы временная область, 116 всплески, 117 выполнение измерений, 24 значение стиля отображения, 87 масштаб, 18 переходные, 117 положение. 18 преобразование в цифровую форму, 17

растяжение, 91 сбор данных, 17 сжатие. 91 сканирование, 78 сохранение и вызов, 98 удаление с экрана, 114 сигналы прерывания, протокол RS-232, 142 символ «U» в поле, 85 синусоиды, функция автоустановки, 81 синхронизация видео, 105 внешняя, 104 выдержка, 36, 92, 109 данные в интервале до синхронизации, 103 индикатор типа, 30 источник, 14, 30, 100, 105 наклон, 16, 100 меню, 99 просмотр, 37, 104 определение, 13 поле значения положения, 29 поле синхронизации, 30 поле частоты, 101, 106 положение, 16 положение маркера, 29 полярность, 105 режимы, 15 авто, 101 обычный режим, 101 синхронизация, 104 состояние, 29, 111 тип входа, 15, 100, 103 типы. 15 уровень, 16, 36, 99 фронт, 100 синхронизация видеосигналом, 104 синхронизация по длительности сигнала, 105

синхронизация по фронту, 100 синхронизирующие импульсы, 104 система меню, использование, 32 система справки, іх сканирование сигнала, 92, 101 сокращение, команды, 150 сообщения, 30, 31 состояние дополнительные сведения, 111 система. 110 сохранение настройки, 12, 97 сигналы. 98 спектр БПФ измерения амплитуд и частот с помощью курсоров, 126 обработка, 115 окно. 120 отображение, 118 приложения, 115 увеличение, 124 частота Найквиста, 117 экранные надписи, 119 спецификации осциллограф, 151-164 пробник Р2200, 165-167 спецификации пробника Р2200, 165-167 стиль отображения сигналов, 87

### т

техническая поддержка, контактные сведения, хііі тип вхола по вертикали, 112, 114 синхронизации, 15, 100, 103 точки. 86 транспортный контейнер, заказ, 171

# ν

управление выдержкой, 36 Уровень, 16, 36 усреднение, 74, 77 установки, основные сведения, 12

### $\Phi$

фигуры Лиссажу, Формат XY, 88 фиксирующая петля, 4 формат, 86 функции, обзор, 2 функциональные кнопки, хі функция автокалибровки, 10 функция автоустановки, 12 видеосигнал, 83 импульс, 82 меандр, 82 обзор, 79 синусоиды, 81

# Ч

чистка, 173

### Ш

шнуры питания, 4 заказ. 171

## Э

экран контрастность, 86 меню, 86 послесвечение, 86 стиль (инверсия), 113 тип, 86 формат, 86 экранные надписи, 28 яркость, 86 экранная кнопка, хі экранное изображение вывод на внешнее устройство, 131 печать, 133 экранные надписи БПФ (Математика), 119 обшие. 28 элемент управления HOLDOFF (Выдержка), доступ, нажмите **КНОПКУ HORIZ MENU (Меню** горизонтали), 109 элемент управления LEVEL (Уровень), 36 элемент управления POSITION (Положение) по вертикали, 34 по горизонтали, 35

### Я

язык, смена, 1 языки. 111 яркость, 86

Индекс